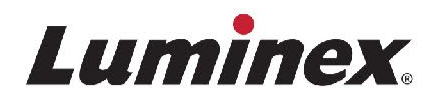

# *Manuale operativo |* DIV **ARIES® M1 System**

Modello: ARIES M6V1 ARIES Software v1.0

 $\vert$  IVD  $\vert$  Per uso diagnostico in vitro.

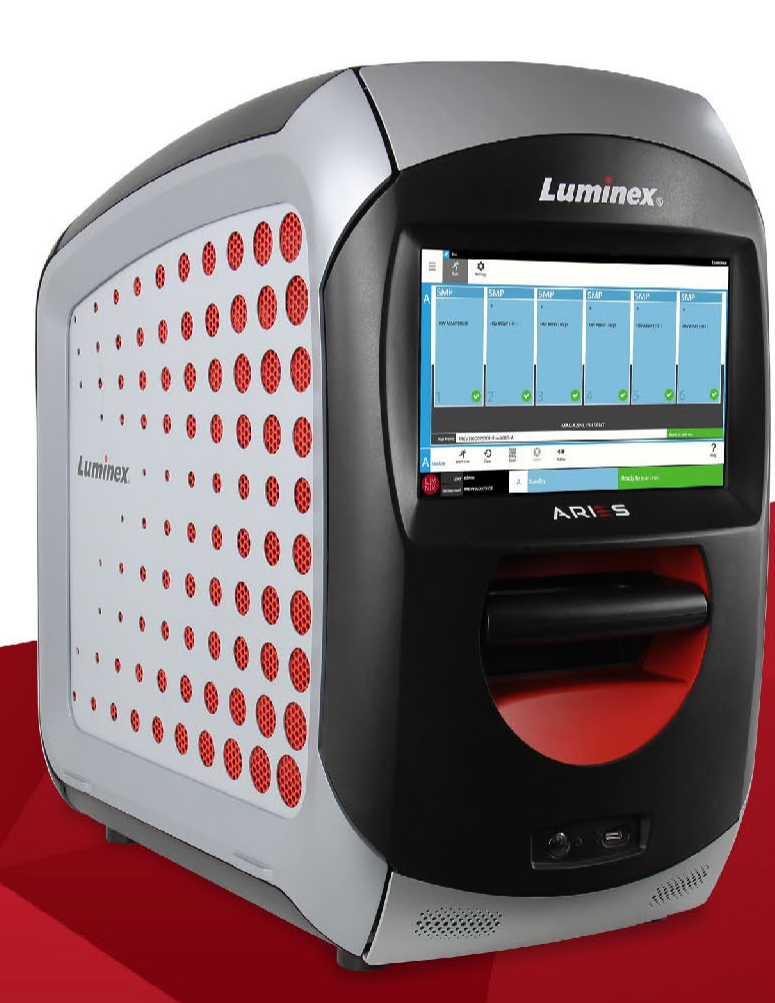

### Cronologia delle revisioni del documento

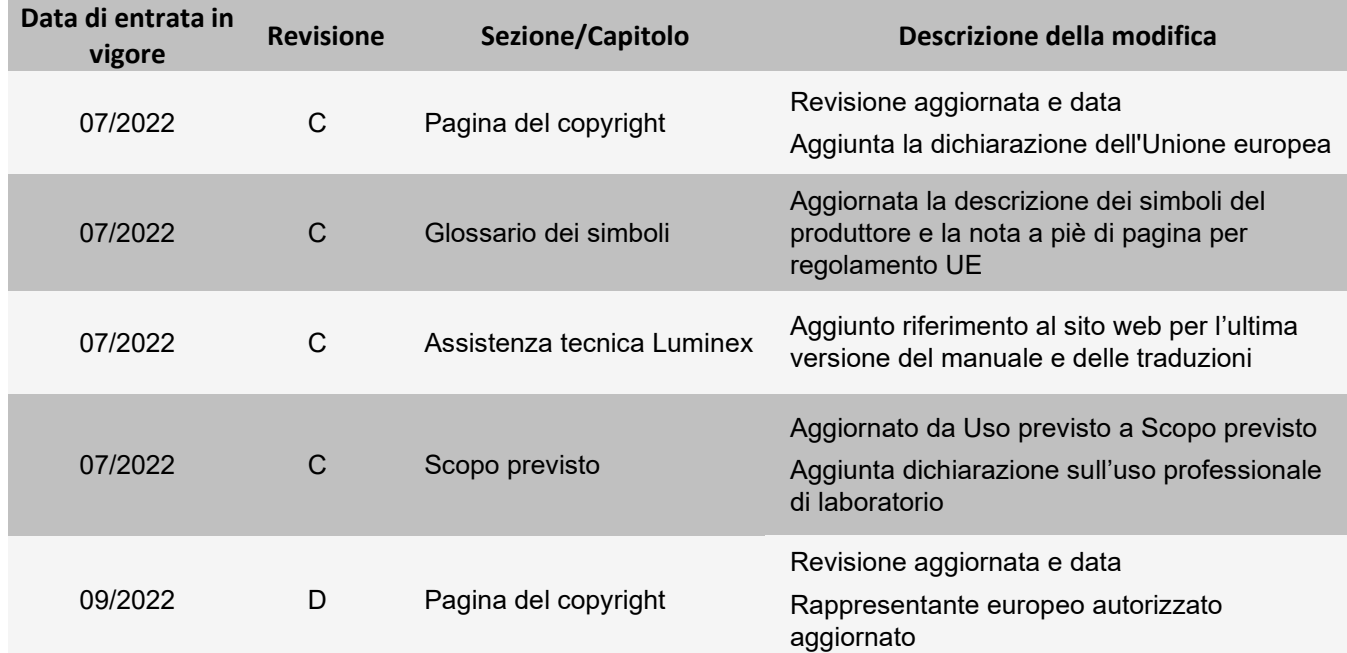

© 2016 - 2022 Luminex Corporation. Tutti i diritti riservati. Non è consentita la riproduzione, trasmissione, trascrizione o traduzione in qualsiasi lingua o linguaggio informatico di una qualsiasi parte della presente pubblicazione, in nessuna forma o con nessun mezzo senza il previo consenso scritto di Luminex Corporation.

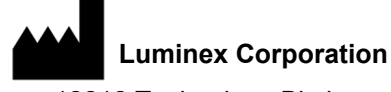

12212 Technology Blvd. Austin, TX 78727 Stati Uniti

#### **Assistenza tecnica**

Telefono: 512-381-4397 Numero gratuito per il Nord America: 1-877-785-2323 Numero gratuito internazionale: +800-2939-4959 E-mail: [support@luminexcorp.com](mailto:support@luminexcorp.com) www.luminexcorp.com

#### **Manuale operativo del ARIES® M1 System** Modello: ARIES M6V1 ARIES Software v1.0

89-00002-00-544 Rev. D 09/2022

Translated from English document 89-00002-00-536 Rev. G

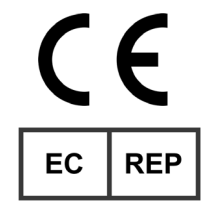

DiaSorin Italia S.p.A. Via Crescentino snc 13040 Saluggia (VC) – Italia

Luminex Corporation (Luminex) si riserva il diritto di modificare i propri prodotti e servizi in qualsiasi momento. L'utente finale riceverà notifiche su eventuali cambiamenti che influiscono sull'utilizzo, sulle prestazioni e/o sulla sicurezza e sull'efficacia del dispositivo. Eventuali modifiche al dispositivo verranno apportate in conformità ai requisiti normativi vigenti. Luminex non si assume alcuna responsabilità per qualsiasi danno risultante da un utilizzo non conforme o improprio delle informazioni fornite.

Luminex e ARIES sono marchi commerciali di Luminex Corporation registrati negli Stati Uniti e in altri paesi.

Tutti gli altri marchi, inclusi Microsoft**®** Windows**®**, Life Technologies™, Wi-Fi**®** e Berkshire™ Durx™ sono marchi registrati delle rispettive aziende.

Questo prodotto, o il suo utilizzo, è coperto, integralmente o in parte, ovvero fabbricato mediante processi coperti da uno o più brevetti indicati sul sito: *[www.luminexcorp.com/patents](http://www.luminexcorp.com/patents)*.

Solo per l'UE: Tenere presente che qualsiasi incidente grave che si sia verificato in relazione a questo dispositivo medico IVD deve essere segnalato all'Assistenza tecnica Luminex e all'autorità competente dello Stato membro UE in cui ha sede l'utente e/o il paziente.

### **Termini e condizioni standard per l'utilizzo del prodotto**

Aprendo la confezione contenente il presente prodotto strumentale (il "Prodotto") o utilizzando tale Prodotto in qualsivoglia modo, si acconsente e si concorda ad essere vincolati ai seguenti termini e condizioni. L'utente accetta altresì che i seguenti termini e condizioni costituiscono un contratto legale valido e vincolante applicabile nei suoi confronti. Qualora non accetti tutti i termini e le condizioni esposte, l'utente è tenuto a restituire tempestivamente il Prodotto per ottenerne il rimborso completo prima di utilizzarlo in qualunque modo.

1. **Accettazione** - TUTTE LE VENDITE SONO SOGGETTE A E DISCIPLINATE DAI TERMINI E DALLE CONDIZIONI QUI CONTENUTI E DALLA LORO ACCETTAZIONE DA PARTE DELL'ACQUIRENTE. VARIAZIONI DI QUESTITERMINI E CONDIZIONI NON SARANNO DA CONSIDERARSI VINCOLANTI PER LUMINEX CORPORATION E RELATIVE AFFILIATE (COLLETTIVAMENTE "LUMINEX") A ECCEZIONE DEL CASO IN CUI SIANO STATE CONCORDATE PER ISCRITTO E FIRMATE DA UN RAPPRESENTANTE AUTORIZZATO DI LUMINEX.

Ai fini del presente contratto, il "Venditore" indicherà Luminex, se il Prodotto viene acquistato o in altro modo acquisito direttamente da Luminex, o il rivenditore autorizzato Luminex. L'accettazione del Prodotto da parte dell'Acquirente ha come conseguenza implicita la sua accettazione dei termini e delle condizioni qui stabiliti, indipendentemente da eventuali termini contenuti in qualsivoglia comunicazione antecedente o successiva da parte dell'Acquirente e che il Venditore obietti o meno specificamente o espressamente a tali termini.

2. **Garanzie** - LA PRESENTE GARANZIA SI APPLICA A PARTI E RIPARAZIONI PER STRUMENTI LUMINEX ACQUISTATI O IN ALTRO MODO ACQUISITI DIRETTAMENTE DA LUMINEX DA PARTE DELL'ACQUIRENTE E SOLO PER QUANTO RIGUARDA STRUMENTI NEI PAESI ELENCATI NEL SITO INTERNET DI LUMINEX, [WWW.LUMINEXCORP.COM/COVERAGECOUNTRIES \("PA](http://www.luminexcorp.com/COVERAGECOUNTRIES()ESI COPERTI DA GARANZIA"). LUMINEX NON RILASCIAALCUNA GARANZIA, ESPRESSA O IMPLICITA, RELATIVA A PRODOTTI VENDUTI, DISTRIBUITI, UBICATI O UTILIZZATI AL DI FUORI DEI PAESI COPERTI DA GARANZIA. I PRODOTTI VENDUTI AL DI FUORI DEI PAESI COPERTI DA GARANZIA SONO VENDUTI IN BASE AL PRINCIPIO "COSÌ COM'È E DOVE SI TROVA". INDIPENDENTEMENTE DA QUANTO SOPRA ESPRESSO, LUMINEX FORNISCE ALL'ACQUIRENTE UNA GARANZIA SULLE PARTI SOSTITUIBILI SUL CAMPO ("PARTI FS") OTTENUTE DA LUMINEX PER LA MANUTENZIONE DEGLI STRUMENTI LUMINEX IN TUTTI I PAESI DEL MONDO IN BASE AI TERMINI E ALLE CONDIZIONI QUI CONTENUTI. SALVO LADDOVE I SUDDETTI ESONERI SIANO NON VALIDI O NON APPLICABILI IN BASE ALLE LEGGI DI UN PAESE, LA GARANZIA, ESONERO, LIMITAZIONE DI RESPONSABILITÀ E ALTRE DISPOSIZIONI DI SEGUITO ESPRESSE SARANNO EFFETTIVE A TUTTI I LIVELLI SECONDO LA NORMATIVA APPLICABILE.

Indipendentemente dall'accettazione da parte dell'acquirente, se il Prodotto viene acquistato o in altro modo acquisito direttamente da Luminex, Luminex garantisce che per un periodo di dodici (12) mesi dalla data di spedizione: (i) il Prodotto deve corrispondere dal punto di vista materiale alle Specifiche del Prodotto fornite da Luminex insieme al Prodotto, e (ii) le Parti FS per il Prodotto siano prive di difetti di materiale o lavorazione. La presente garanzia esclude in modo specifico qualsiasi software o hardware non fornito da Luminex. Se il Prodotto viene acquistato da un rivenditore autorizzato Luminex, qualsiasi obbligo di garanzia deve essere fornito all'Acquirente per iscritto direttamente da tale rivenditore autorizzato Luminex. LA PRESENTE GARANZIA È ESCLUSIVA E LUMINEX NON RILASCIA NESSUN'ALTRA GARANZIA, ESPRESSA O IMPLICITA, INCLUSA A TITOLO ESEMPLIFICATIVO MA NON ESAUSTIVO, QUALSIASI GARANZIA DI COMMERCIABILITÀ O IDONEITÀ PER UNO SCOPO PARTICOLARE, O DI NON VIOLAZIONE DEI DIRITTI ALTRUI. Le garanzie del Venditore espresse in relazione a questa vendita non saranno effettive se il Venditore ha stabilito, a sua sola discrezione, che l'Acquirente ha utilizzato impropriamente il Prodotto in qualsiasi modo, non ha utilizzato il Prodotto secondo gli standard o le prassi del settore o non ha usato il Prodotto in base alle istruzioni, se del caso, fornite dal Venditore.

LA RIPARAZIONE O LA SOSTITUZIONE GRATUITA DI UN PRODOTTO, OVVERO IL RIMBORSO DEL PREZZO DEL PRODOTTO GIUDICATO DIFETTOSO O NON CONFORME, E DIMOSTRATO TALE A SODDISFACIMENTO DEL VENDITORE, COSTITUIRÀ, A SOLA DISCREZIONE DEL VENDITORE, RIMEDIO ESCLUSIVO A FAVORE DELL'ACQUIRENTE, PREVIA RESTITUZIONE DI DETTO PRODOTTO CONFORMEMENTE ALLE ISTRUZIONI DEL VENDITORE DI SEGUITO INDICATE. NÉ IL VENDITORE NÉ LUMINEX POTRANNO IN ALCUN CASO ESSERE RITENUTI RESPONSABILI PER DANNI INCIDENTALI, CONSEQUENZIALI O SPECIALI DI ALCUN GENERE RISULTANTI DA EVENTUALE USO O DIFETTO DEL PRODOTTO, ANCHE NEL CASO IN CUI IL VENDITORE O LUMINEX FOSSERO STATI INFORMATI DELLA POSSIBILITÀ DI TALE DANNO, COMPRESA, SENZA ESCLUSIONE, LA RESPONSABILITÀ PER LA PERDITA DI LAVORI IN CORSO, INTERRUZIONI, PERDITA DI ENTRATE O PROFITTI, MANCATA REALIZZAZIONE DI RISPARMI, PERDITA DI PRODOTTI DELL'ACQUIRENTE O ALTRO USO, O QUALUNQUE RESPONSABILITÀ DELL'ACQUIRENTE VERSO TERZI IN CONSEGUENZA DI TALI PERDITE, O PER EVENTUALI SPESE DI MANODOPERA O DI ALTRO GENERE, PER IL DANNEGGIAMENTO O LA PERDITA CAUSATI DA DETTO PRODOTTO, COMPRESE LESIONI A PERSONE O DANNI A PROPRIETÀ, AD ECCEZIONE DEL CASO IN CUI TALI LESIONI A PERSONE O DANNI A PROPRIETÀ SIANO CAUSATI DA NEGLIGENZA GRAVE DA PARTE DEL VENDITORE.

Qualora il Prodotto o una PARTE SOSTITUIBILE SUL CAMPO non sia conforme alla garanzia qui indicata, durante il periodo di garanzia: (i) L'Acquirente deve notificare a Luminex in modo tempestivo e per iscritto che tale Prodotto o PARTE SOSTITUIBILE SUL CAMPO, a seconda del caso, non è risultato/a conforme fornendo una spiegazione dettagliata di ogni eventuale mancata conformità; (ii) l'Acquirente a proprie spese si metterà in contatto con Luminex o con un tecnico di assistenza qualificato Luminex per valutare il problema e identificare il Prodotto o la PARTE SOSTITUIBILE SUL CAMPO, a seconda del caso, difettoso/a; e (ii) a scelta e discrezione di Luminex, l'Acquirente dovrà restituire tale Prodotto o PARTE SOSTITUIBILE SUL CAMPO non conforme a Luminex (alla sua fabbrica di produzione o nel luogo indicato da Luminex) o distruggere tale Prodotto o PARTE SOSTITUIBILE SUL CAMPO, a seconda del caso, inviando a Luminex un certificato scritto di distruzione. Qualora un Prodotto o una PARTE SOSTITUIBILE SUL CAMPO, a seconda del caso, venga restituita alla fabbrica di produzione Luminex, Luminex potrebbe esaminare tale Prodotto o PARTE SOSTITUIBILE SUL CAMPO, a seconda del caso, per individuarne i difetti. Nel caso Luminex stabilisca che tale Prodotto o PARTE SOSTITUIBILE SUL CAMPO, a seconda del caso, sia conforme, il Prodotto o PARTE SOSTITUIBILE SUL CAMPO, a seconda del caso, verrà spedito all'Acquirente, al quale spetterà il pagamento di tale Prodotto o PARTE SOSTITUIBILE SUL CAMPO, a seconda del caso, e dei relativi costi di spedizione. Qualora Luminex determini che tale Prodotto o PARTE SOSTITUIBILE SUL CAMPO, a seconda del caso, sia difettoso, Luminex sarà responsabile del pagamento di detto Prodotto o PARTE SOSTITUIBILE SUL CAMPO, a seconda del caso, e dei costi di spedizione. Salvo quanto espressamente qui indicato, l'Acquirente non avrà diritto di restituire un Prodotto o una PARTE SC, ove applicabile, a Luminex senza previo consenso scritto di Luminex.

Per uso diagnostico in vitro. Version in the contract of the contract of the contract of the contract of the contract of the contract of the contract of the contract of the contract of the contract of the contract of the c 3. **Uso del prodotto da parte dell'Acquirente** - L'Acquirente non deve usare questo Prodotto per fini commerciali, inclusa, a titolo esemplificativo ma non esaustivo, l'esecuzione di servizi di collaudo, salvo espresso accordo scritto da parte di Luminex o come specificamente autorizzato da Luminex tramite un proprio rivenditore autorizzato. L'Acquirente prende atto che non viene concesso alcun diritto o licenza in conformità a nessun brevetto Luminex in seguito alla vendita del Prodotto, salvo come espressamente indicato nel presente documento o come specificamente concordato per iscritto da Luminex, e che l'Acquirente non riceve alcun diritto in conformità a nessunbrevetto Luminex. L'Acquirente riconosce ed accetta che il Prodotto sia venduto e concesso in licenza esclusivamente per essere utilizzato, a seconda del caso, con le microsfere, le cassette o le cartucce di Luminex. A scopo di controllo della qualità, l'Acquirente non può utilizzare il prodotto con microsfere fluorescenti, liquido guaina, cassette o cartucce diversi dalle microsfere fluorescenti, dal liquido guaina, dalle cassette e dalle cartucce autorizzati

da Luminex. L'Acquirente riconosce inoltre che il Prodotto non è stato approvato dalla Food and Drug Administration degli Stati Uniti o da altri enti federali, statali o locali, e che il Venditore o Luminex non ne hanno testato la sicurezza o l'efficacia per uso alimentare, farmaceutico, cosmetico, commerciale, con dispositivi medici o per qualunque altro uso, salvo diversa dichiarazione sull'etichetta del Prodotto, nelle specifiche tecniche del Venditore o nelle schede informative fornite all'Acquirente. L'Acquirente dichiara e garantisce esplicitamente al Venditore che userà il Prodotto in conformità alla relativa etichetta, se pertinente, e collauderà e userà qualsiasi Prodotto correttamente conformemente alle prassi di una persona ragionevole che sia esperta nel campo e nel rigoroso rispetto delle disposizioni della Food and Drug Administration degli Stati Uniti e di tutte le leggi e normative nazionali ed internazionali applicabili, promulgate adesso o in futuro.

CON IL PRESENTE DOCUMENTO L'ACQUIRENTE CONCEDE A LUMINEX UNA LICENZA NON ESCLUSIVA, INTERNAZIONALE, SENZA RESTRIZIONI NÉ ROYALTY, INTERAMENTE PAGATA, CON IL DIRITTO DI CONCEDERE ED AUTORIZZARE SUBLICENZE, IN BASE AD OGNI E QUALSIASI DIRITTO DI BREVETTO IN INVENZIONI CHE COMPRENDANO MODIFICHE, ESTENSIONI O MIGLIORAMENTI ESEGUITI DALL'ACQUIRENTE AL PRODOTTO O AL MANUFATTO O ALL'USO DEL PRODOTTO ("BREVETTI DEI MIGLIORAMENTI"), DI ESEGUIRE, FAR ESEGUIRE, USARE, IMPORTARE, OFFRIRE IN VENDITA O VENDERE OGNI E QUALSIASI PRODOTTO, SFRUTTARE TUTTI I METODI O PROCESSI ED IMPIEGARE DIVERSAMENTE I BREVETTI DEI MIGLIORAMENTI PER TUTTE LE FINALITÀ. INDIPENDENTEMENTE DA QUANTO SOPRA ESPRESSO, I "BREVETTI DEI MIGLIORAMENTI" ESCLUDONO SPECIFICATAMENTE LE RIVENDICAZIONI DI BREVETTI IDEATI E MESSI IN PRATICA DALL'ACQUIRENTE CHE CONSISTANO DI METODI DI PREPARAZIONE DEI CAMPIONI, COMPOSIZIONE DEI MATERIALI DEGLI SPECIFICI AGENTI CHIMICI DEI SAGGI SVILUPPATI DALL'ACQUIRENTE E METODI DI ESECUZIONE DEI SAGGI (VALE A DIRE IL PROTOCOLLO DEL SAGGIO).

L'Acquirente ha la responsabilità e in base al presente documento si assume esplicitamente il rischio di verificare i pericoli e di condurre qualunque ulteriore ricerca necessaria a conoscere i pericoli che l'uso del Prodotto implica. L'Acquirente ha inoltre il dovere di avvisare clienti, dipendenti, agenti, incaricati, funzionari, successori ed eventuali terzi o personale ausiliario (come i gestori dei trasporti, ecc.) di ogni e qualsiasi rischio implicito nell'uso o nella manipolazione del Prodotto. L'Acquirente accetta di conformarsi alle istruzioni, se presenti, fornite dal Venditore o da Luminex in relazione all'uso del Prodotto e di non usare impropriamente il Prodotto in alcun modo. L'Acquirente si impegna a non decodificare, decompilare, disassemblare o modificare il Prodotto. L'Acquirente riconosce che Luminex detiene la proprietà di tutti i brevetti, marchi commerciali, segreti commerciali e altri diritti di proprietà relativi al Prodotto o contenuti nel Prodotto e l'Acquirente non acquisisce nessun diritto nei confronti di tali diritti di proprietà intellettuale in base al proprio acquisto del Prodotto eccetto quanto qui espressamente stabilito. L'Acquirente non avrà alcun diritto di utilizzare nessun marchio commerciale detenuto da o concesso in licenza a Luminex senza l'espresso consenso scritto di Luminex.

4. **Dichiarazioni, liberatoria e indennizzo dell'Acquirente** - L'Acquirente dichiara e garantisce che utilizzerà il Prodotto in conformità al paragrafo 3, "Uso del Prodotto da parte dell'Acquirente", eche detto uso del Prodotto non costituirà una violazione di alcuna legge, normativa, ordinegiudiziario o ingiunzione. L'Acquirente accetta di liberare da obblighi, manlevare, rinunciare al diritto a qualsiasi reclamo, richiesta, azione, causa di azione e/o procedimento legale, siano essi esistenti o futuri, noti

o sconosciuti, nei confronti del Venditore e di Luminex, e dei rispettivi funzionari, direttori, dipendenti, agenti, successori e incaricati (congiuntamente le "Parti manlevate"), in relazione all'uso del Prodotto. L'Acquirente accetta di indennizzare e tenere indenni le Parti liberate dagli obblighi da eventuali azioni legali, reclami, richieste, responsabilità, spese e costi (comprese parcelle di avvocati, contabili, consulenti e periti) che qualunque delle Parti liberate dagli obblighi debba sostenere o in cui si trovi a incorrere come conseguenza di qualsivoglia reclamo nei confronti di tale Parte liberata dagli obblighi fondato su negligenza, violazione di garanzia, responsabilità giuridica ai sensi di legge derivante, direttamente o indirettamente, dall'utilizzo del Prodotto o dal mancato rispetto da parte dell'Acquirente dei propri obblighi qui contenuti. L'Acquirente collaborerà pienamente con le Parti liberate dagli obblighi a ricercare e individuare la causa di qualunque incidente in cui siacoinvolto il Prodotto e causi lesioni a persone o danni a proprietà, e metterà a disposizione delle Parti liberate dagli obblighi ogni tipo di dichiarazione, rapporto, registrazione e test prodotto dall'Acquirente o reso disponibile all'Acquirente da altri.

5. **Dichiarazione di non responsabilità del brevetto** - Né il Venditore né Luminex garantiscono che l'uso o la vendita del Prodotto non violerà i diritti di alcun brevetto degli Stati Uniti o di altra nazione che copra il prodotto stesso o il suo utilizzo in combinazione con altri prodotti o nel funzionamento di qualunque processo.

89-30000-00-186 Rev. F

#### **Contratto di licenza con l'utente finale (EULA) per il software Luminex®**

Il presente Contratto di licenza con l'utente finale (End-User License Agreement - "EULA") di Luminex è un accordo legale stipulato fra l'utente finale (persona fisica o giuridica, di seguito definito "utente"), e Luminex Corporation e relative consociate (collettivamente, "Luminex") relativamente all'utilizzodi prodotti software di Luminex o di terzi forniti all'utente da Luminex o dal suo distributore autorizzato, che includono il software informatico, script, algoritmi e documenti online o elettronici, e possono includere (se presenti) supporti e materiali stampati ("SOFTWARE"). Tali termini si applicano anche a qualsiasi aggiornamento, supplemento, contenuto web o servizio basato su Internet, come l'accesso remoto.

UTILIZZANDO O INSTALLANDO IL SOFTWARE O ACCEDENDOVI, L'UTENTE ACCETTA I TERMINI PRESENTI. QUALORA NON ACCETTI I TERMINI PRESENTI, L'UTENTE NON POTRÀ UTILIZZARE E/O INSTALLARE IL SOFTWARE E/O ACCEDERVI. L'UTENTE DOVRÀ QUINDI RESTITUIRLO A LUMINEX O AL DISTRIBUTORE AUTORIZZATO DA LUMINEX DAL QUALE HA ACQUISTATO O RICEVUTO IL SOFTWARE (PER OTTENERE, SE DEL CASO, UN RIMBORSO O UN CREDITO). IN CASO DI ACCETTAZIONE DEI PRESENTI TERMINI DI LICENZA, L'UTENTE HA IL DIRITTO DI UTILIZZARE IL SOFTWARE COME INDICATO DI SEGUITO IN DETTAGLIO.

- 1. **PANORAMICA.** Il SOFTWARE è protetto dalle leggi e dai trattati internazionali sul copyright, nonché da altre leggi e trattati sulla proprietà intellettuale. Il SOFTWARE viene concesso su licenza, non venduto.
- 2. **REQUISITI DI LICENZA E/O DIRITTI D'USO AGGIUNTIVI**.
	- a. **Prova e conversione.** Il SOFTWARE o una sua parte possono essere concessi in licenza di prova. Il diritto di utilizzare il SOFTWARE di prova è limitato al periodo di prova. Il SOFTWARE di prova e la durata del periodo di prova sono definiti durante la procedura diattivazione o altrimenti in un accordo scritto tra Luminex e l'utente. Durante il periodo di prova, è possibile utilizzare il SOFTWARE al solo scopo di valutazione e non per scopi commerciali, ivi incluso, a mero titolo esemplificativo, per usi diagnostici. È possibile convertire i diritti di prova in diritti perpetui. Le opzioni di conversione saranno presentate alla scadenza del periodo di prova.
	- b. **Attivazione.** Determinati SOFTWARE possono essere attivati richiedendo una chiave di licenza all'assistenza tecnica Luminex, scrivendo all'indirizzo [support@luminexcorp.com](mailto:support@luminexcorp.com) o chiamando il numero 1-877-785-2323 o 1-512-381-4397.
	- c. **Aggiunta di brand.** È possibile aggiungere brand supplementari o altra grafica al SOFTWARE esclusivamente dietro espresso consenso scritto di Luminex. Per determinati SOFTWARE, Luminex può concedere il caricamento del proprio logo sul SOFTWARE seguendo le istruzioni e i termini forniti da Luminex.
	- d. **Aggiornamenti.** Gli aggiornamenti o upgrade del SOFTWARE devono essere richiesti esclusivamente all'assistenza tecnica Luminex all'indirizzo [orders@luminexcorp.com o](mailto:orders@luminexcorp.com) ai rivenditori autorizzati. Per determinati SOFTWARE, Luminex può concedere il download di aggiornamenti o upgrade da un sito Web autorizzato da Luminex. Per ulteriori informazioni relative alla richiesta degli aggiornamenti ai rivenditori autorizzati, visitar[e](http://www.luminexcorp.com/) *[http://www.luminexcorp.com](http://www.luminexcorp.com/)*.
- 3. **CONCESSIONE DELLA LICENZA.** In base ai termini e alle condizioni del presente Contratto di licenza con l'utente finale (EULA), con il presente documento Luminex concede all'utente una licenza non esclusiva, non trasferibile e non cedibile (senza alcun diritto di sublicenza) in virtù dei copyright e dei segreti commerciali di Luminex, per l'utilizzo del SOFTWARE su un singolo strumento, se il SOFTWARE è integrato su quest'ultimo, o su un singolo computer che utilizzi un singolo dispositivo di uno specifico modello di strumento Luminex; tale modello è identificato sulla confezione inclusa con il SOFTWARE. Per determinati SOFTWARE non integrati in uno strumento Luminex, ma forniti su un supporto separato e/o che non richiedono alcuna attivazione, l'utente può effettuare una (1) copia del SOFTWARE al solo scopo di backup o archiviazione. Per alcuni di questi SOFTWARE, è inoltre possibile installare il SOFTWARE su un massimo di due (2) computer aggiuntivi, al fine di eseguire attività ausiliarie (preparare modelli/protocolli, eseguire ulteriori analisi o rielaborare dati

precedenti), purché tali computer siano ubicati in un'unica sede e NON siano collegati a uno strumento Luminex. È inoltre possibile acquistare il diritto di utilizzare il SOFTWARE su computer aggiuntivi, come da accordo scritto con Luminex o con il rivenditore autorizzato, al fine di eseguire attività ausiliarie (quali preparare modelli/protocolli, eseguire ulteriori analisi o rielaborare dati precedenti), purché tali computer siano ubicati in un'unica sede e NON siano collegati a uno strumento Luminex. Sebbene sui brevetti Luminex non siano concessi né diritti né licenze, né questi siano da considerarsi impliciti nella licenza del SOFTWARE o nell'acquisto di uno strumento Luminex da parte dell'acquirente, è possibile ottenere una licenza sui brevetti Luminex, se del caso, per l'utilizzo di uno strumento Luminex con microsfere o cassette, concessa, a seconda dei casi, da Luminex o assieme ai kit progettati, prodotti e distribuiti da licenziatari autorizzati per iscritto da Luminex, mediante l'acquisto di tali sfere, cassette o kit da Luminex o da un suo rivenditore o licenziatario autorizzato.

#### 4. **LIMITAZIONI**.

- a. Il SOFTWARE deve essere installato e utilizzato esclusivamente su un solo computer collegato o afferente a uno strumento Luminex, come indicato in precedenza.
- b. È vietato utilizzare questo SOFTWARE a fini commerciali, ivi incluso per l'erogazione di servizi di analisi, salvo previo accordo scritto con Luminex o previa autorizzazione scritta da parte di Luminex tramite un distributore autorizzato del SOFTWARE.
- c. Il SOFTWARE può essere utilizzato solo con microsfere, cassette o cartucce, a seconda dei casi, autorizzate da Luminex, o con kit sviluppati, prodotti e distribuiti da Luminex o licenziatari espressamente autorizzati da Luminex.
- d. L'utente finale deve conservare tutte le informazioni proprietarie su tutte le copiedel SOFTWARE.
- e. Non è consentito distribuire copie del SOFTWARE a terzi.
- f. Non è consentito decodificare, decompilare, disassemblare o comunque tentare di acquisire il codice sorgente dal SOFTWARE.
- g. Non è consentito copiare (tranne per una copia di backup o archiviazione), vendere, distribuire, concedere in sublicenza, noleggiare, concedere in leasing, cedere o accordare alcun diritto su, o relativamente a, il SOFTWARE o parte di esso.
- h. L'utente è tenuto a rispettare tutte le norme e i regolamenti applicabili, inclusi quelli dellaFood and Drug Administration, per quanto riguarda l'uso del SOFTWARE.
- i. Non è consentito modificare o preparare derivati del SOFTWARE, inclusa la modifica dei brand o della grafica.
- j. Non è possibile utilizzare il SOFTWARE in alcuna attività di servizi su piattaformainformatica, nella fornitura di servizi da parte di agenzia o in alcun altro modo a vantaggio di terzi, né mostrare pubblicamente un output visivo del SOFTWARE.
- k. Non è consentito trasmettere il SOFTWARE in rete, via telefono o elettronicamente con alcun mezzo.
- l. L'utente riconosce di dover fornire ai propri dipendenti, consulenti e associati che utilizzeranno il SOFTWARE, il materiale informativo, le avvertenze, le istruzioni, gli avvisi e ogni altro materiale relativo all'uso corretto che sia stato, o che sarà, fornito all'utente daLuminex.
- 5. **SCADENZA E RESCISSIONE.** I diritti dell'utente finale in virtù del presente Contratto di licenza restano in vigore fino alla scadenza. È possibile recedere dal presente Contratto di licenza con l'utente finale distruggendo il SOFTWARE, inclusi tutti i programmi per computer e la documentazione, ed eliminando eventuali copie installate sul computer, se il SOFTWARE non è integrato sullo strumento. Luminex può recedere dal presente Contratto di licenza con l'utente finale con un preavviso di trenta (30) giorni. I diritti dell'utente finale in virtù del presente Contratto di licenza con l'utente finale cessano automaticamente senza alcuna ulteriore azione da parte di Luminex se l'utente non rispetta i termini e le condizioni del presente Contratto di licenza. Alla scadenza del presente Contratto di licenza, l'utente si impegna a distruggere il SOFTWARE e a eliminare eventuali copie installate sul computer.
- 6. **DIRITTI RELATIVI AL SOFTWARE.** Tutti i diritti e i titoli relativi al SOFTWARE e alle eventuali copie sono di proprietà di Luminex o dei suoi fornitori. Il presente Contratto di licenza non costituisce una vendita e non trasferisce all'utente finale alcun titolo o interesse di proprietà relativamente al SOFTWARE o ad alcun brevetto, copyright, segreto commerciale, nome commerciale, marchio o altro diritto di proprietà intellettuale. L'utente finale è tenuto a non rimuovere, alterare o oscurare eventuali informazioni proprietarie incorporate o mostrate nel SOFTWARE ed è tenuto a riprodurre tali informazioni su eventuali copie di backup del SOFTWARE. Tutti i titoli e i diritti di proprietà intellettuale relativi al contenuto cui si potrebbe avere accesso mediante l'utilizzo del SOFTWARE sono di proprietà del rispettivo proprietario e possono essere protetti dalle leggi sul copyright o da altre leggi e trattati sulla proprietà intellettuale vigenti. Il presente Contratto di licenza non garantisce alcun diritto relativamente all'utilizzo di tale contenuto.
- 7. **LIMITAZIONI ALL'ESPORTAZIONE.** L'utente finale conviene di non esportare né riesportare il SOFTWARE verso alcun paese, soggetto, ente o utente finale soggetto a restrizioni all'esportazione negli U.S.A o in violazione di leggi locali, provinciali, statali, nazionali, internazionali estraniere o regolamenti applicabili all'utente finale. L'utente finale dichiara che nessun ente statale o federale ha sospeso, revocato o negato i suoi diritti all'esportazione.
- 8. **ESCLUSIONE DI GARANZIA.** IL SOFTWARE VIENE FORNITO CON FORMULA "AS IS, WHERE IS". QUALSIASI USO DEL SOFTWARE È A RISCHIO DELL'UTENTE FINALE, SENZA GARANZIA DI ALCUN TIPO. IL SOFTWARE VIENE FORNITO PER ESSERE UTILIZZATO ESCLUSIVAMENTE CON I PRODOTTI LUMINEX. NELLA MISURA MASSIMA CONSENTITA DALLA LEGGE APPLICABILE, LUMINEX E I SUOI FORNITORI DECLINANO OGNI CONDIZIONE, TERMINE, DICHIARAZIONE E GARANZIA, ESPRESSI O IMPLICITI, DI LEGGE O DI ALTRA NATURA, IVI INCLUSO, A MERO TITOLO ESEMPLIFICATIVO, GARANZIE IMPLICITE DI COMMERCIABILITÀ, QUALITÀ, IDONEITÀ PER UN PARTICOLARE SCOPO, TITOLO O NON VIOLAZIONE DI DIRITTI DI PROPRIETÀ INTELLETTUALE.
- 9. **LIMITAZIONE DI RESPONSABILITÀ.** IN NESSUN CASO LUMINEX E RELATIVE CONSOCIATE, LICENZIATARI, DISTRIBUTORI AUTORIZZATI O FORNITORI SARANNO DA RITENERSI RESPONSABILI PER DANNI SPECIALI, INCIDENTALI, INDIRETTI O CONSEQUENZIALI DI ALCUN TIPO (IVI INCLUSO, IN VIA ESEMPLIFICATIVA, DANNI PER PERDITA DI PROFITTI, INTERRUZIONE DELL'ATTIVITÀ, PERDITA DI INFORMAZIONI COMMERCIALI O QUALSIASI ALTRA PERDITA PECUNIARIA) DERIVANTI DALL'USO, O DALL'INCAPACITÀ DI UTILIZZARE, IL SOFTWARE, O DAI RISULTATI DELL'USO DEL SOFTWARE, NÉ SU BASE CONTRATTUALE, NÉ PER ATTO ILLECITO (IVI INCLUSO PER NEGLIGENZA O RESPONSABILITÀ OGGETTIVA), NÉ SULLA BASE DI ALCUN'ALTRA DOTTRINA, NEANCHE QUALORA LUMINEX E RELATIVE CONSOCIATE, LICENZIATARI, DISTRIBUTORI AUTORIZZATI O FORNITORI SIANO STATI INFORMATI DELLA POSSIBILITÀ DI TALI DANNI. L'UTENTE RICONOSCE CHE LE DISPOSIZIONI DESCRITTE DALL'ESPRESSIONE "AS IS" E LA LIMITAZIONE DI RESPONSABILITÀ CONTENUTE NEL PRESENTE ACCORDO COSTITUISCONO TERMINI SOSTANZIALI DEL CONTRATTO FRA LE PARTI E CHE LA LICENZA NON POTREBBE ESSERE FORNITA IN ASSENZA DI TALI DISPOSIZIONI.
- 10. **DICHIARAZIONE E MANLEVA**. L'utente dichiara e garantisce di intendere utilizzare il Software in conformità con i termini del presente Contratto, e che tale uso del Software non violerà alcuna legge, normativa, ordine giudiziario o ingiunzione. L'utente conviene di difendere, indennizzare e manlevare Luminex e i suoi rivenditori e licenziatari autorizzati, nonché i loro rispettivi funzionari, dirigenti, dipendenti, agenti, successori e cessionari, da, e contro, eventuali perdite, danni, reclami, costi, spese o altre responsabilità (ivi incluso, in via esemplificativa, spese legali e importi ragionevolmente sostenuti in fase di conciliazione) subiti o sostenuti da Luminex a seguito di rivendicazioni o azioni legali da parte di terzi derivanti da, basate su, o relative a: (i) l'utilizzo del SOFTWARE da parte dell'utente finale, (ii) l'utilizzo di, o l'affidamento su, valutazioni, risultati analitici o altri dati derivati dal SOFTWARE, o (iii) eventuali violazioni, da parte dell'utente finale o di uno qualsiasi dei suoi rappresentanti, dei termini del presente Contratto.
- 11. **VARIE ED EVENTUALI.** Il presente Contratto di licenza con l'utente finale è regolato dalle leggi dello Stato del Texas, U.S.A., senza riferimento a conflitti normativi. Non è consentito assegnare,

concedere in sublicenza o comunque trasferire i diritti o la licenza ivi concessi, in virtù di un accordo o di disposizioni di legge, senza il previo consenso scritto di Luminex; l'eventuale cessione in violazione di tale divieto sarà da considerarsi nulla e senza valore. Il presente Contratto di licenza costituisce l'accordo completo ed esclusivo di Luminex, che sostituisce tutte le altre comunicazioni, verbali o scritte, relative alla materia in questione. Le modifiche apportate al presente Contratto di licenza non avranno valore se non riportate per iscritto e firmate dalla parte cui si richiede l'approvazione. La rinuncia o il mancato rispetto da parte di Luminex o dell'utente finale del diritto o dei diritti ivi specificati non costituirà una rinuncia agli eventuali ulteriori diritti previsti dal presente Contratto di licenza. Qualora una delle condizioni del presente Contratto di licenza non risultasse applicabile, le restanti condizioni resterebbero comunque in vigore.

89-30000-00-419 Rev. E

# **[Sommario](#page-14-0)**

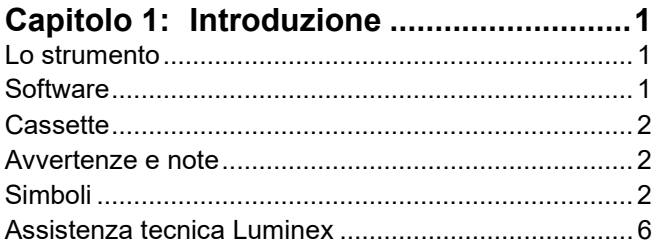

#### **[Capitolo 2: Considerazioni relative a](#page-20-0)**

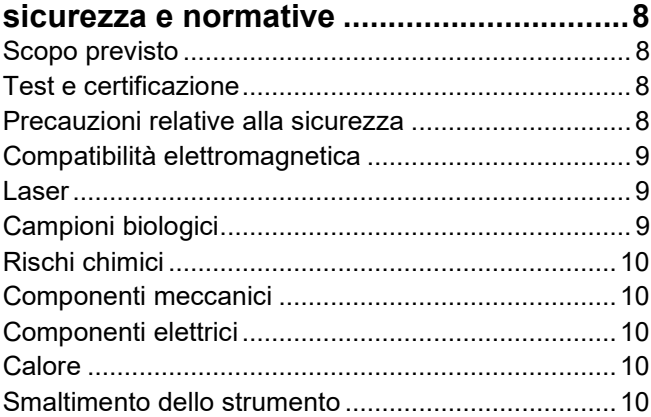

#### **[Capitolo 3: Principi di funzionamento](#page-24-0) ....12**

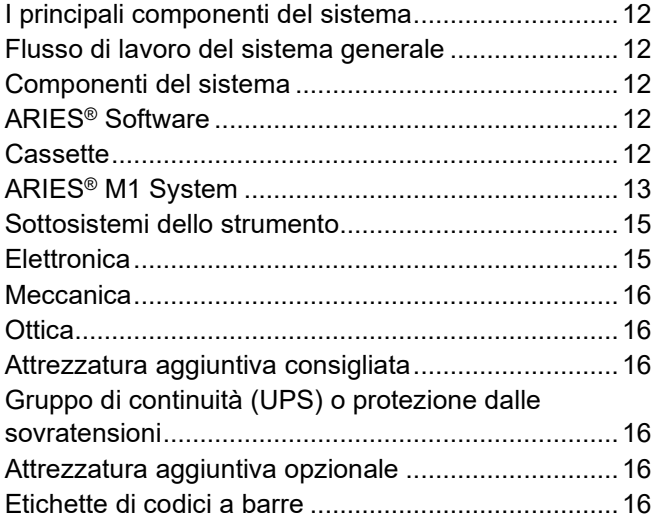

### **[Capitolo 4: Specifiche e limiti..................17](#page-30-0)**

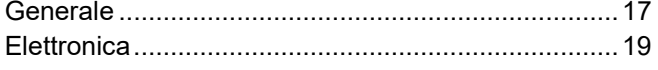

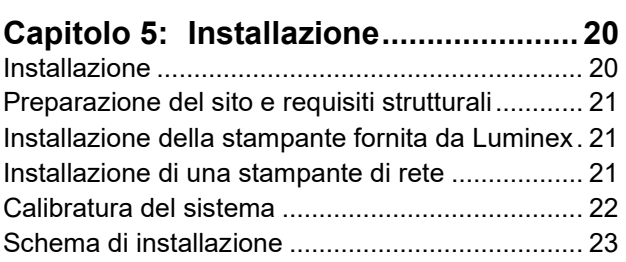

#### **[Capitolo 6: Istruzioni di funzionamento](#page-37-0)**

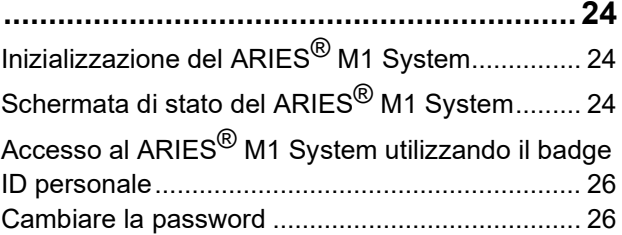

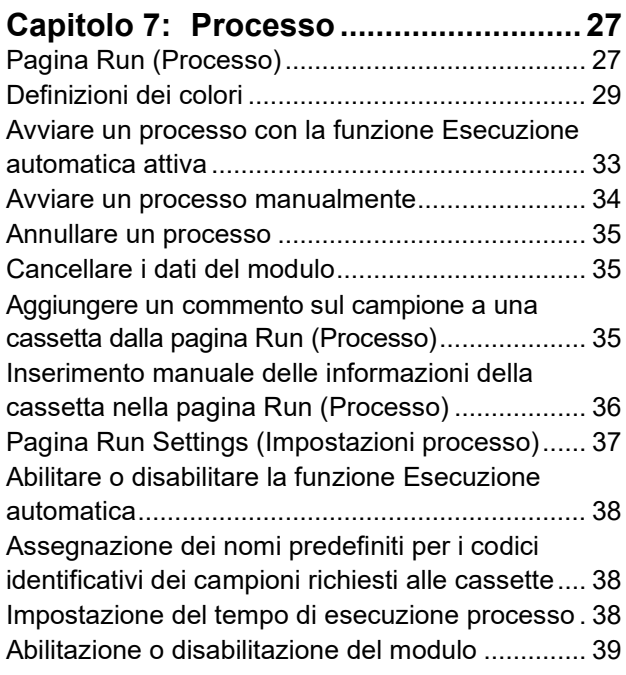

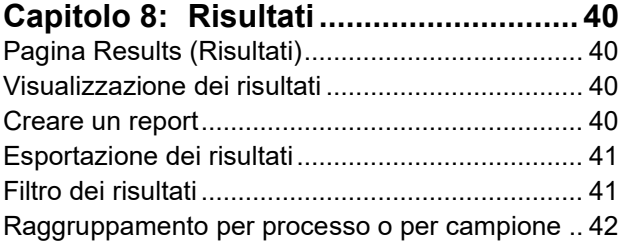

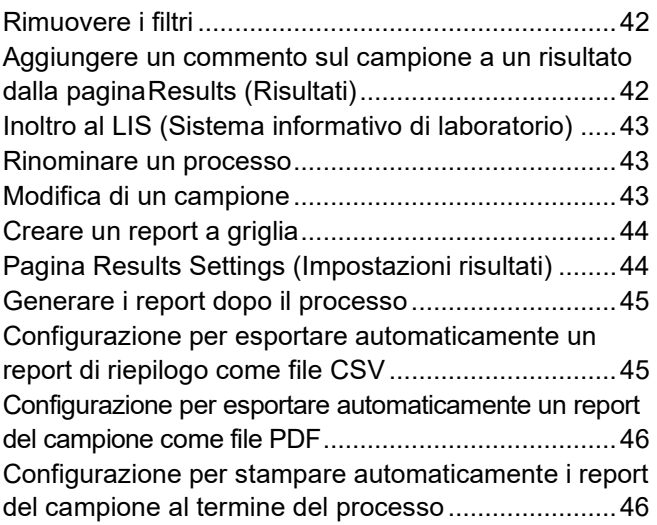

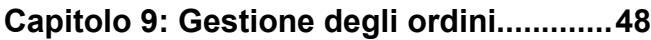

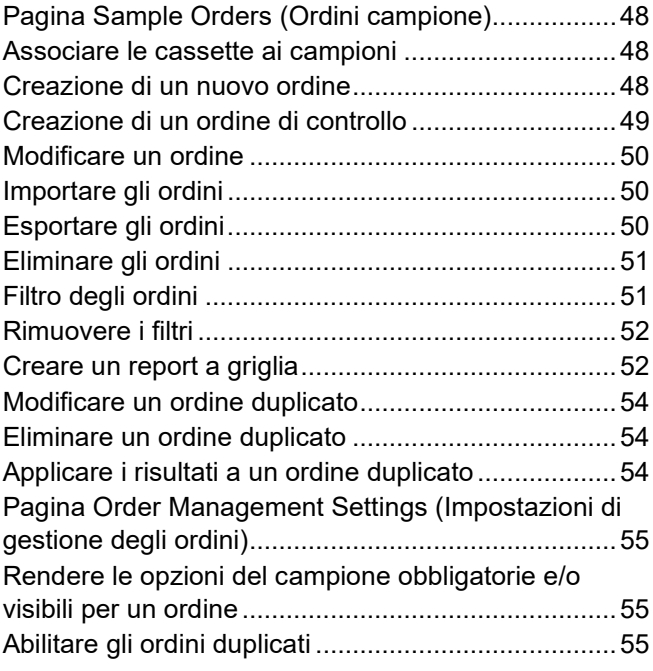

### **[Capitolo 10: Gestione saggi](#page-69-0) ....................56**

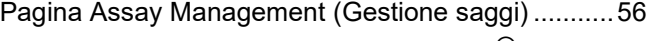

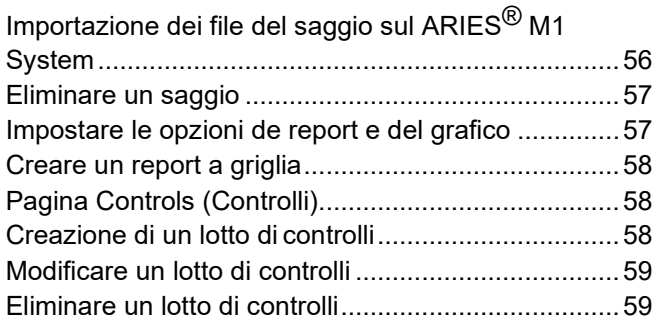

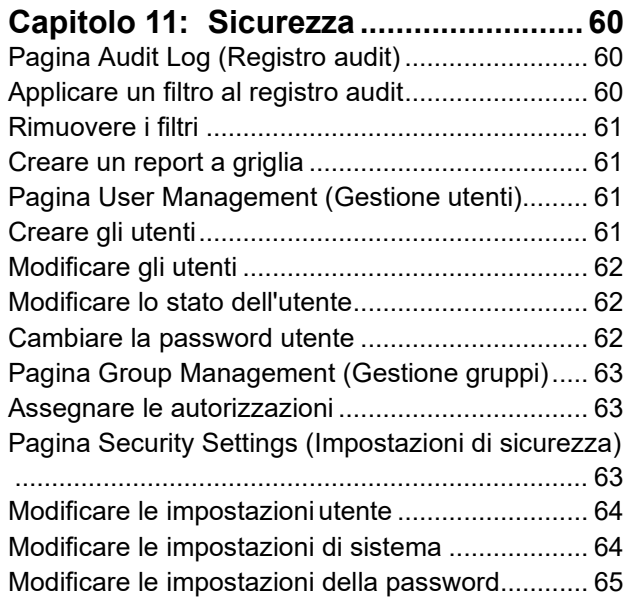

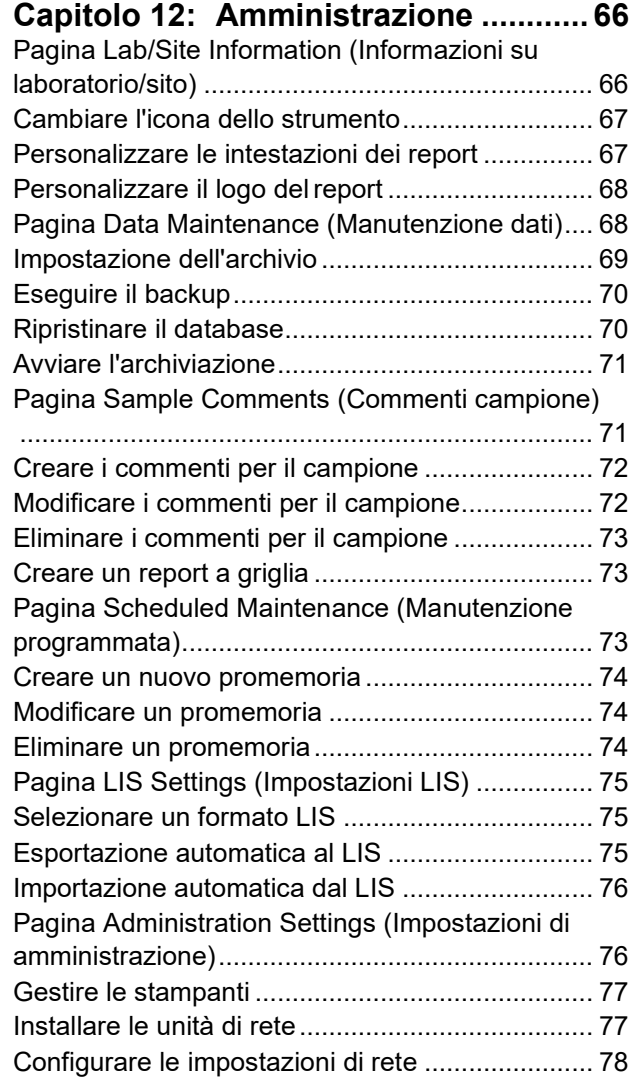

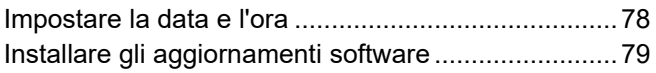

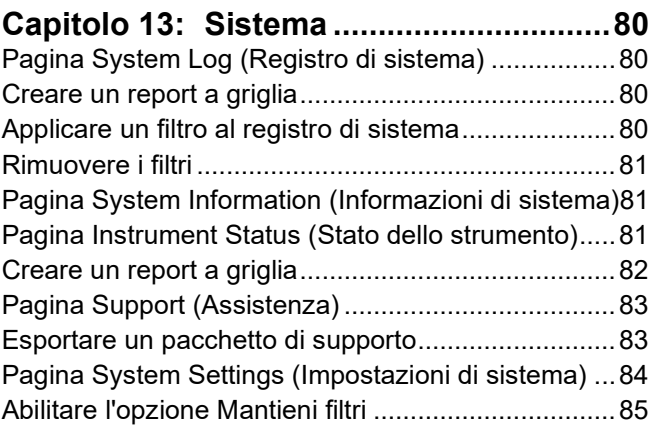

#### **Capitolo 14: Manutenzione [.....................86](#page-99-0)**

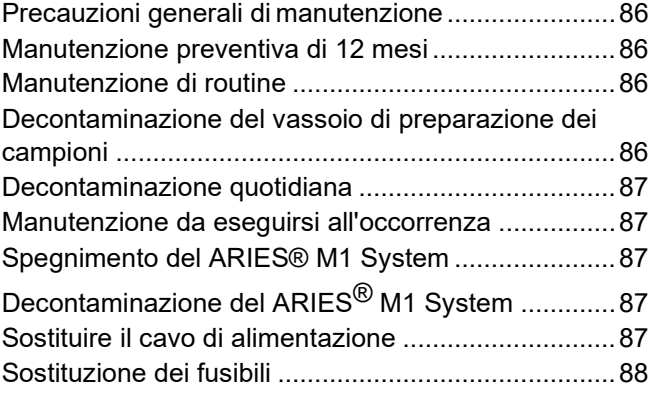

#### **[Capitolo 15: Risoluzione dei problemi....91](#page-104-0)**

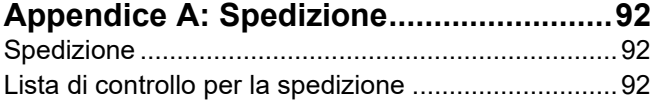

#### **[Appendice B: Codici.................................93](#page-106-0)** Hardware [...................................................................93](#page-106-1) Prodotti per la disinfezione [........................................93](#page-106-2)

# <span id="page-14-0"></span>**Capitolo 1: Introduzione**

Il Luminex**®** ARIES**®** M1 System è una piattaforma completamente automatizzata e integrata che permette di eseguire saggi PCR (Reazione a catena della polimerasi) in tempo reale. Il ARIES**®** M1 System estrae, amplifica e rivela gli acidi nucleici da una varietà di tipi di campioni. Una volta caricate le cassette nello strumento, i risultati vengono generati senza bisogno di altri interventi tecnici.

### <span id="page-14-1"></span>**Lo strumento**

Il ARIES**®** M1 System può elaborare fino a sei campioni diversi per volta. Lo strumento include un modulo in grado di eseguire fino a sei saggi diversi conformi al protocollo universale ARIES**®**. Il ARIES**®** M1 System è composto da:

- **•** Uno strumento da banco a modulo unico dotato di un vano in grado di contenere fino a sei cassette per saggio monouso
- **•** Un modulo dotato di un sistema ottico per PCR in tempo reale a sei canali
- **•** Interfaccia utente touch screen con software integrato per eseguire e analizzare i saggi

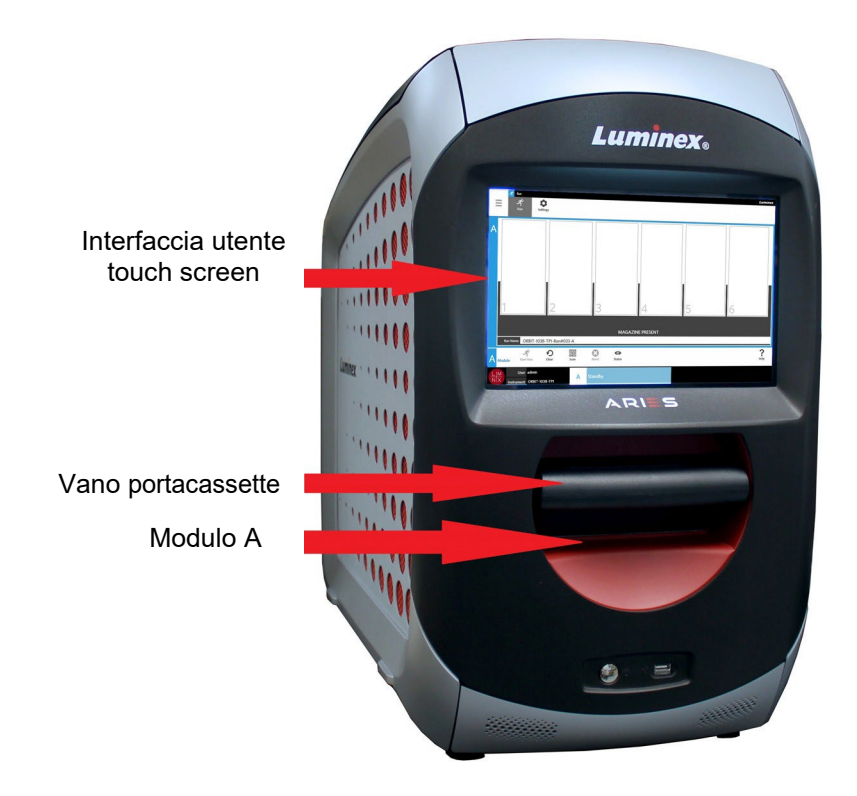

#### <span id="page-14-2"></span>**Software**

Il ARIES**®** Software è un'applicazione con interfaccia utente grafica (GUI) che permette di interagire con il ARIES**®** M1 System. Il software è installato su un computer integrato. Il ARIES**®** Software fornisce l'ambiente necessario a eseguire i saggi e ottenere i risultati.

In via opzionale, il sistema è in grado di interagire con un LIS (Sistema informativo di laboratorio).

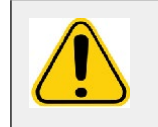

**AVVERTENZA:** L'uso con ARIES**®** di software di terze parti non autorizzati potrebbe danneggiare o causare il malfunzionamento del ARIES® Software. Non utilizzare software di terzi sul ARIES® M1 System.

### <span id="page-15-0"></span>**Cassette**

Il modulo dispone di un vano in grado di contenere fino a sei cassette. Le cassette sono monouso e hanno un design chiuso per impedire la contaminazione incrociata. I campioni e i reagenti nelle cassette non entrano in contatto diretto con lo strumento o con altri saggi in esecuzione nel sistema. Le cassette possono ospitare vari volumi di campioni a seconda del saggio che si deve eseguire. Le cassette sono progettate per più tipi di campione (ad es. siero, plasma, sangue intero, liquido cerebrospinale (CSF), espettorato, feci e tamponi (in terreni di trasporto)). Ogni cassetta è stata riempita precedentemente con:

- Reagenti di estrazione dell'acido nucleico
- SPC (Sample Processing Control)
- Miscela principale liofilizzata

### <span id="page-15-1"></span>**Avvertenze e note**

Nel presente manuale vengono riportate le seguenti avvertenze e note, secondo necessità.

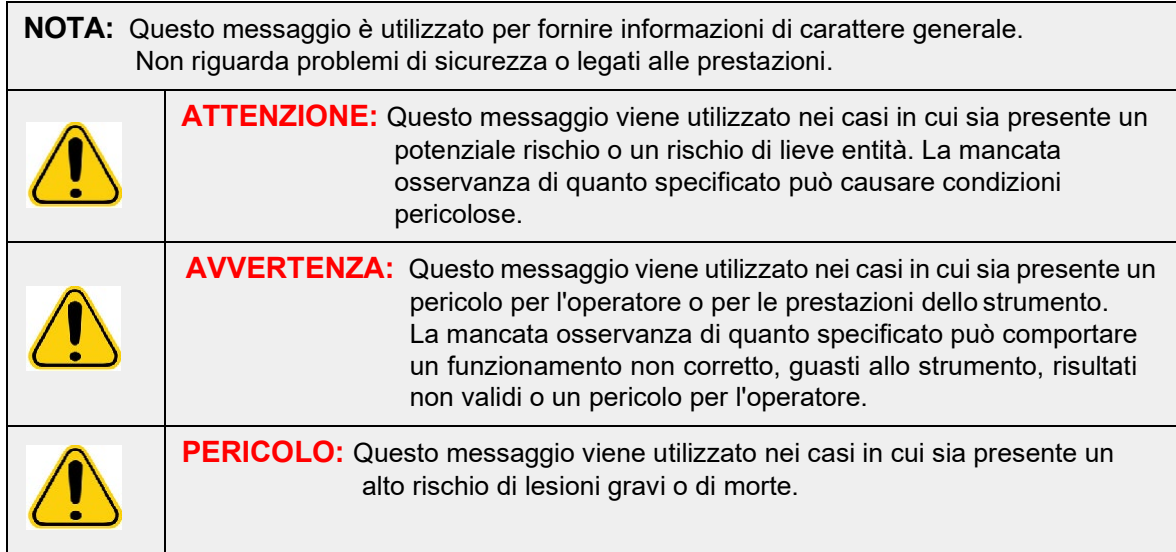

### <span id="page-15-2"></span>**Simboli**

Nel manuale si possono incontrare i seguenti simboli. Rappresentano avvertenze, condizioni, identificazioni, istruzioni ed enti normativi.

#### TABELLA 1. **Simboli**

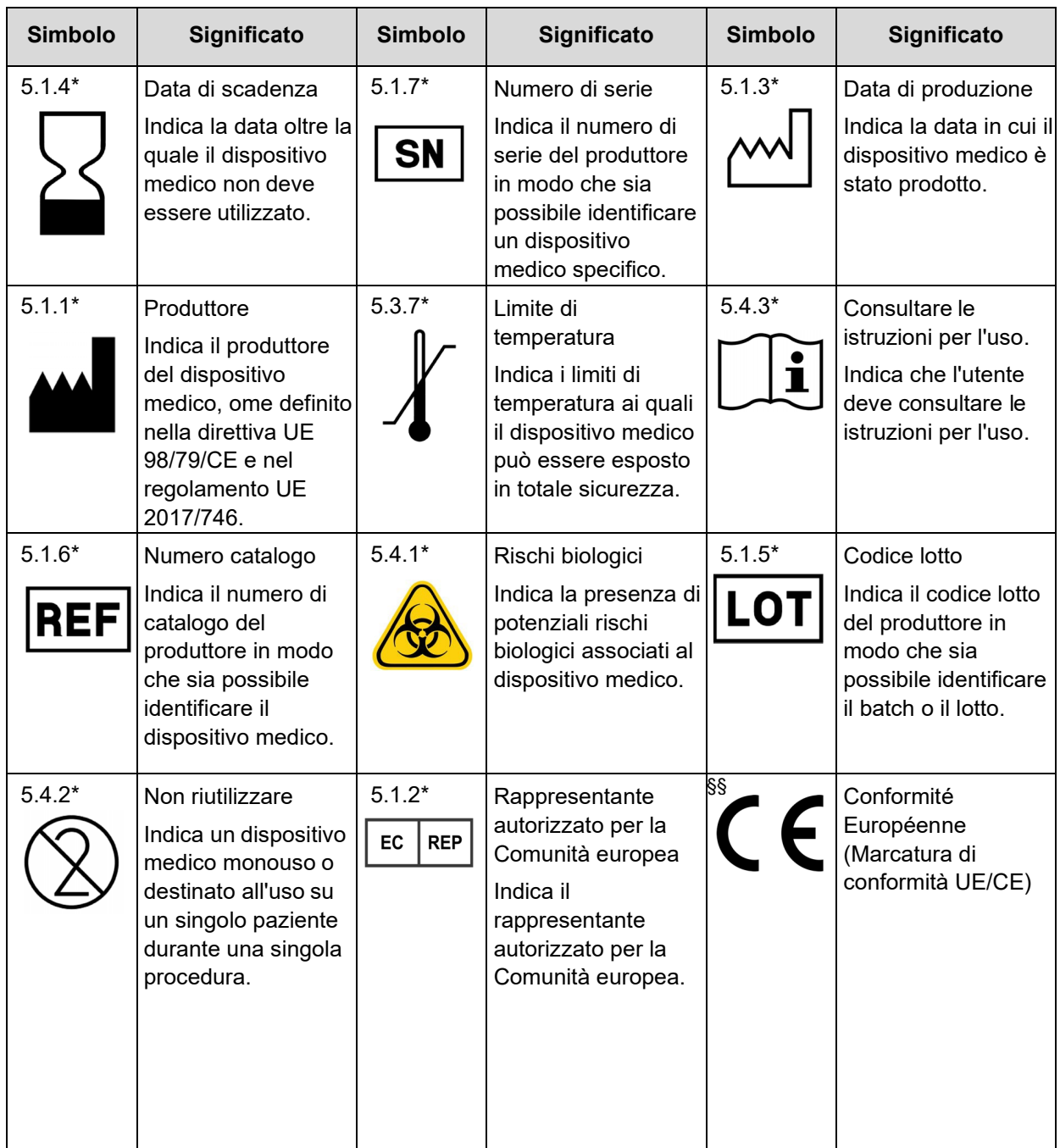

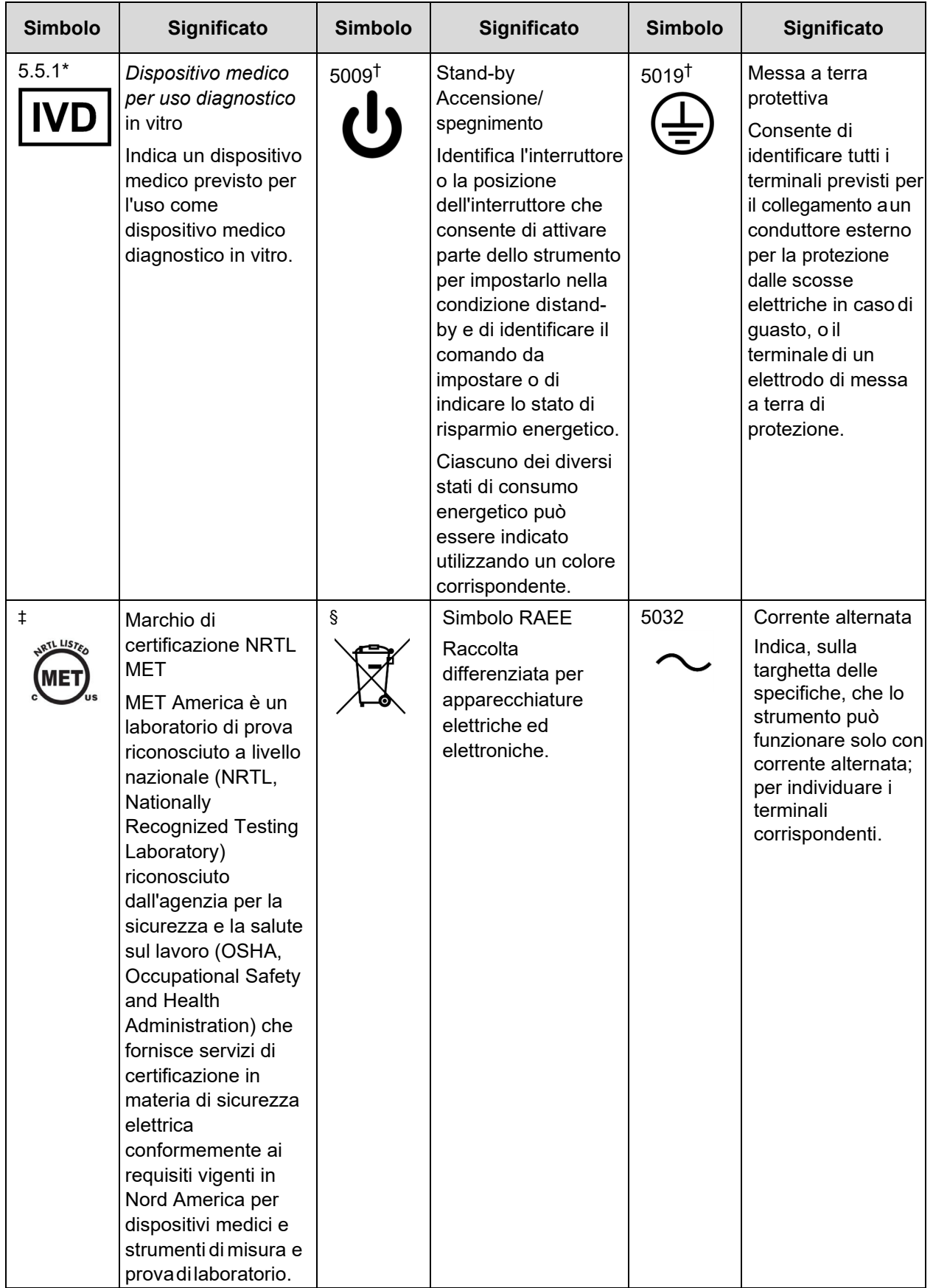

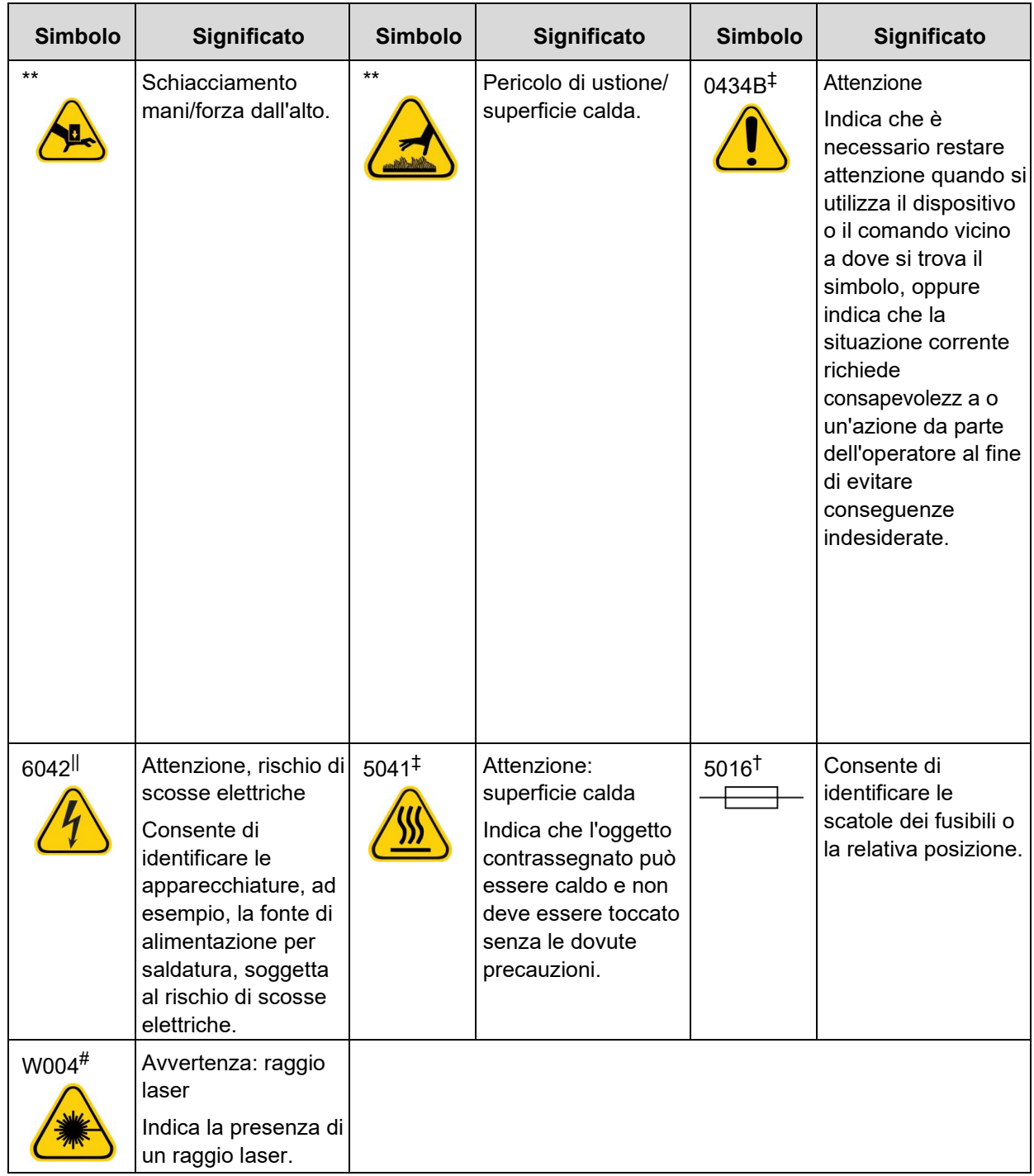

- \* ANSI/AAMI/ISO 15223-1:2012, Medical devices—Symbols to be used with medical device labels, labeling, and information to be supplied—Part 1: General requirements.
- † IEC 60417:2002 DB, graphical symbols for use on equipment . (General I (QS/RM))
- ‡ ISO 7000: Fifth edition 2014-01-15, graphical symbols for use on equipment registered symbols. (General I (QS/RM))
- $\parallel$  61010-1: 2010, Safety requirements for electrical equipment for measurement, control, and laboratory use - Part 1: General requirements [including: Corrigendum 1 (2011)]
- # IEC 60825-1-2014 Safety of Laser Products –Part 1: Equipment classification and requirements
- § DIRETTIVA 2012/19/UE DEL PARLAMENTO EUROPEO E DEL CONSIGLIO del 4 luglio 2012 sui rifiuti di apparecchiature elettriche ed elettroniche (RAEE)
- \*\* ISO 3864-1:2011, Graphical symbols -- Safety colors and safety signs -- Part 1: Design principles for safety signs and safety markings
- §§ Regolamento (UE) 2017/746 del Parlamento europeo e del Consiglio, del 5 aprile 2017, relativo ai dispositivi medico-diagnostici in vitro

### <span id="page-19-0"></span>**Assistenza tecnica Luminex**

Contattare l'assistenza tecnica di Luminex negli Stati Uniti e in Canada telefonando al numero: 1-877-785-(2323)

Contattare l'assistenza tecnica al di fuori degli Stati Uniti e del Canada telefonando al numero: +1 512-381-4397

Internazionale: + 800-2939-4959

Fax: 512-219-5114

E-mail: *[support@luminexcorp.com](mailto:support@luminexcorp.com)*.

Ulteriori informazioni sono disponibili sul sito web di Luminex. Cercare l'argomento desiderato o scorrere i menu. Si consiglia inoltre di visitare la sezione del sito riservata alle domande frequenti. Nella barra degli indirizzi del browser, digitare: *[http://www.luminexcorp.com](http://www.luminexcorp.com/)*.

Questo manuale può essere aggiornato periodicamente. Per la versione più recente e le relative traduzioni, contattare l'Assistenza tecnica o visitare [https://www.luminexcorp.com/documents/.](http://www.luminexcorp.com/documents/)

## <span id="page-20-0"></span>**Capitolo 2: Considerazioni relative a sicurezza e normative**

### <span id="page-20-1"></span>**Scopo previsto**

IlLuminex**®** ARIES**®** M1 System è unapiattaformaperusodiagnosticoinvitro(IVD) chepermettedieffettuare test basati su acidi nucleici nei laboratori clinici. Il Luminex ARIES**®** M1 System consente di eseguire dei processiautomatizzatidiestrazione e purificazionedegliacidinucleicidapiùtipologiedicampione,cosìcome processiautomatizzatidiamplificazione e rivelazionedellesequenzedell'acidonucleicotargetmediantePCR basata sulla fluorescenza. Questo è un dispositivo medico automatico.

Il software SYNCT™ è un'applicazione desktop indipendente the fornisce agli utenti finali un'interfaccia standard per la gestione degli ordini e per visualizzare i risultati dei test per analisi supportate su strumenti Luminex supportati, incluso il sistema ARIES.

Solo per uso professionale di laboratorio.

### <span id="page-20-2"></span>**Test e certificazione**

Il ARIES**®** M1 System è stato testato da un laboratorio di analisi riconosciuto a livello nazionale (NRTL) dall'OSHA, accreditato inoltre come organismo di certificazione dallo Standards Council of Canada. Inoltre, il ARIES**®** M1 System è conforme alle normative dell'Unione europea (EU) e può quindi essere venduto all'interno del mercato unico europeo. Le seguenti etichette di conformità per l'Unione europea sono apposte sul retro del ARIES**®** M1 System.

FIGURA 1. **Etichetta di conformità dell'Unione europea**

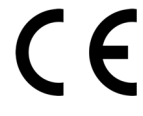

FIGURA 2. **Etichetta di sicurezza**

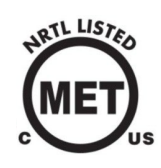

### <span id="page-20-3"></span>**Precauzioni relative alla sicurezza**

Non eseguire procedure sul ARIES**®** M1 System che non siano specificamente descritte in questo manuale o neifogliettiillustrativi,salvoquandorichiestodall'assistenzatecnicadiLuminex.Leggereleinformazionisulla sicurezza riportate di seguito prima di utilizzare il ARIES**®** M1 System. Lo strumento contiene componenti elettrici, meccanici e laser che, se maneggiati in modo improprio, possono risultare potenzialmente pericolosi. Inoltre, durante il funzionamento del sistema possono presentarsi dei rischi biologici e chimici per l'operatore. Pertanto, Luminex consiglia a tuttigli operatori di acquisire familiaritàcon le avvertenzedi sicurezzadi seguito riportate, oltre a conformarsi alle procedure di sicurezza standard del laboratorio.

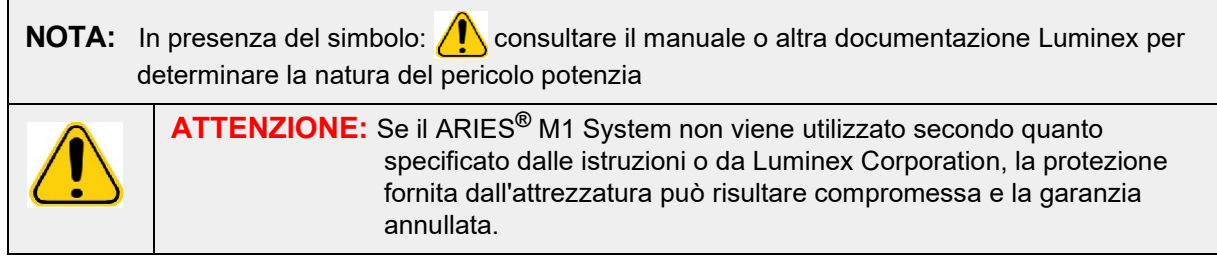

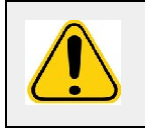

**ATTENZIONE:** Non aprire mai la porta di accesso. Non inserire mai la mano nell'apertura del modulo.

Osservare sempre le procedure standard di sicurezza del laboratorio.

### <span id="page-21-0"></span>**Compatibilità elettromagnetica**

Il ARIES**®** M1 System è stato testato da Professional Testing Incorporated (PTI) ed è conforme ai requisiti di interferenza elettromagnetica (EMI, Electromagnetic Interference) validi per gli Stati Uniti, l'Unione europea e il Canada.

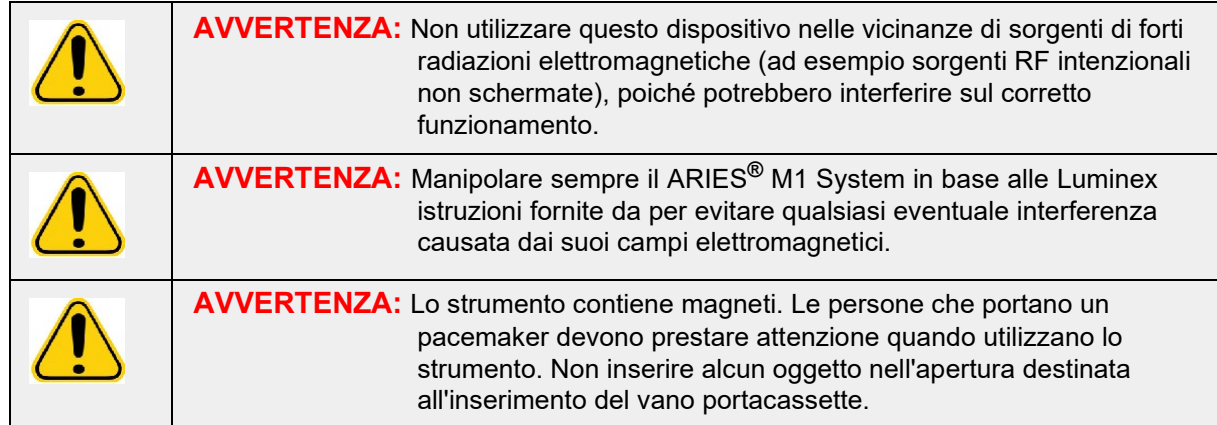

#### <span id="page-21-1"></span>**Laser**

Il ARIES**®** M1 System è un prodotto laser di Classe I secondo FDA 21 CFR 1040.10 e 1040.11. Il lettore di codici a barre accessorio può includere un laser di Classe II. In conformità allo standard IEC 60825-1:2007 e IEC 60825-1:2014, lo strumento viene classificato di Classe I, contenente un laser di Classe II, e il lettore di codici a barre accessorio può includere un laser di Classe II. Il ARIES**®** M1 System è conforme agli standard IEC 60825-1:2007 e IEC 60825-1:2014, 21 CFR 1040.10 e 1040.11, a eccezione delle deviazioni conseguenti alla notifica Laser Notice No. 50 del 24 giugno 2007. L'etichetta esplicativa del laser è apposta sul pannello posteriore del ARIES**®** M1 System.

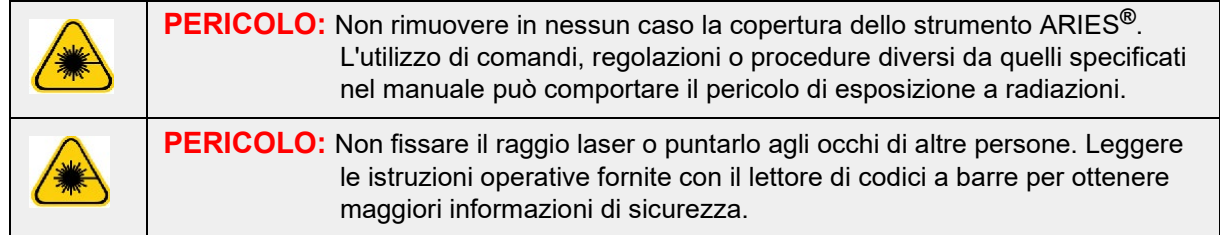

### <span id="page-21-2"></span>**Campioni biologici**

I campioni di sostanze umane e animali possono contenere agenti infettivi arischio biologico. Nei casi di avvenuta esposizione a materiali potenzialmente pericolosi a livello biologico, attenersi alle opportune procedure di biosicurezza e utilizzare i dispositivi di protezione individuale (DPI). I DPI includono guanti, camici, maschere e occhiali protettivi, respiratori e dispositivi di ventilazione. In fase di smaltimentodel materiale di scarto a rischio biologico, rispettare tutte le apposite normative locali, statali e specifiche del Paese.

### <span id="page-22-0"></span>**Rischi chimici**

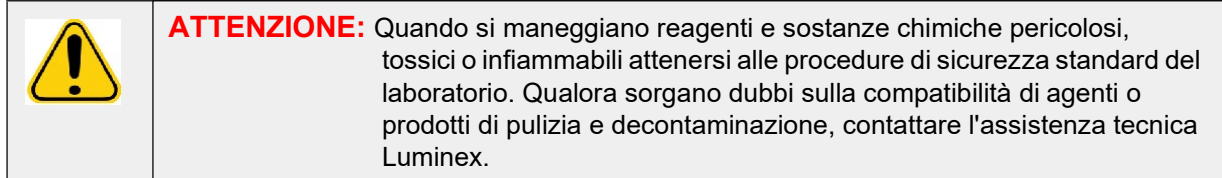

### <span id="page-22-1"></span>**Componenti meccanici**

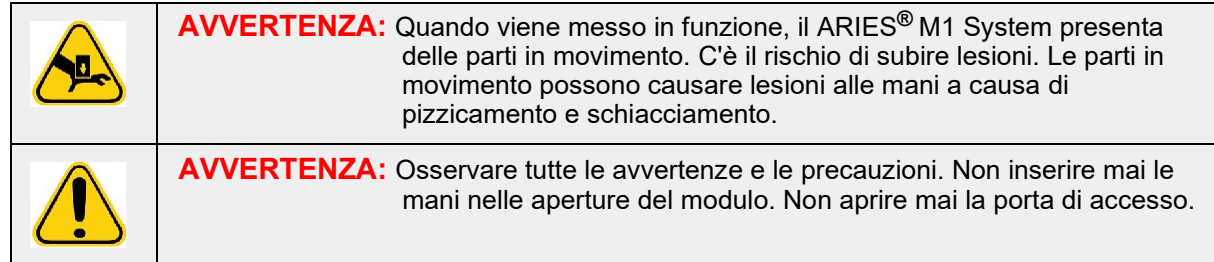

### <span id="page-22-2"></span>**Componenti elettrici**

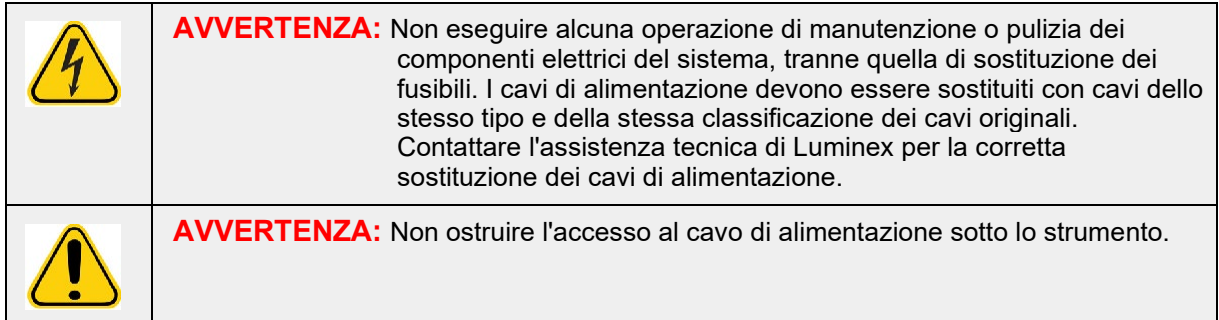

```
L'etichetta di avvertenza relativa ai fusibili è apposta sul retro del ARIES® M1 System.
```
L'etichetta relativa alla tensione è apposta sul retro del ARIES**®** M1 System. Indica il numero di serie, il numero del modello, i requisiti di alimentazione e le informazioni sul produttore.

### <span id="page-22-3"></span>**Calore**

Il ARIES**®** M1 System può riscaldare i campioni nella cassetta fino a 95 °C.

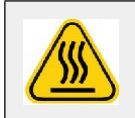

**ATTENZIONE:** Fare attenzione a non scottarsi nel maneggiare il vano e le cassette dopo averli rimossi dallo strumento poiché potrebbero essere incandescenti. Non inserire mai la mano nell'apertura del modulo.

### <span id="page-22-4"></span>**Smaltimento dello strumento**

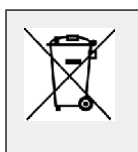

**NOTA:** Nell'Unione europea e in altre giurisdizioni, in conformità con la direttiva del Parlamento europeo e del Consiglio suirifiuti di apparecchiature elettriche ed elettroniche (RAEE), è necessario smaltire opportunamente le apparecchiature elettriche ed elettroniche al termine del loro ciclo di vita utile.

Per uso diagnostico in vitro. Note that the contract of the contract of the contract of the contract of the contract of the contract of the contract of the contract of the contract of the contract of the contract of the co Prima di smaltire un ARIES**®** M1 System, decontaminarlo. Vedere *["Manutenzione da eseguirsi](#page-100-1) [all'occorrenza"](#page-100-1)* a pagina 87*.* Successivamente, contattare l'assistenza tecnica di Luminex per ottenereil numero di autorizzazione alla restituzione (RMA) telefonando al numero 1-877-785-2323 (dal territorio degli Stati Uniti) e al numero +1-512-381-4397 (fuori dagli Stati Uniti). Restituire l'attrezzatura alla seguente sede Luminex:

Luminex Corporation 12201 Technology Blvd., Suite 130 Austin, Texas 78727 Stati Uniti

# <span id="page-24-0"></span>**Capitolo 3: Principi di funzionamento**

### <span id="page-24-1"></span>**I principali componenti del sistema**

- **•** Strumento
- **•** Vano portacassette
- **•** Cassette (fino a sei)
- **•** Vassoio di preparazione dei campioni
- **•** Software

### <span id="page-24-2"></span>**Flusso di lavoro del sistema generale**

- 1. L'utenteimportailfiledelprotocollodelsaggionelsistemadaun'unitàflashUSBfornitaconilkitdelsaggio.
- 2. L'utente identifica il campione da testare e ripone la provetta campione sul vassoio per la preparazione dei campioni.
- 3. L'utente estrae la cassetta del saggio dalla confezione, rimuove il sigillo sul retro e ripone la cassetta sul vassoio di preparazione dei campioni accanto al campione.
- 4. L'utente aggiunge il campione nella cassetta per mezzo di una pipetta e chiude saldamente il tappo della cassetta.
- 5. L'utente crea un nuovo ordine, seleziona la cassetta ed esegue la scansione del codice a barre posto nella parte superiore o sul lato della cassetta mediante il lettore di codici a barre palmare, per immettere le informazioni relative alla cassetta.
- 6. L'utente seleziona la provetta campione ed esegue la scansione del campione mediante il lettore di codici a barre palmare, per immettere le informazioni nel campo Sample ID (ID campione). In base alle impostazioni dell'ordine, l'utente potrebbe anche dover fornire i dati relativi ai campi Accession ID (ID adesione) e Requisition Number (Numero richiesta).
- 7. Questa operazione viene ripetuta secondo necessità fino a un massimo di sei cassette. Le cassette vengono poi trasferite dal vassoio di preparazione dei campioni al vano portacassette.
- 8. L'utente inserisce il vano nel modulo. Lo strumento esegue la scansione del codice a barre posto nella parte superiore della cassetta e si configura automaticamente per eseguire il saggio appropriato in base al codice a barre univoco presente sulla cassetta.

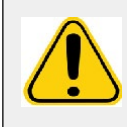

**ATTENZIONE:** Non coprire il codice a barre presente nella parte superiore della cassetta.

- 9. Lo strumento porta a termine tutti i passaggi necessari per il saggio. Dopo aver caricato il campione nel sistema non è più richiesto alcun intervento da parte dell'utente.
- 10. L'utente può monitorare lo stato del saggio tramite lo strumento touch screen, che mostra la fase in corso di esecuzione (ad es. Preparazione campione, Ciclo PCR) e il tempo di esecuzione processo.
- 11. Al termine del processo, l'utente estrae il vano e smaltisce le cassette riponendolenell'apposito contenitore.
- 12. I risultati ottenuti possono essere esaminati dall'utente direttamente touch screen, possono essere stampati o inviati a un LIS per la generazione del report.

### <span id="page-24-3"></span>**Componenti del sistema**

Le sezioni di seguito descrivono nel dettaglio i tre componenti del sistema: il ARIES**®** Software, le cassette e il ARIES**®** M1 System.

#### <span id="page-24-4"></span>**ARIES® Software**

Per ricevere una copia via fax, e-mail o posta ordinaria del Manuale operativo del ARIES**®** M1 System, contattare l'assistenza tecnica di Luminex. La documentazione con le informazioni sull'utente del software è disponibile in due modalità:

Per uso diagnostico in vitro. Negli all'anno 12 degli altri all'anno 12 degli altri all'anno 12 degli altri all'

- Guida allo strumento preintegrata nel sistema.
- Manuale in formato PDF, disponibile sul sito web di Luminex e presente nell'unità USB inclusa con il sistema.

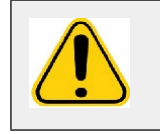

**AVVERTENZA:** L'uso con ARIES**®** di software di terze parti non autorizzati potrebbe danneggiare o causare il malfunzionamento del ARIES Software. Non utilizzare software di terzi sul ARIES**®** M1 System.

#### <span id="page-25-0"></span>**Cassette**

Le cassette sono monouso e hanno un design chiuso per impedire la contaminazione incrociata.

#### FIGURA 3. **Cassette ARIES®**

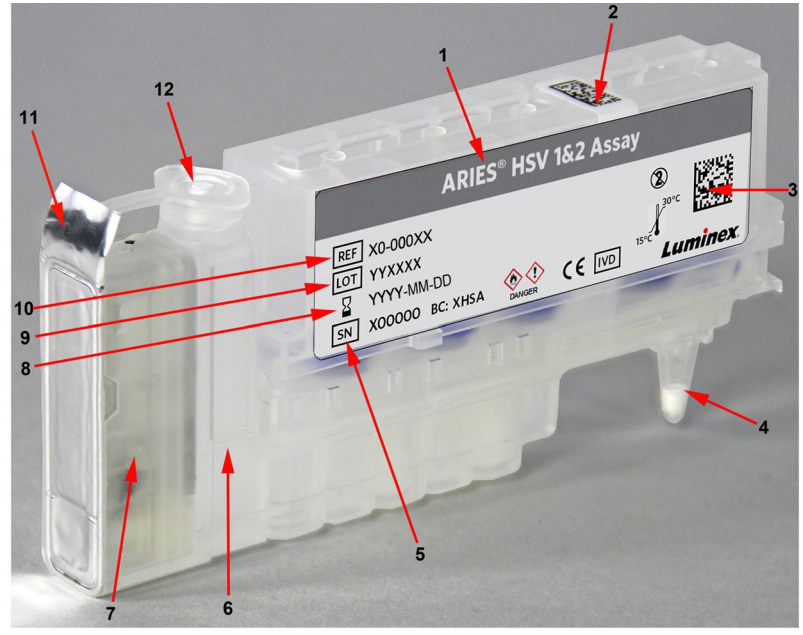

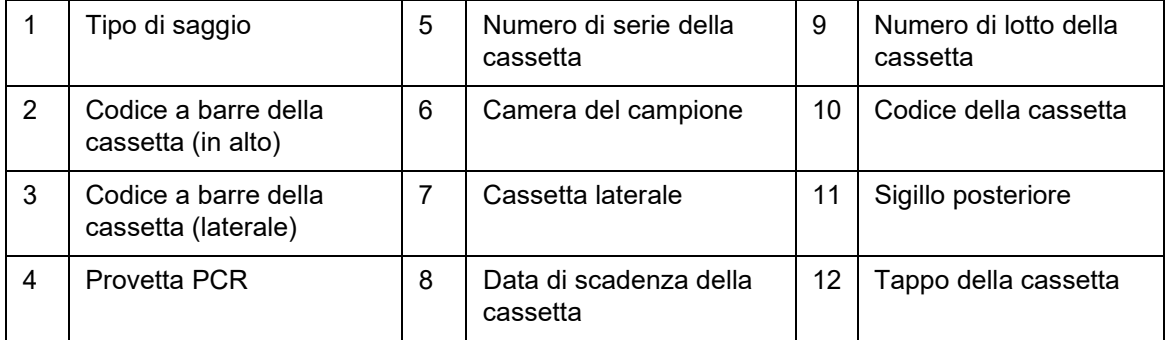

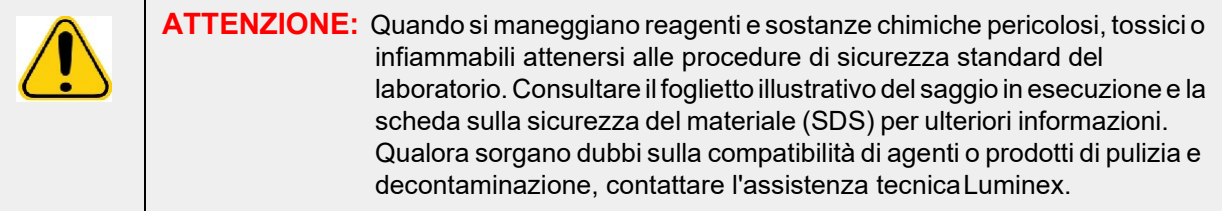

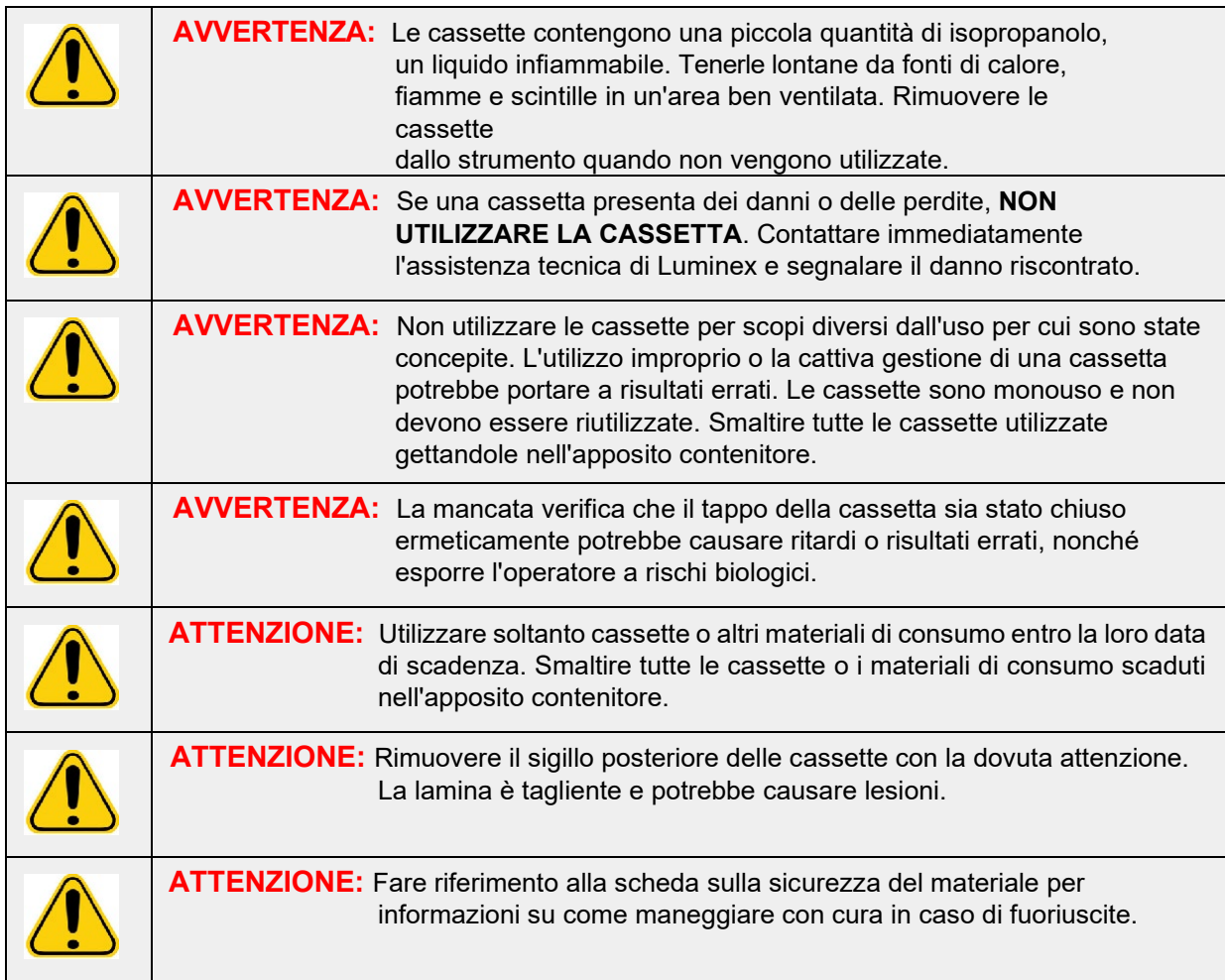

#### **Flusso di lavoro per la cassetta**

Tutti i seguenti passaggi vengono svolti all'interno della cassetta chiusa nel ARIES**®** M1 System:

- 1. **Preparazione dei campioni**: i campioni vengono mescolati con i reagenti di lisi. Dopodiché, i campioni vengono sottoposti a una serie di lavaggi per catturare e purificare l'acido nucleico, che viene successivamente trasferito nella provetta PCR.
- 2. **PCR**: il ARIES**®** M1 System avvia il processo PCR, che prevede il riscaldamento e il raffreddamento della provetta PCR per la denaturazione e replicazione dell'acido nucleico.
- 3. **Rilevazione**: il ARIES**®** M1 System rileva le variazioni della fluorescenza per determinare la presenza dell'acido nucleico target.

#### <span id="page-26-0"></span>**ARIES® M1 System**

Il ARIES**®** M1 System include i seguenti componenti hardware:

- Strumento ARIES**®**
- Vano portacassette
- Due vassoi di preparazione dei campioni
- Lettore di codici a barre palmare

#### **Vassoio di preparazione dei campioni**

Il vassoio di preparazione dei campioni (SPT) è uno strumento di supporto alla preparazione della cassetta da sottoporre a un processo. Il vassoio SPT può ospitare provette campione di varie dimensioni e un massimo di sei cassette per volta. Non rimuovere le cassette dal vassoio finché non si è pronti a inserirle nell'apposito vano.

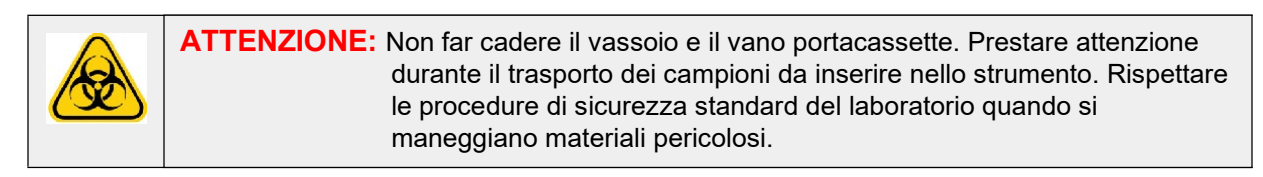

#### FIGURA 4. **Vassoio di preparazione dei campioni**

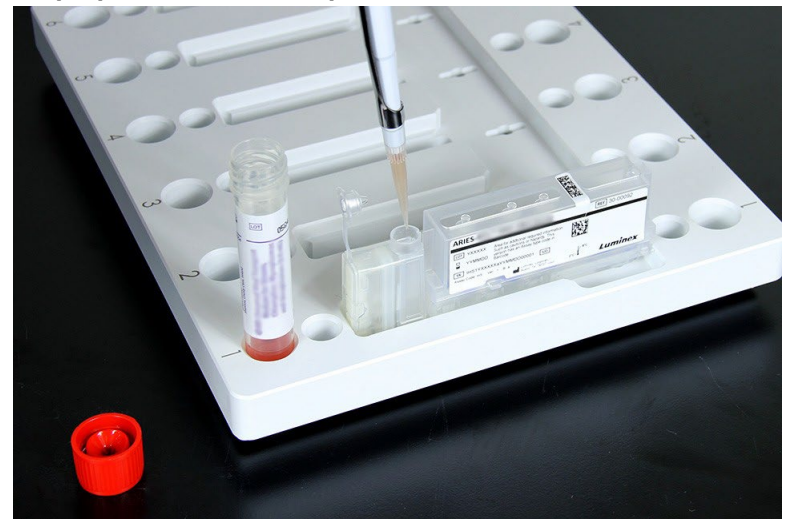

#### **Flusso di lavoro per il vano portacassetta**

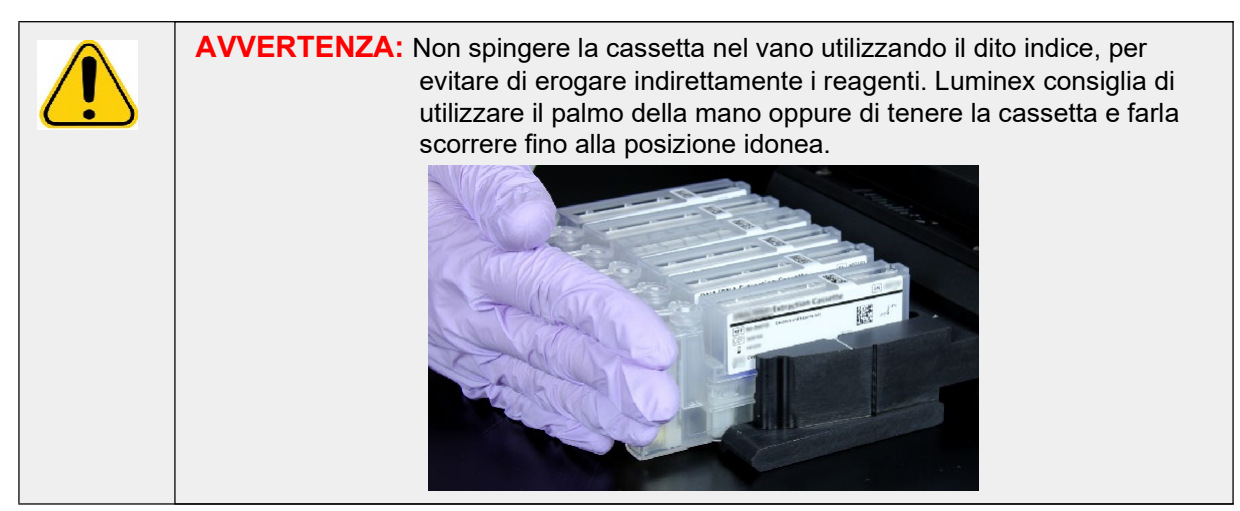

1. Dopo aver aggiunto il campione alla cassetta, chiuderla ermeticamente con il tappo e allinearla all'incavo presente sul vano (all'estremità della cassetta c'è una linguetta che si incastra nell'incavo). La provetta PCR deve essere rivolta verso i numeri presenti sul vano.

2. Inserire delicatamente la cassetta nel vano.

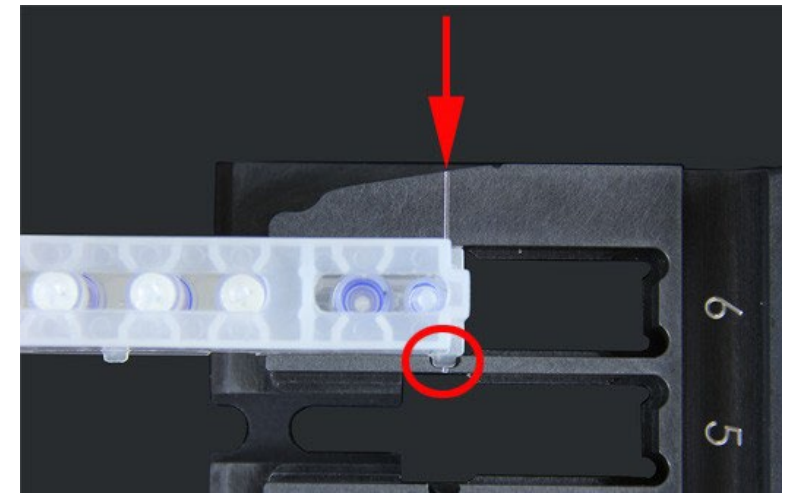

3. Farla scorrere con cura verso i numeri. Ripetere la procedura per tutte le altre cassette.Assicurarsi che le cassette siano state inserite completamente prima di introdurre il vano nel ARIES**®** M1 System. L'errato inserimento delle cassette potrebbe dare origine a errori.

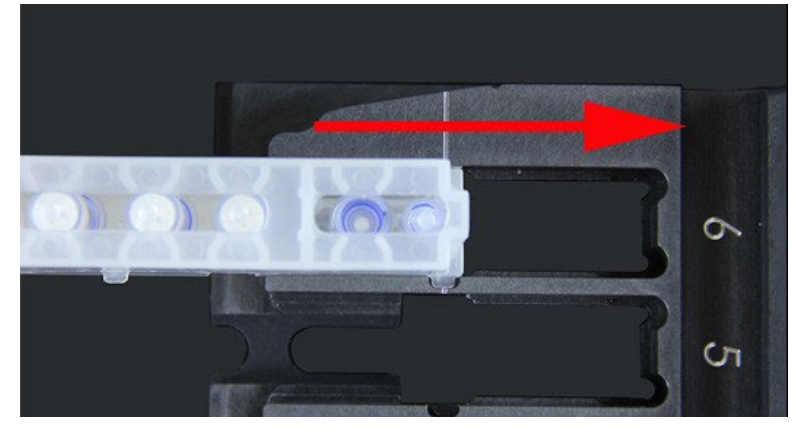

### <span id="page-28-0"></span>**Sottosistemi dello strumento**

Il ARIES**®** M1 System include tre sottosistemi: elettronico, meccanico e ottico. Le sezioni di seguito descrivono i componenti di ciascun sottosistema.

#### <span id="page-28-1"></span>**Elettronica**

Il sottosistema elettronico fornisce alimentazione per il funzionamento e il controllo del ARIES**®** M1 System e la comunicazione tra le parti.

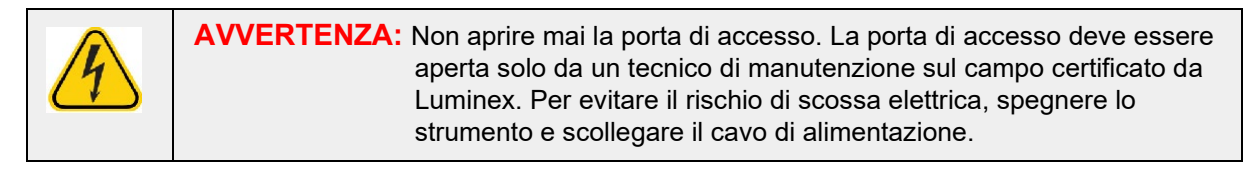

#### **Modulo di ingresso dell'alimentazione**

Il modulo di ingresso dell'alimentazione contiene gli interruttori di alimentazione e i fusibili. Questo è il punto di protezione a terra per il ARIES**®** M1 System. Il tipo di connettore del cavo di alimentazione corrispondente è CEI-320-C13. Tale cavo fornisce corrente elettrica allo strumento quando viene collegato a una presa e rappresenta il mezzo di scollegamento. Il modulo di ingresso dell'alimentazione rileva automaticamente l'intervallo di tensione.

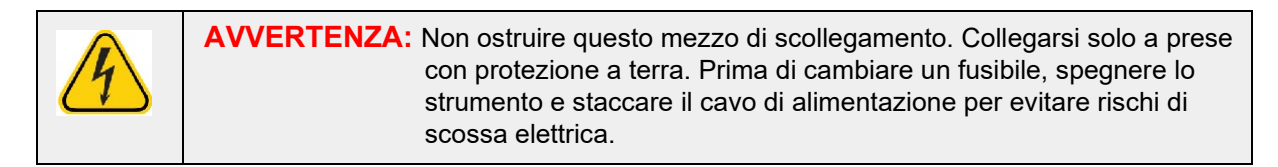

#### **Porte di comunicazione**

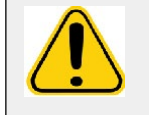

**AVVERTENZA:** Non collegare al ARIES**®** M1 System dispositivi elettronici esterni diversi da quelli forniti da Luminex. Per ulteriori informazioni, contattare l'assistenza tecnica di Luminex.

Lo strumento fornisce le seguenti porte di comunicazione:

- 5 connettori USB di "Tipo A" (uno sul lato anteriore dello strumento e quattro sulretro)
- 1 connessione di rete RJ45

#### <span id="page-29-0"></span>**Meccanica**

Il sottosistema meccanico del ARIES**®** M1 System include un sistema di filtraggio dell'aria. I filtri vengono cambiati/puliti una volta l'anno da un tecnico di manutenzione sul campo certificato da Luminex.

#### <span id="page-29-1"></span>**Ottica**

Il sistema ottico è composto dal gruppo ottico e dai LED di eccitazione. I componenti ottici non richiedono una regolazione manuale da parte dell'utente.

### <span id="page-29-2"></span>**Attrezzatura aggiuntiva consigliata**

#### <span id="page-29-3"></span>**Gruppo di continuità (UPS) o protezione dalle sovratensioni**

Luminex consiglia di utilizzare un gruppo di continuità con una potenza nominale di 500 watt/575 VA per le sedi che dispongono di un generatore per il ripristino della corrente elettrica in caso di interruzione. Per le sedi prive di un generatore di backup, contattare Luminex per discutere dei requisiti di durata delle batterie.

#### <span id="page-29-4"></span>**Attrezzatura aggiuntiva opzionale**

È possibile collegare al ARIES**®** M1 System la seguente attrezzatura opzionale tramite le porte di comunicazione USB di "Tipo A":

- Stampante
- Tastiera e mouse

### <span id="page-29-5"></span>**Etichette di codici a barre**

Il ARIES**®** M1 System è progettato per l'utilizzo con codici a barre Data Matrix. Se si utilizzano codici a barre con altri tipi di simboli, questi ultimi devono essere convalidati internamente. In caso di domande sui simboli supportati dal lettore di codici a barre palmare fornito con il ARIES**®** M1 System, contattare l'assistenza tecnica di Luminex.

**NOTA:** Il ARIES**®** M1 System non supporta caratteri Unicode. I caratteri ASCII sono gli unici validi.

# <span id="page-30-0"></span>**Capitolo 4: Specifiche e limiti**

Il ARIES**®** M1 System è progettato per rispettare le specifiche di rendimento, limite di rilevazione, intervallo dinamico e riproducibilità. Le sezioni di seguito descrivono le specifiche e i limiti del ARIES**®** M1 System.

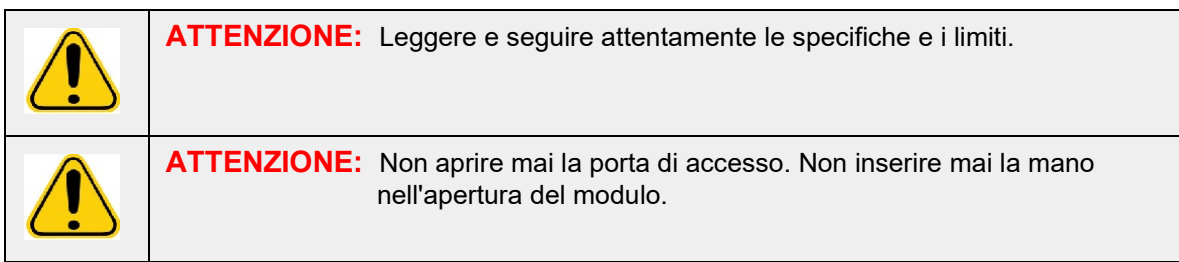

### <span id="page-30-1"></span>**Generale**

#### TABELLA 2. **Specifiche e limiti**

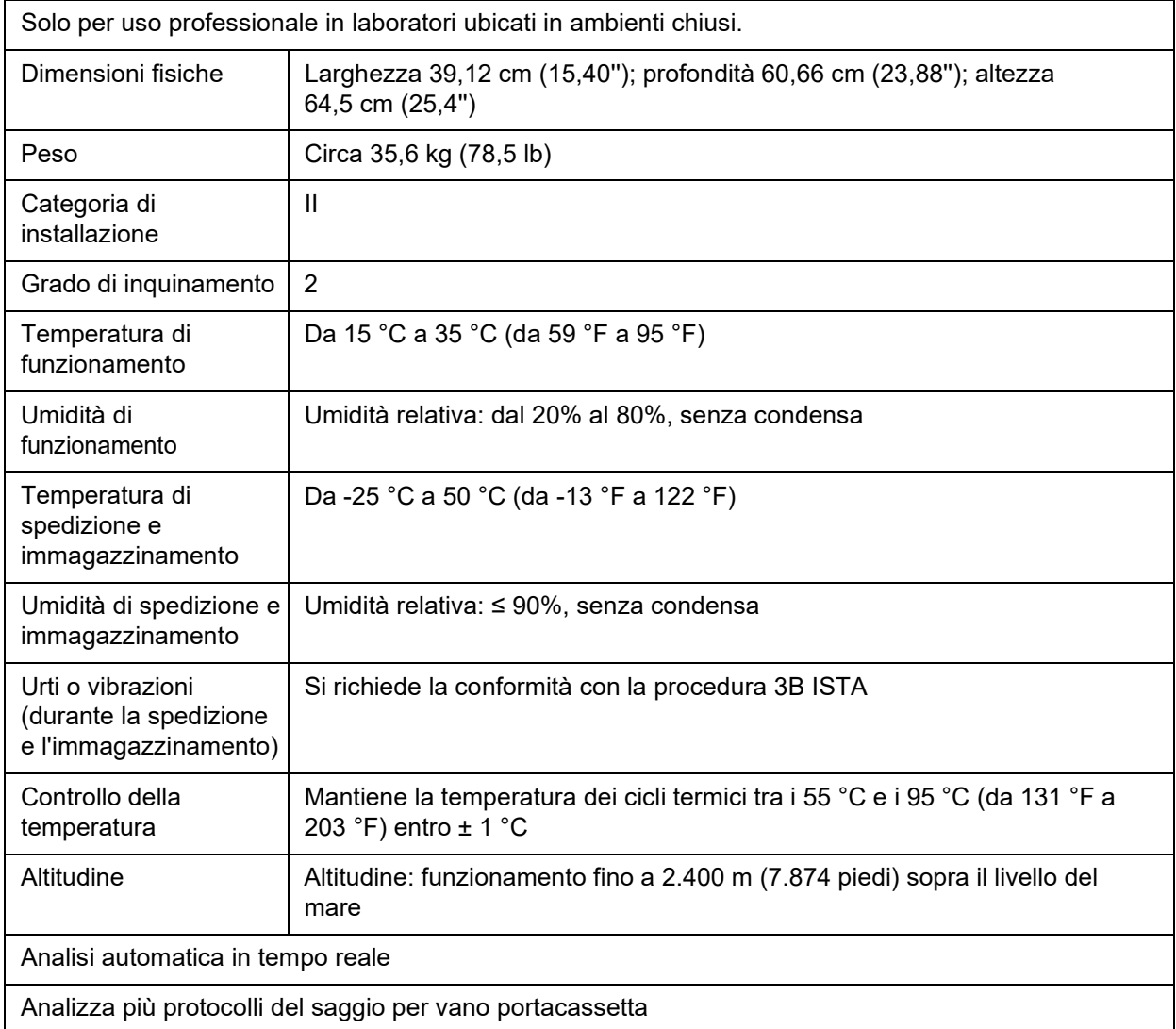

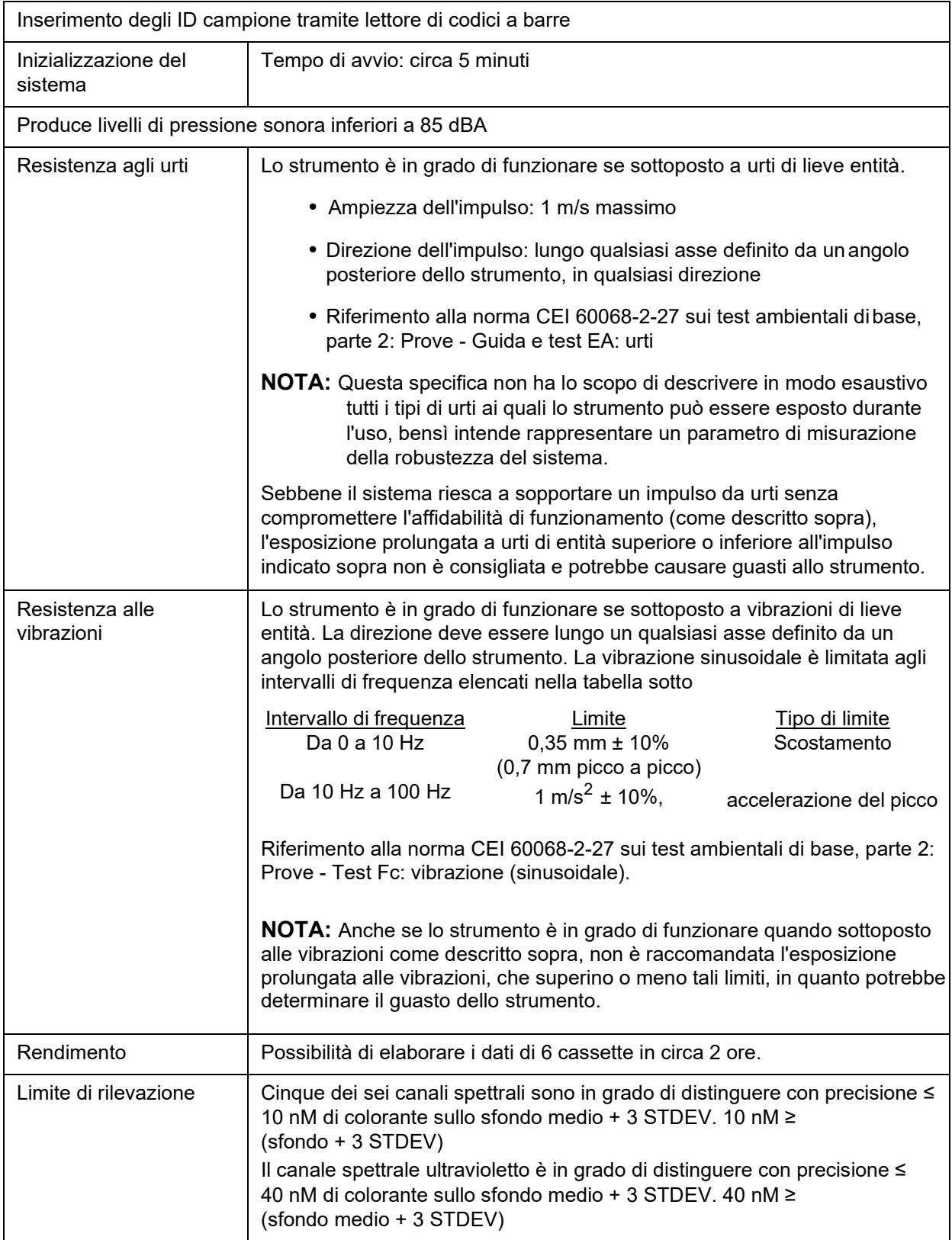

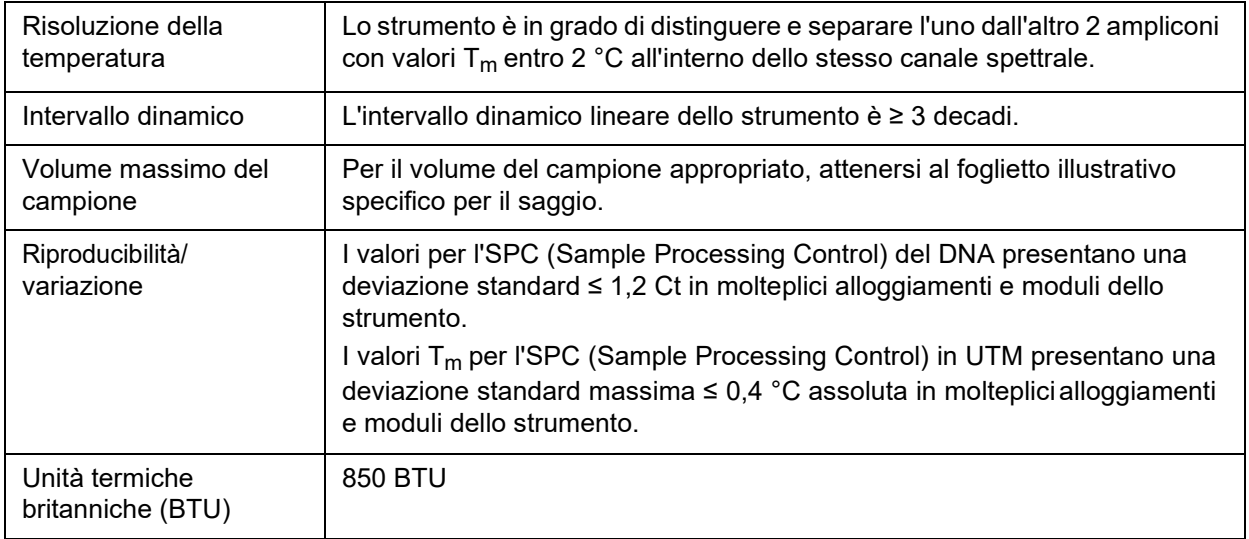

### <span id="page-32-0"></span>**Elettronica**

TABELLA 3. **Elettronica**

Cavo di comunicazione compatibile con USB 2.0 per un rapido trasferimento di dati

Alimentazione in ingresso: 100-240 V~, 4 A, 50/60 Hz

# <span id="page-33-0"></span>**Capitolo 5: Installazione**

Un tecnico di manutenzione sul campo di Luminex è addetto all'imballaggio, alla spedizione, alla rimozione dell'imballo e all'installazione del ARIES**®** M1 System. Luminex raccomanda che gli utenti e il personale di laboratorio non installino, disinstallino o spostino il sistema. Nel caso ci sia la necessità di spostare lo strumento, rivolgersi all'assistenza tecnica di Luminex.

Per le procedure di preparazione del sito e di valutazione dei requisiti strutturali, vedere *["Installazione"](#page-33-1)* [a pagina 20.](#page-33-1)

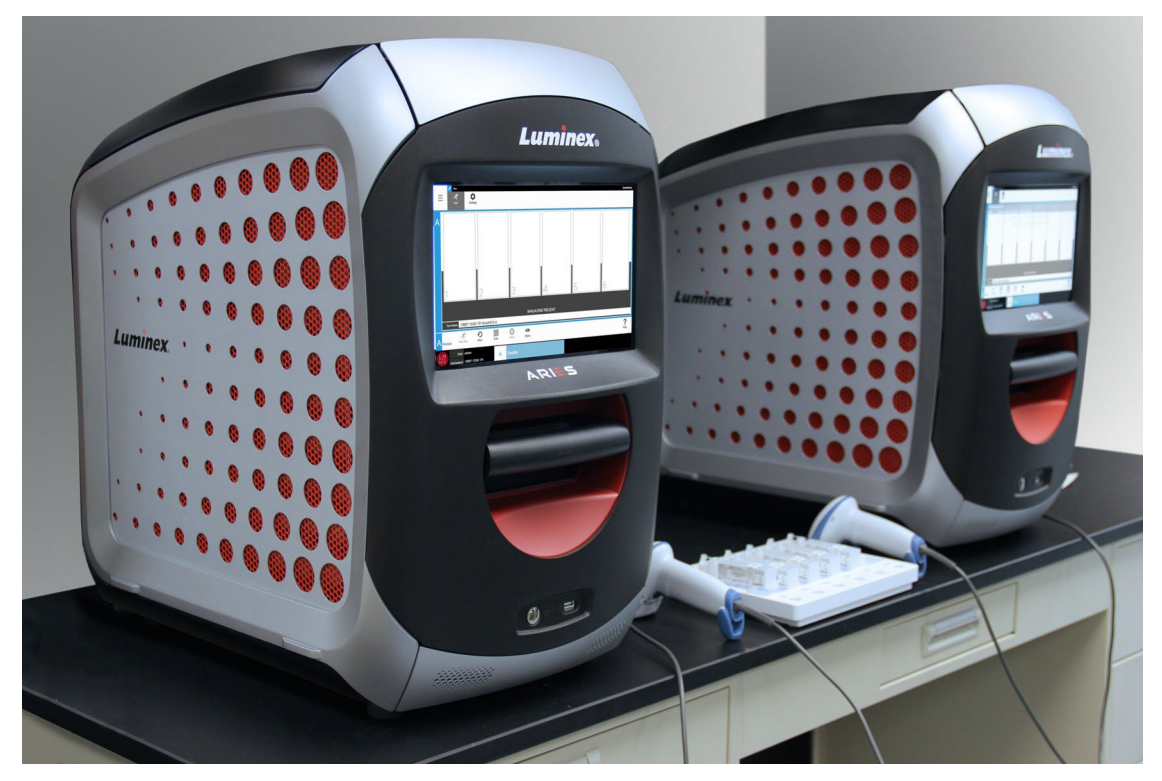

#### FIGURA 5. **ARIES® M1 System su un banco di lavoro**

### <span id="page-33-1"></span>**Installazione**

Le istruzioni di installazione del ARIES**®** M1 System riportate di seguito illustrano le fasi di preparazione del sito, valutazione dei requisiti strutturali e ricablaggio, laddove necessario.

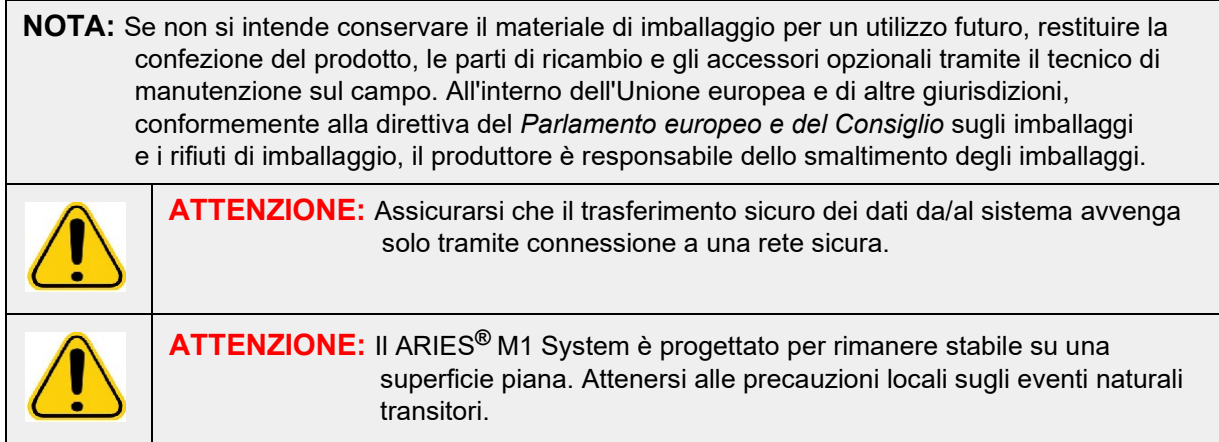

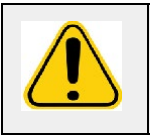

**AVVERTENZA:** Il peso del ARIES**®** M1 System è sbilanciato verso l'alto. Prestare attenzione durante l'installazione e lo spostamento dello strumento. Non far cadere o ribaltare lo strumento.

#### <span id="page-34-0"></span>**Preparazione del sito e requisiti strutturali**

TABELLA 4. **Preparazione del sito e requisiti strutturali**

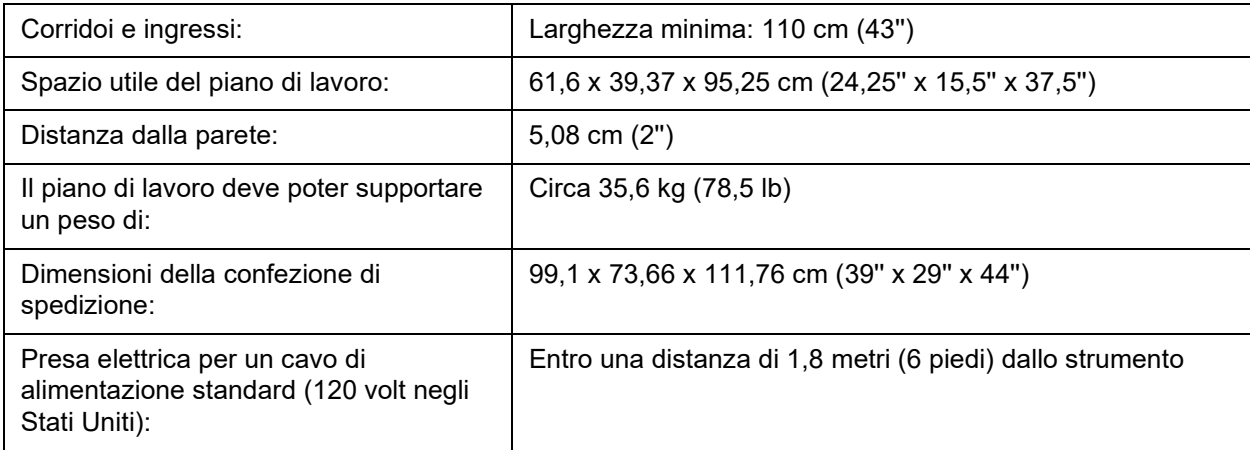

#### **Installazione del lettore di codici a barre palmare**

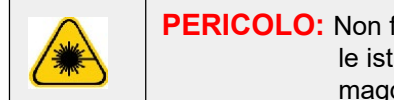

**PERICOLO:** Non fissare il raggio laser o puntarlo agli occhi di altre persone. Leggere le istruzioni operative fornite con il lettore di codici a barre per ottenere maggiori informazioni di sicurezza.

1. Collegare il lettore di codici a barre a una delle quattro porte USB situate sul retro del ARIES**®**  M1 System.

**NOTA:** Per aggiornare il firmware del lettore di codici a barre, contattare l'Luminexassistenza tecnica.

#### <span id="page-34-1"></span>**Installazione della stampante fornita da Luminex**

Sezione riservata alle installazioni della stampante negli Stati Uniti e in Nord America.

- 1. Per assemblare la stampante, seguire le istruzioni del produttore contenute nella confezione.
- 2. Collegare la stampante fornita da Luminex a una delle quattro porte USB situate sul retro del ARIES**®**  M1 System. Il sistema riconoscerà automaticamente la stampante.

**NOTA:** Per le stampanti non fornite insieme al ARIES**®** M1 System, Luminex consiglia di disattivare la funzionalità Wi-Fi**®** per limitare potenziali problemi legati alla sicurezza informatica. Fare riferimento alle istruzioni del produttore fornite con la stampante per disattivare la funzione Wi-Fi.

#### <span id="page-34-2"></span>**Installazione di una stampante di rete**

- 1. Eseguire l'accesso come **Amministratore**.
- **2.** Selezionare nell'angolo in alto a sinistra della schermata e andare alla pagina **Administration** (Amministrazione) **> Settings** (Impostazioni).
- *3.* Selezionare **Manage Printers** (Gestisci stampanti). Questa operazione richiede il riavvio del sistema in modalità Amministrazione. Viene visualizzato il messaggio "*Changes to these settings require a reboot of the machine. Do you want to reboot now?*" ("Per applicare le modifiche apportate a queste impostazioni è necessario riavviare lo strumento. Riavviarlo ora?"). Selezionare **Yes** (Sì). Il sistema viene riavviato.
- 4. Dopo il riavvio, selezionare di nuovo **Manage Printers** (Gestisci stampanti). Si apre la finestra di dialogo **Printers** (Stampanti).
- 5. Selezionare **Add printer** (Aggiungi stampante). Si apre la finestra di dialogo **Add Printer** (Aggiungi stampante) (si tratta di una finestra di dialogo di Windows**®**).
- 6. Selezionare **Add a network, wireless or Bluetooth printer** (Aggiungi una stampante di rete, wireless o bluetooth). Si apre la finestra di dialogo **Add Printer** (Aggiungi stampante).
- 7. Il sistema avvia la ricerca di una stampante disponibile. L'operazione potrebbe richiedere alcuni minuti.
- 8. Selezionare **The printer that I want isn't listed** (La stampante che desidero non è elencata).
- 9. Sotto **Find a printer by name or TCP/IP address** (Cerca una stampante in base al nome o all'indirizzo TCP/IP), selezionare una delle opzioni. Per ulteriori informazioni è possibile contattare il proprio reparto IT.
- 10. Rinominare la stampante e selezionare **Next** (Avanti).
- 11. A questo punto la stampante è installata e il sistema richiede l'attivazione della funzione di condivisione della stampante. Selezionare **Do not share this printer** (Non condividere la stampante).
- 12. Stampare una pagina di prova quando richiesto e selezionare **Finish** (Fine).
- 13. Ora la stampante di rete dovrebbe essere visibile nella finestra di dialogo **Printers**(Stampanti). Selezionare la stampante.
- 14. Selezionare **Set as default** (Imposta come predefinita). La stampante viene evidenziata inblu e contrassegnata con un piccolo segno di spunta.
- 15. Selezionare **Close** (Chiudi).
- 16. Al termine delle modifiche, è necessario eseguire un nuovo riavvio del sistema. Selezionare su communi dalla barra delle azioni della pagina. Viene visualizzato il messaggio "*The instrument will now commit changes to the hard drive. Manually powering off the instrument during this time can corrupt the disk and prevent the system from starting.*" ("Lo strumento applicherà le modifiche al disco fisso. Lo spegnimento manuale dello strumento durante l'operazione potrebbe danneggiare il disco e impedire l'avvio del sistema"); selezionare **OK**.

### <span id="page-35-0"></span>**Calibratura del sistema**

Il ARIES**®** M1 System viene calibrato presso Luminex Corporation. La verifica della calibratura viene eseguita in loco come parte della procedura di installazione, nonché durante la manutenzione preventiva nel quadro di un contratto di servizio. La verifica della calibratura viene eseguita da un tecnico di manutenzione sul campo certificato da Luminex.
## **Schema di installazione**

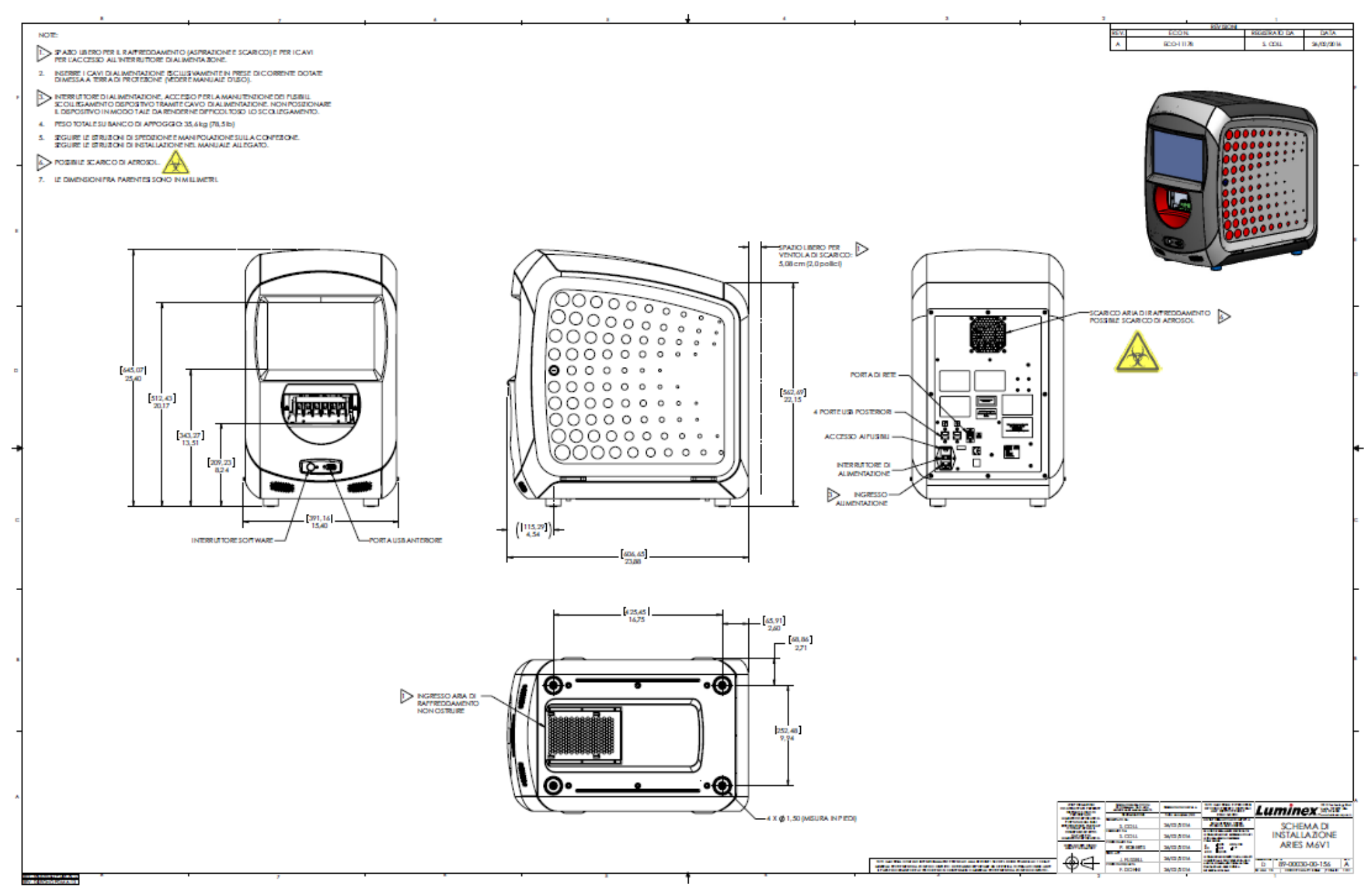

# **Capitolo 6: Istruzioni di funzionamento**

## **Inizializzazione del ARIES® M1 System**

Per accendere il ARIES**®** M1 System:

**NOTA:** accertarsi che il vano portacassette sia inserito nello strumento prima di avviare l'inizializzazione.

1. Spostare il selettore situato sul retro dello strumento sulla posizione **On**.

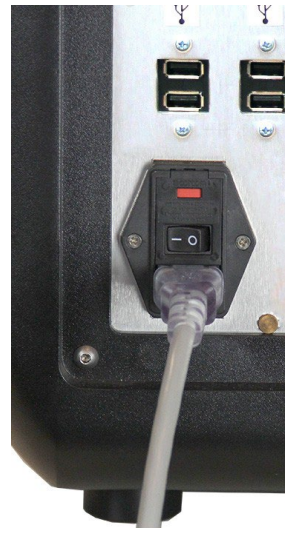

2. Premere il pulsante di accensione situato sul pannello anteriore. L'accensione del ARIES**®** M1 System può richiedere alcuni minuti.

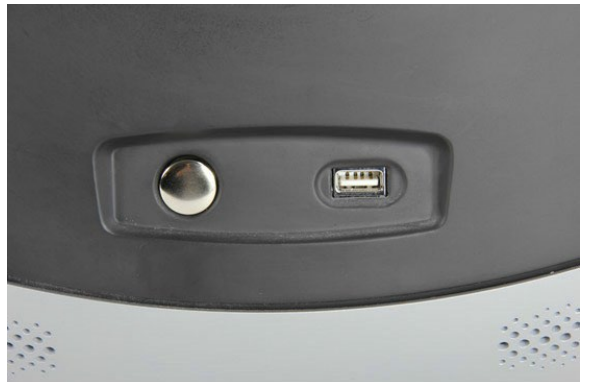

## **Schermata di stato del ARIES® M1 System**

La schermata di stato del ARIES**®** M1 System è la prima che viene visualizzata all'accensione dello strumento. Vedere Figura 6, *["Schermata di stato"](#page-38-0)*. Indica lo stato del modulo, il tempo di esecuzione del processo (visibile durante un processo) e il nome dello strumento (personalizzabile). La schermata di stato del ARIES**®** M1 System è pensata per essere visibile nella stanza, per permettere all'utente di monitorare i processi mentre lavora ad altri progetti.

Per passare alla schermata **Login** (Accesso), toccare o fare clic su un punto qualsiasi della schermata di stato del ARIES**®** M1 System.

#### <span id="page-38-0"></span>FIGURA 6. **Schermata di stato**

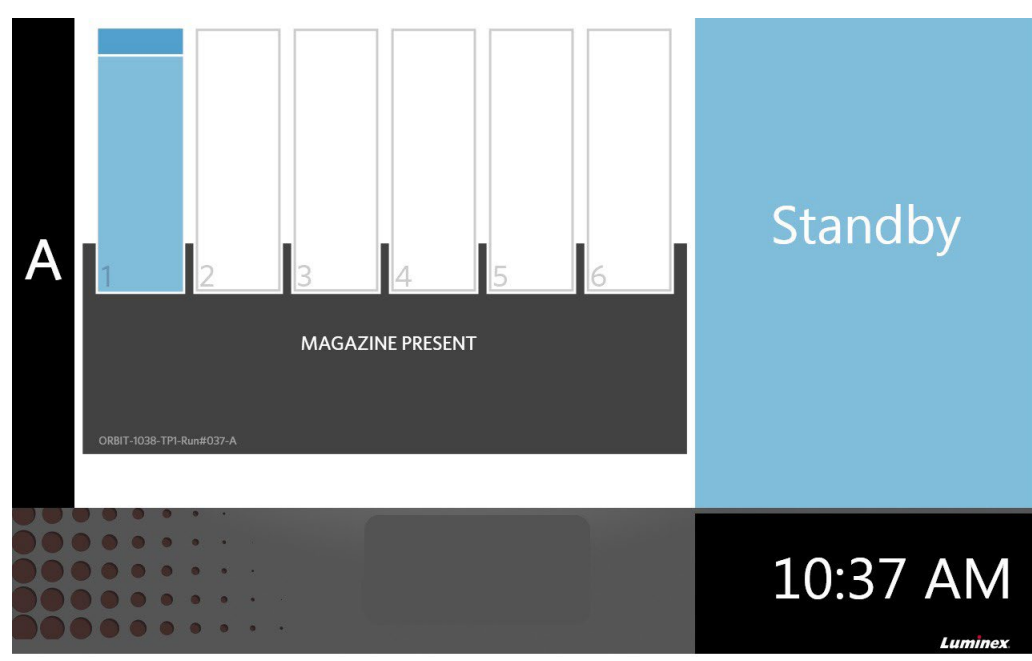

## **Accesso al ARIES® M1 System**

Per eseguire il primo accesso al ARIES**®** M1 System, gli utenti possono utilizzare il nome utente e la password predefiniti.

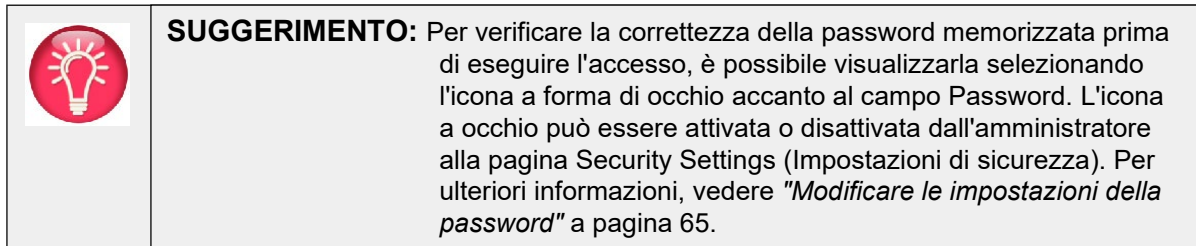

- 1. Digitare lo **User name** (Nome utente).
- 2. Inserire la **Password**.
- 3. Selezionare **Login** (Accesso).

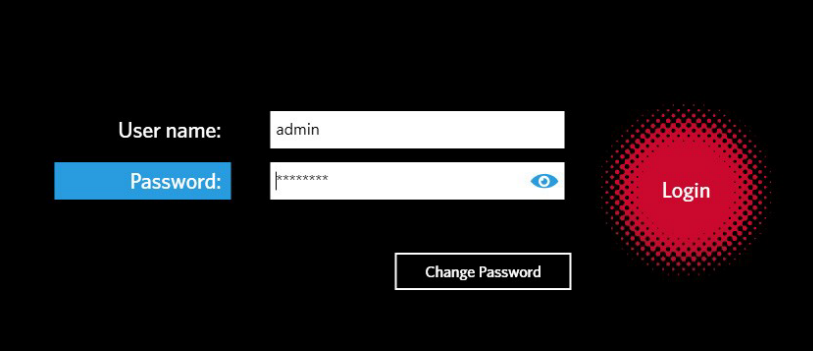

## **Accesso al ARIES® M1 System utilizzando il badge ID personale**

Il ARIES**®** M1 System offre agli utenti la possibilità di accedere con il proprio badge ID o con un altro codice a barre (in base alla configurazione dell'amministratore). L'amministratore imposta questa funzione per ciascun utente e assicura che il codice a barre esatto venga assegnato all'utente. Per ulteriori informazioni, vedere *["Creare gli utenti"](#page-74-0)* a pagina 61.

Per abilitare questa opzione:

- **1.** Nel **menu di navigazione del sistema**, selezionare **Security** (Sicurezza) **> Settings** (Impostazioni).
- **2.** Spostare il selettore dell'opzione **Allow Barcode Scan Login** (Consenti accesso mediante scansione del codice a barre" su **Yes** (Sì).

Se nella schermata Accesso appare l'icona cerchiata in rosso nell'immagine sotto, allo la funzione è abilitata. È sufficiente eseguire la scansione del proprio badge ID o di un altro codice a barre con il lettore di codici a barre palmare.

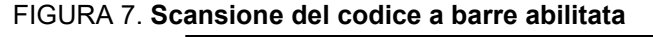

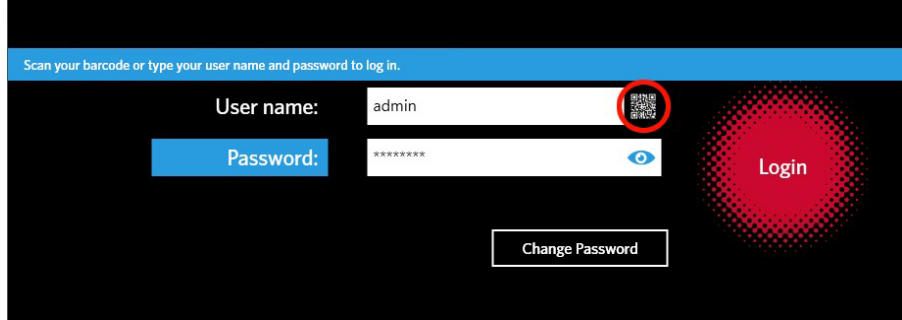

## **Cambiare la password**

Fare riferimento alla sezione *["Creare gli utenti"](#page-74-0)* a pagina 61 per i dettagli sulle limitazioni relative alla password.

1. Selezionare **Change Password** dalla schermata Accesso.

- 2. Digitare lo **User name** (Nome utente).
- 3. Inserire la **Old Password** (Vecchia password).
- 4. Inserire la **New Password** (Nuova password).
- 5. Inserire di nuovo la **New Password** (Nuova password) di verifica.
- 6. Selezionare **Save and Login** (Salva e accedi).

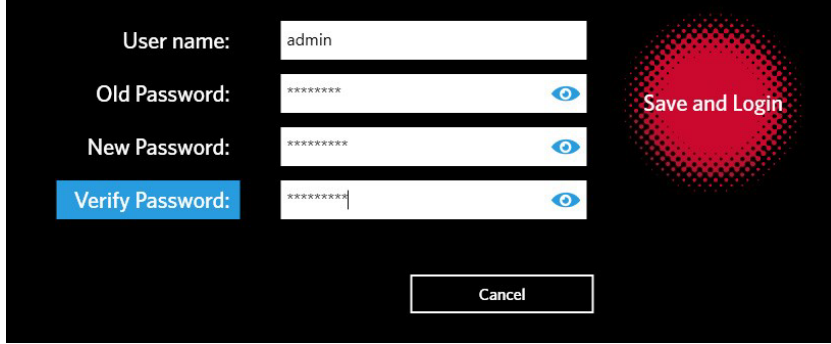

# **Capitolo 7: Processo**

## **Pagina Run (Processo)**

La pagina Run (Processo) consente agli utenti di visualizzare il modulo e ciascuna cassetta singolarmente. È possibile inserire le informazioni della cassetta manualmente o tramite scansione manuale, eseguire un saggio e aggiungere i commenti a ciascuna cassetta, laddove richiesto. Questa pagina mostra inoltre se il vano portacassette è inserito e lo stato corrente di ciascun processo (ad esempio, viene indicata la fase del processo attualmente in esecuzione nel sistema - PCR, preparazione dei campioni o Fusione - e un conto alla rovescia/tempo stimato per il completamento).

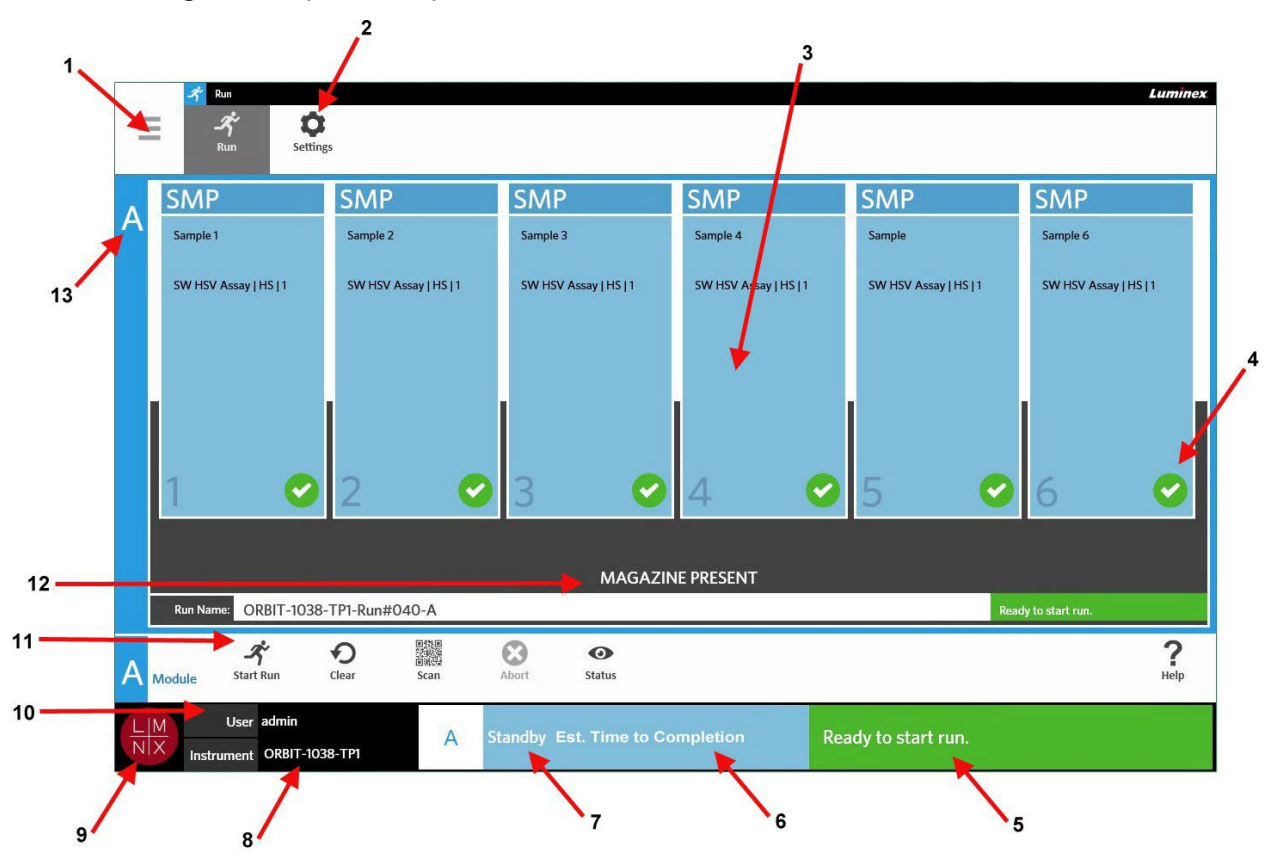

#### FIGURA 8. **Pagina Run (Processo)**

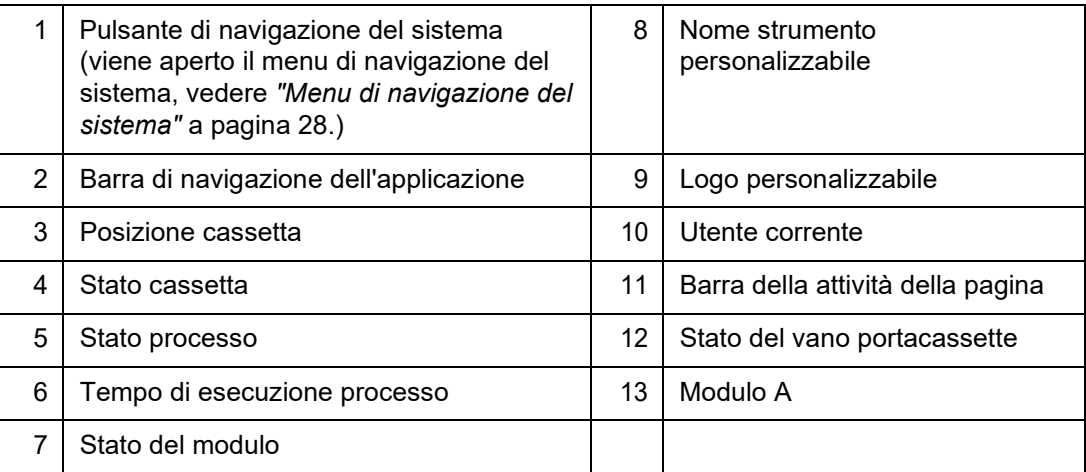

### <span id="page-41-0"></span>FIGURA 9. **Menu di navigazione del sistema**

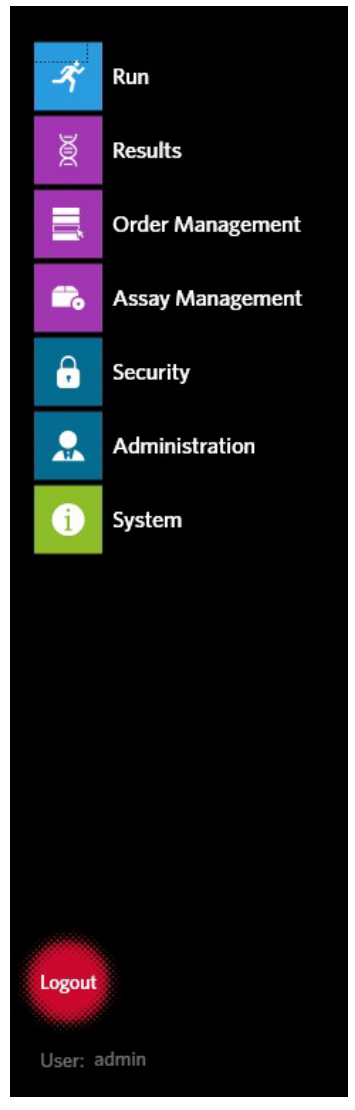

## **Definizioni dei colori**

I dati seguenti definiscono i colori utilizzati nella pagina Run (Processo):

#### FIGURA 10. **Modulo vuoto**

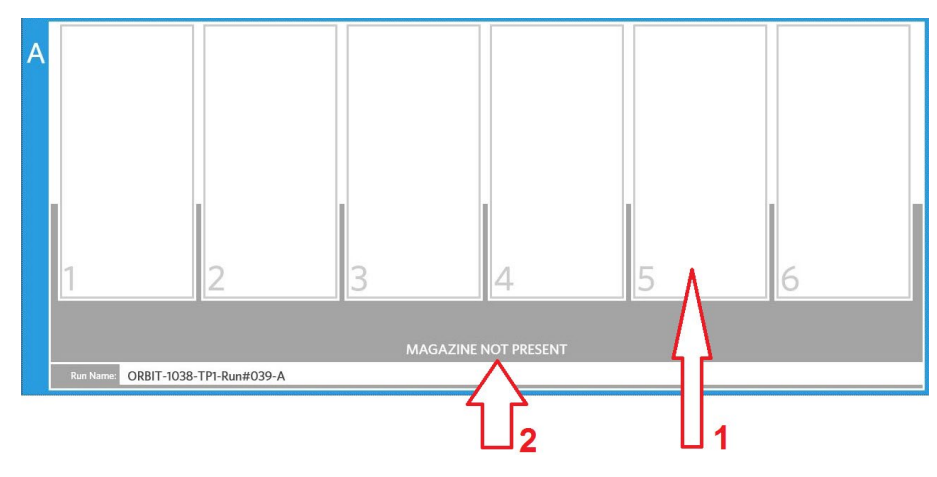

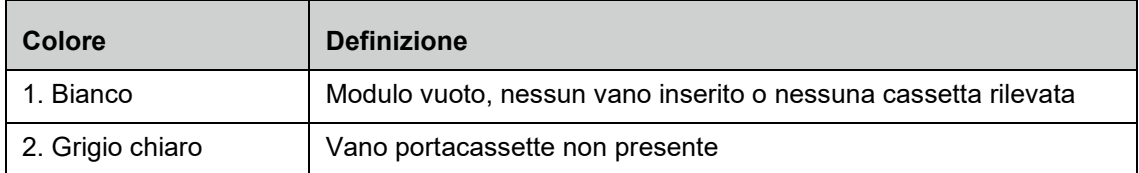

#### FIGURA 11. **Vano portacassette presente**

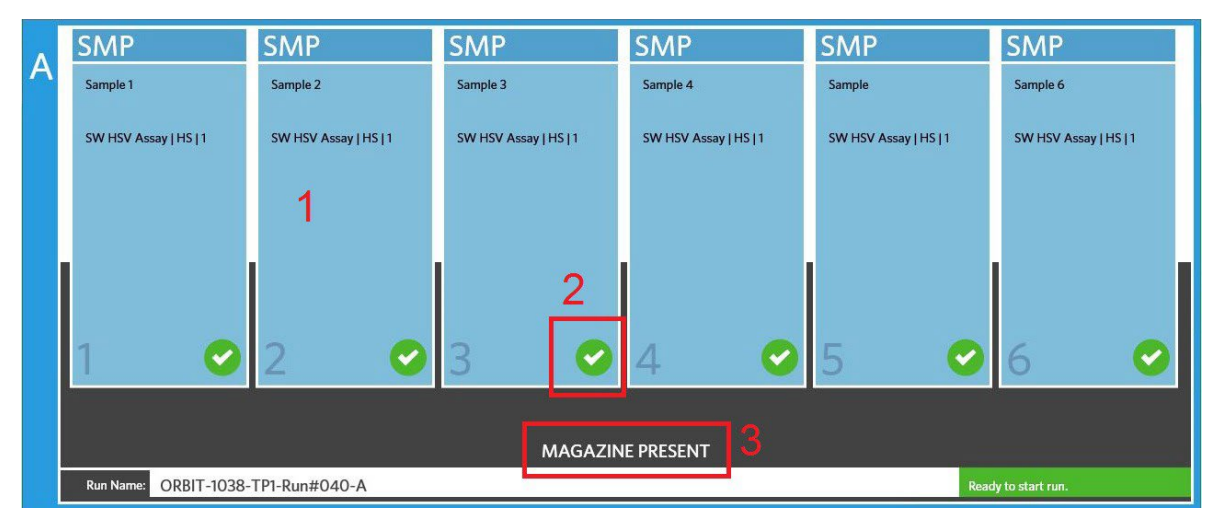

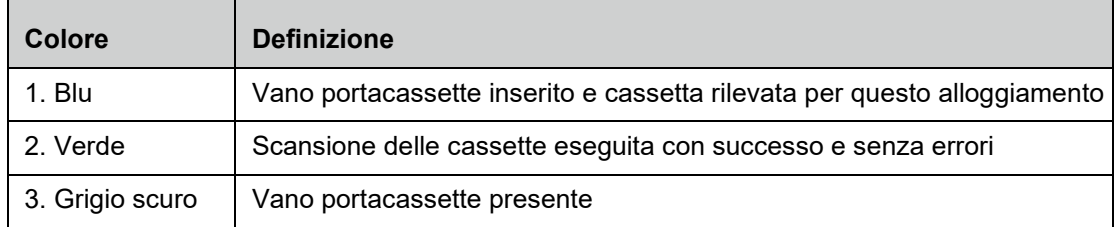

#### FIGURA 12. **Errori o altre informazioni richieste**

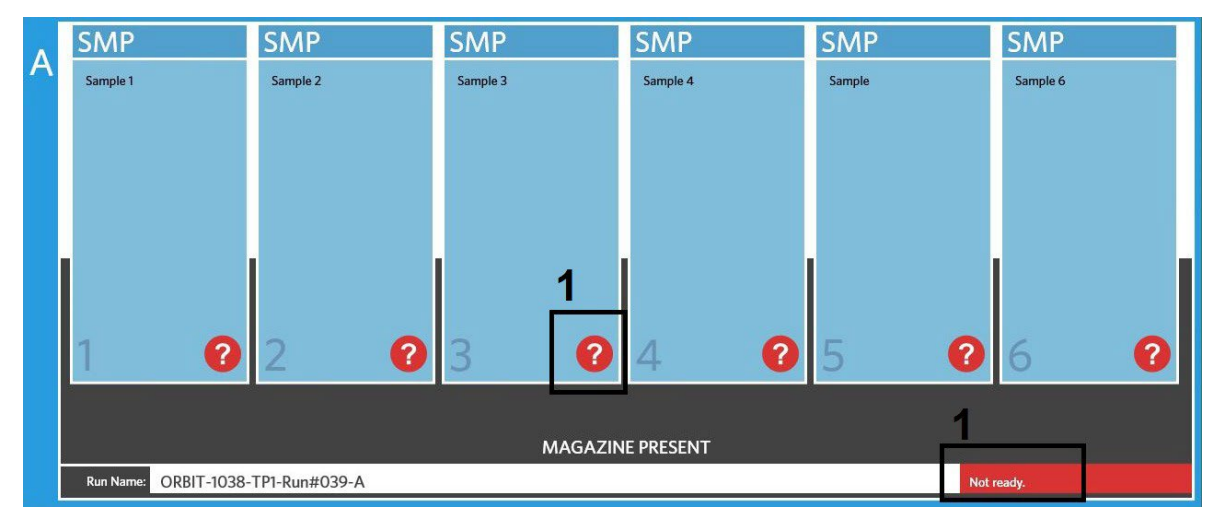

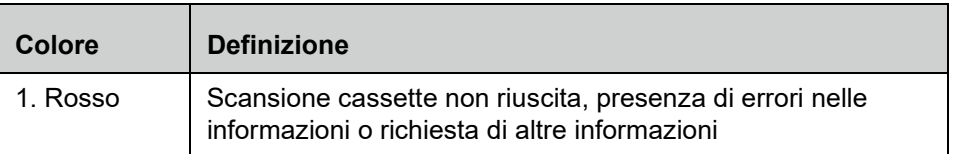

#### FIGURA 13. **Processo in corso**

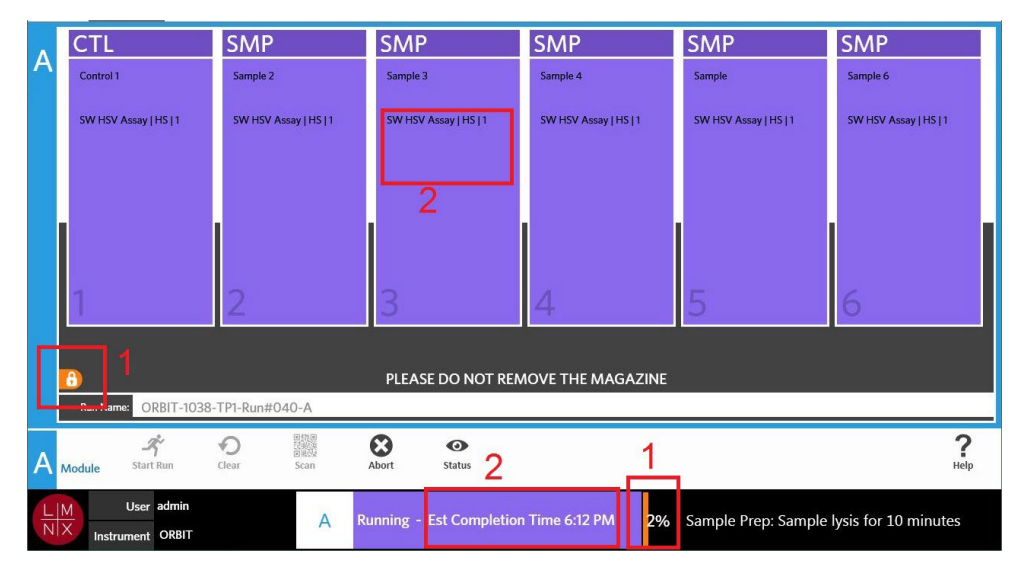

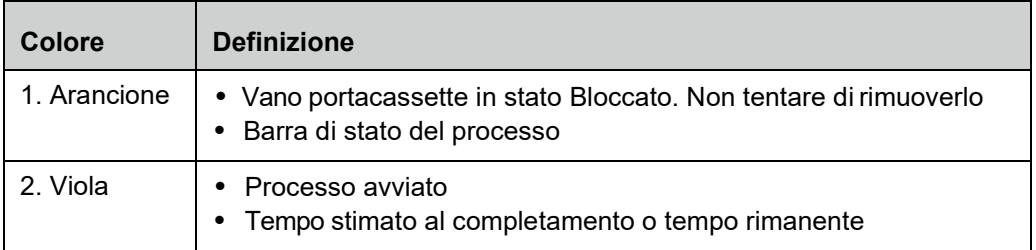

#### FIGURA 14. **Informazioni inserite manualmente**

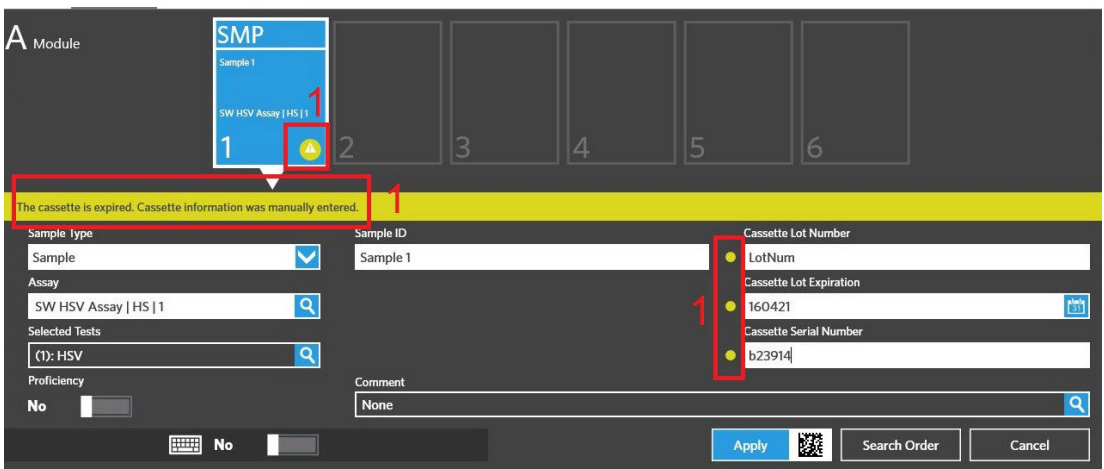

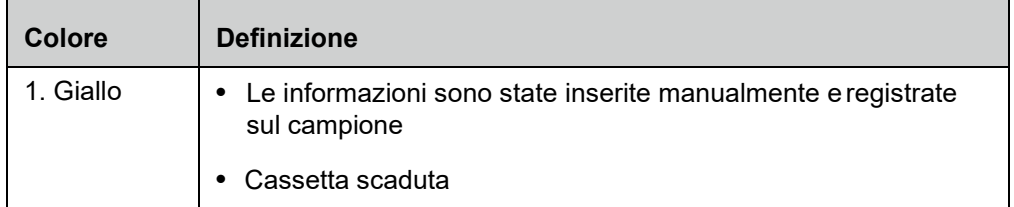

#### FIGURA 15. **Processo non riuscito o annullato**

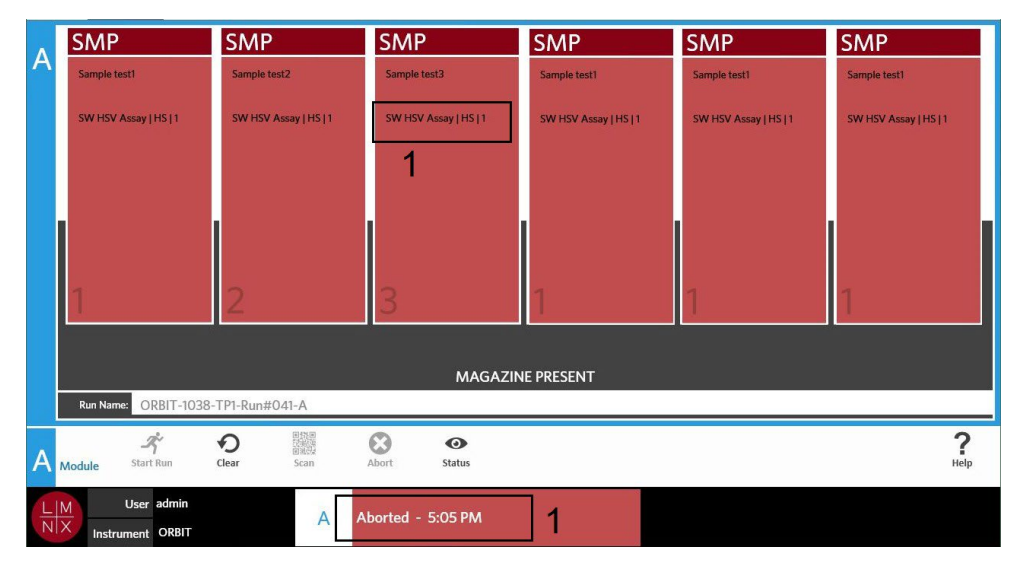

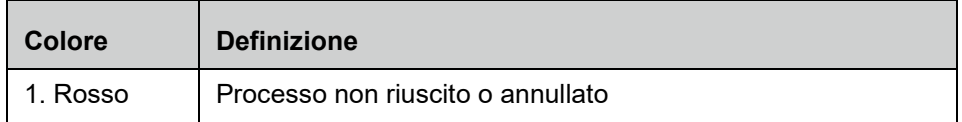

#### FIGURA 16. **Processo completato**

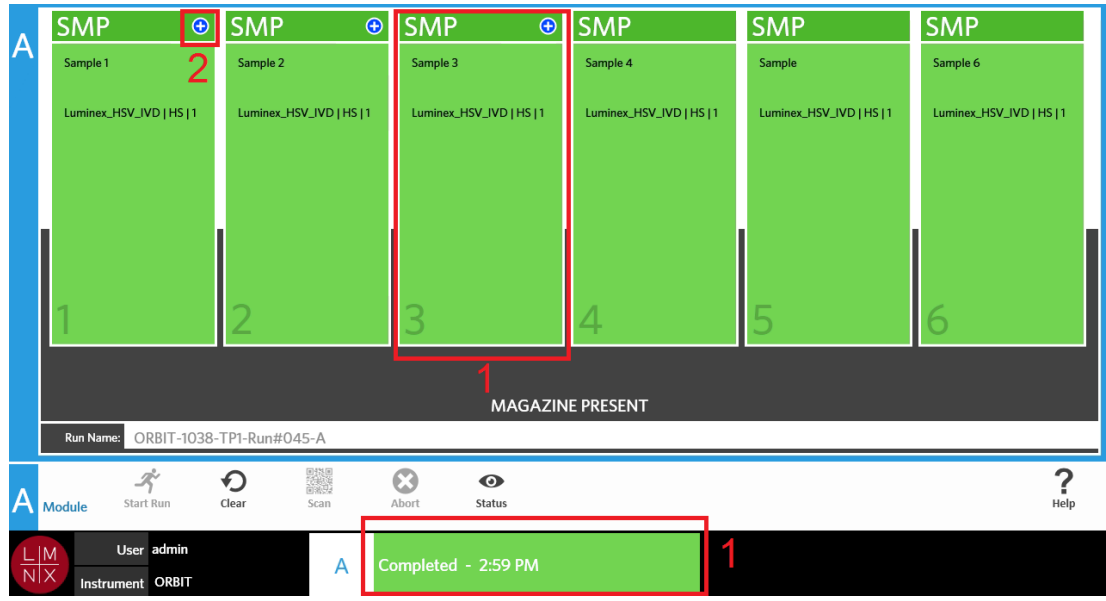

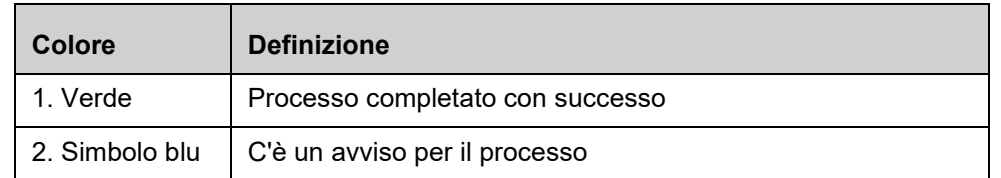

#### FIGURA 17. **Controllo non riuscito e risultato non valido**

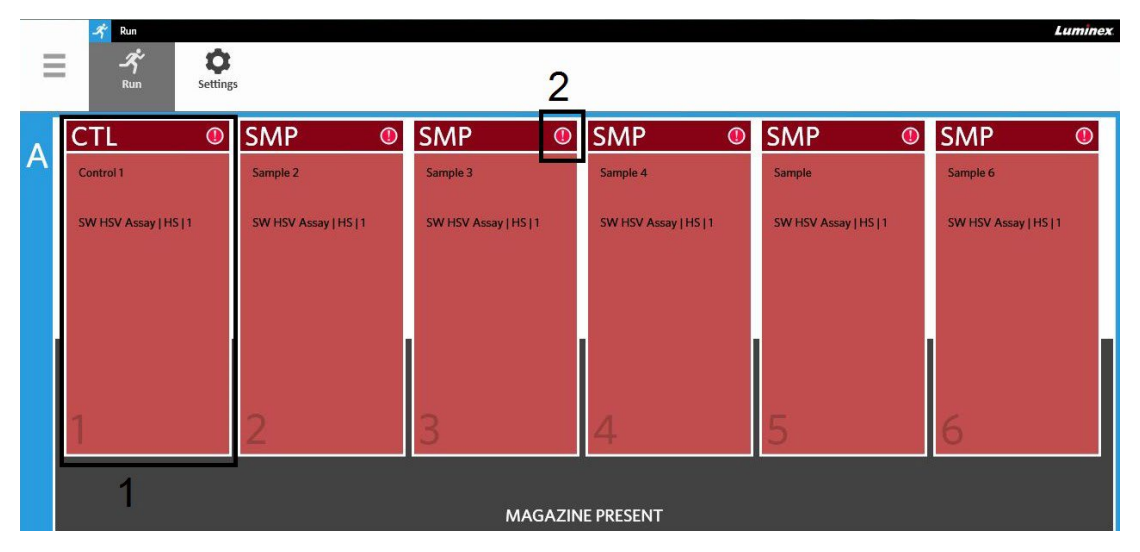

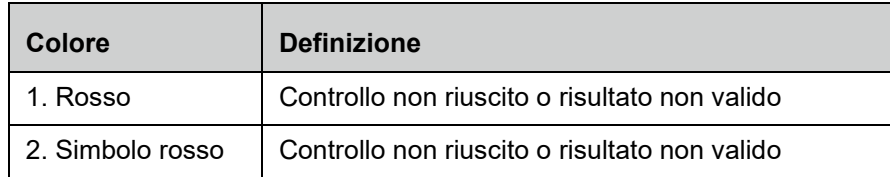

#### FIGURA 18. **Cassette mancanti**

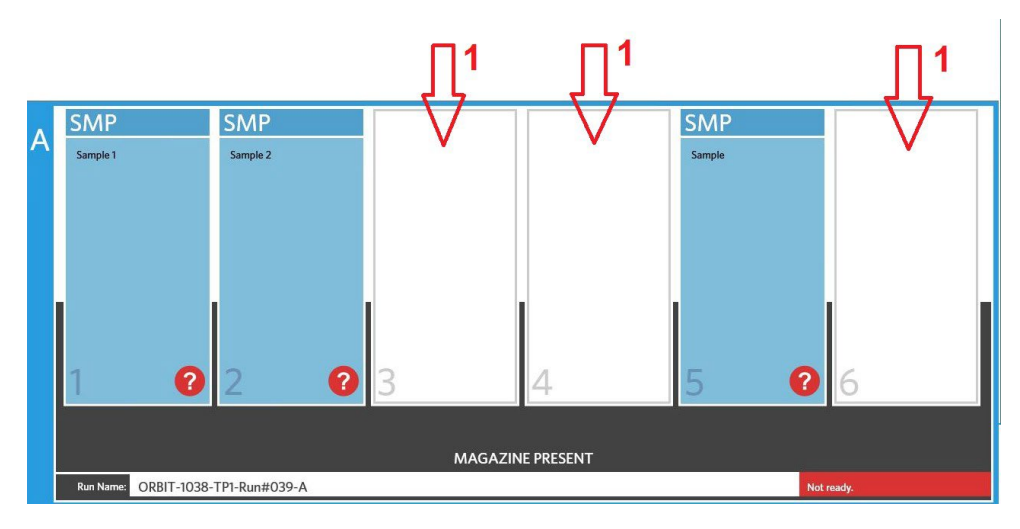

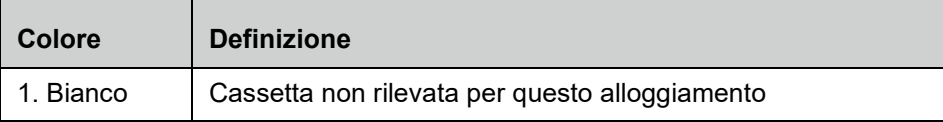

## **Avviare un processo con la funzione Esecuzione automatica attiva**

Quando è abilitata l'esecuzione automatica, il ARIES**®** M1 System esegue la scansione delle cassette una volta che si inserisce il vano nello strumento e avvia automaticamente il processo. Per abilitare questa funzione, consultare *["Abilitare o disabilitare la funzione Esecuzione automatica"](#page-51-0)* a pagina 38 per maggiori informazioni al riguardo.

**NOTA:** Nella finestra di dialogo Run Options (Opzioni processo) della pagina Run (Processo) > Settings (Impostazioni), assicurarsi che il selettore dell'opzione Auto run upon Magazine Insertion (Esecuzione automatica all'inserimento del vano portacassette) sia impostato su Yes (Sì) Lo strumento esegue automaticamente la scansione delle cassette una volta che il vano viene inserito e avvia il processo.

- **1.** Selezionare nell'angolo in alto a sinistra della schermata e accedere a **Run** (Processo) **> Run** (Processo)
- 2. Caricare i campioni nella cassetta. Per le istruzioni, consultare il foglietto illustrativo appropriatodi ARIES.
- 3. Inserire la cassetta nell'apposito vano. Per ulteriori informazioni, vedere *["Flusso](#page-27-0) di lavoro per il van[o](#page-27-0) [portacassetta"](#page-27-0)* a pagina 14.
- 4. Inserire il vano portacassette nel ARIES**®** M1 System. Se la funzione **Auto run upon Magazine Insertion** (Esecuzione automatica all'inserimento del vano portacassette) è abilitata e non si verificano errori, lo strumento esegue automaticamente la scansione e avvia il processo per conto dell'utente. Dopodiché, lo stato del vano portacassette mostra la dicitura **PLEASE DO NOT REMOVE THE MAGAZINE** (NON RIMUOVERE IL VANO PORTACASSETTE) e a sinistra dello stato del vano appare un'icona arancione a forma di lucchetto.

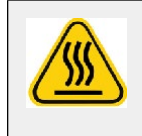

**AVVERTENZA:** Non tentare di rimuovere il vano dopo che il processo è stato avviato. Il vano potrebbe scottare. La rimozione del vano durante l'esecuzione di un processo causerebbe anche la perdita di dati. Le cassette non possono essere riutilizzate.

#### **Avviare un processo manualmente**

Se la funzione Esecuzione automatica è disabilitata, attenersi alla seguente procedura per eseguire un saggio manualmente:

**NOTA:** Se la funzione Esecuzione automatica è abilitata, ma il processo non è stato avviato a causa di un errore (ad es. per via di informazioni errate o mancanti), è possibile correggere l'errore e selezionare Start Run (Avvia processo) nella barra delle azioni della pagina per iniziare il processo. Per ulteriori informazioni, vedere *["Inserimento manuale delle informazioni della cassetta nella pagina Run](#page-49-0) [\(Processo\)"](#page-49-0)* a pagina 36.

- **1.** Selezionare nell'angolo in alto a sinistra della schermata e accedere a **Run** (Processo) **> Run** (Processo)
- 2. Caricare i campioni nella cassetta. Per le istruzioni, consultare il foglietto illustrativo appropriatodi ARIES**®**.
- 3. Inserire la cassetta nell'apposito vano. Per ulteriori informazioni, vedere *["Flusso](#page-27-0) di lavoro per il van[o](#page-27-0) [portacassetta"](#page-27-0)* a pagina 14.
- 4. Inserire il vano portacassette nel ARIES**®** M1 System. Lo stato del vano portacassette mostra la dicitura **MAGAZINE PRESENT** (VANO PORTACASSETTE PRESENTE) e lo strumento esegue automaticamente la scansione delle cassette.
- **5.** Al termine della scansione lo stato del vano portacassette mostra la dicitura **Ready to startrun**

(Pronto per avviare il processo), perciò selezionare startisun dalla barra delle azioni della pagina. Dopodiché, lo stato del vano portacassette mostra la dicitura **PLEASE DO NOT REMOVE THE MAGAZINE** (NON RIMUOVERE IL VANO PORTACASSETTE) e a sinistra dello stato del vano appare un'icona arancione a forma di lucchetto.

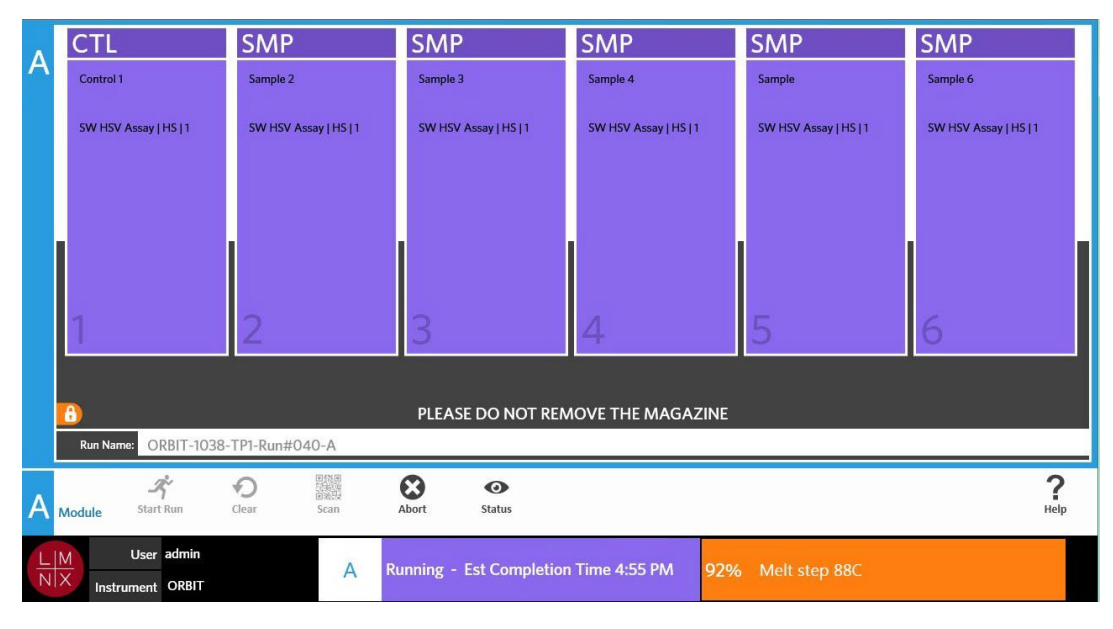

### **Annullare un processo**

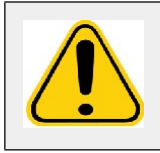

**ATTENZIONE:** Se si seleziona Abort (Annulla) dalla barra delle azioni della pagina, tutti i campioni andranno perduti.

**1.** Selezionare nell'angolo in alto a sinistra della schermata e accedere a **Run** (Processo) **> Run** (Processo)

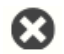

- 2. Selezionare Abort dalla barra delle azioni della pagina.
- 3. Compare il messaggio "*All samples in Module A will not be recoverable. Are you sure you want to abort the run?*" (Tutti i campioni nel modulo X non potranno essere ripristinati. Annullare il processo?); selezionare **Yes** (Sì).

### **Cancellare i dati del modulo**

**1.** Selezionare nell'angolo in alto a sinistra della schermata e accedere a **Run** (Processo) **> Run** (Processo)

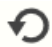

- 2. Selezionare dear dalla barra delle azioni della pagina. Il risultato dell'operazione varia in base alla fase del processo in corso sullo strumento:
	- **•** Se si cancellano i dati in un modulo al termine della scansione, appare una finestra di dialogo con il messaggio "*Information has been entered for cassettes in Module A. Are you sure you want to clear all cassettes?*" (Sono state inserite informazioni sulle cassette nel modulo A. Cancellare tutte le cassette?). Selezionare **Yes** (Sì).
	- **•** Se si cancellano i dati del modulo o se si rimuove il vano portacassette al termine del processo, i dati vengono rimossi dal modulo senza visualizzare messaggi di avviso.

#### **Aggiungere un commento sul campione a una cassetta dalla pagina Run (Processo)**

**NOTA:** È possibile aggiungere solo un commento sul campione a una cassetta dalla pagina Run (Processo) se la funzione Auto run upon Magazine Insertion (Esecuzione automatica all'inserimento del vano portacassette) è disabilitata. Per verificare le impostazioni di questa funzione, consultare *["Abilitare o](#page-51-0) [disabilitare la funzione Esecuzione automatica"](#page-51-0)* a pagina 38 per maggiori informazioni al riguardo.

- 1. Una volta che lo strumento esegue la scansione della cassetta ma prima di avviare il processo, selezionare la cassetta a cui aggiungere il commento sul campione. Si apre la finestra di dialogo relativa alle informazioni della cassetta.
- 2. Selezionare il campo **Comment** (Commento) e sceglierne uno dall'elenco **Comments** (Commenti). Se nell'elenco **Comments** (Commenti) non figura quello desiderato, scegliere la voce **UD | User Defined Comment** (UD | Commento definito dall'utente) nell'elenco e digitare il proprio commento. Premere **Enter** (Invio) sulla tastiera per salvare il commento.
- 3. Selezionare o scansionare **Apply** (Applica).
- 4. Se gli alloggiamenti seguenti contengono delle cassette, il software passa automaticamente a quello successivo per permettere all'utente di apportare delle modifiche. Se non si devono apportare altre modifiche, selezionare **Close** (Chiudi).

## <span id="page-49-0"></span>**Inserimento manuale delle informazioni della cassetta nella pagina Run (Processo)**

**NOTA:** Il ARIES<sup>®</sup> M1 System non supporta caratteri Unicode. I caratteri ASCII sono gli unici validi.

Se il ARIES**®** M1 System esegue la scansione del codice a barre valido presente sulla cassetta, l'utente non può modificare le informazioni della cassetta dalla pagina Run (Processo).

Se il sistema rileva una cassetta ma non è in grado di leggerne il codice a barre, il sistema chiede all'utente di immettere manualmente le informazioni della cassetta nella pagina Run (Processo) prima di avviare il processo.

**ATTENZIONE:** Garantire la protezione dei dati del paziente evitando l'uso di informazioni che identificano il paziente (ad es. la data di nascita, il nome, ecc.) quando si immettono le informazioni del campione sul ARIES® M1 System. Piuttosto, immettere manualmente o utilizzare il lettore di codici a barre per eseguire la scansione del codice identificativo del campione assegnato dal laboratorio, come l'ID campione.

**NOTA:** Se si inseriscono le informazioni manualmente, nel campione viene registrato un avviso. Lo stato della cassetta diventa giallo con un simbolo di attenzione.

Un ordine valido deve contenere i seguenti dati:

- **•** ID campione
- **•** Numero di lotto della cassetta, scadenza del lotto della cassetta e numero di serie della cassetta
- **•** Saggio
- 1. Dopo aver eseguito la scansione delle cassette e rilevato la presenza di un codice a barre illeggibile, il sistema chiede all'utente di immettere altri eventuali informazioni necessarie.

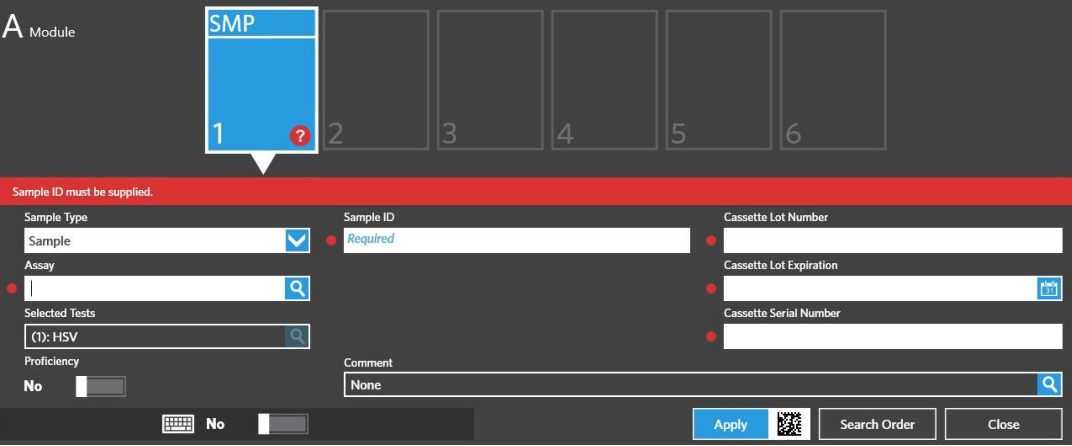

2. Immettere le informazioni richieste.

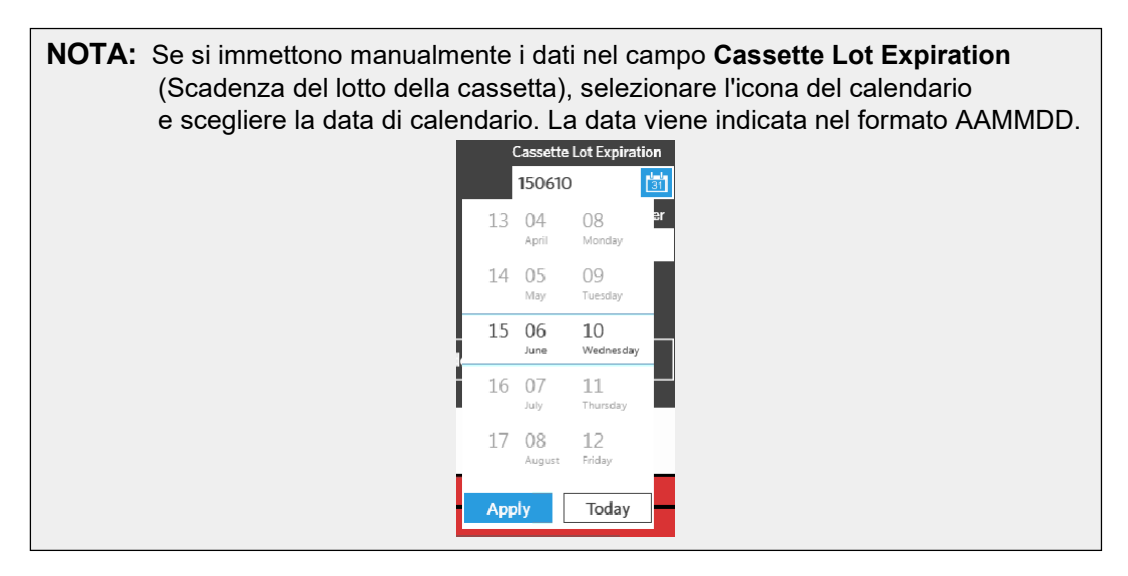

- 3. Selezionare o scansionare **Apply** (Applica).
- 4. Se gli alloggiamenti seguenti contengono delle cassette, il software passa automaticamente a quello successivo per permettere all'utente di apportare delle modifiche. Se non si devono apportare altre modifiche, selezionare **Close** (Chiudi).

## **Pagina Run Settings (Impostazioni processo)**

Nella pagina Run Settings (Impostazioni processo) l'amministratore è in grado di impostare le opzioni del processo e di controllare lo stato del modulo.

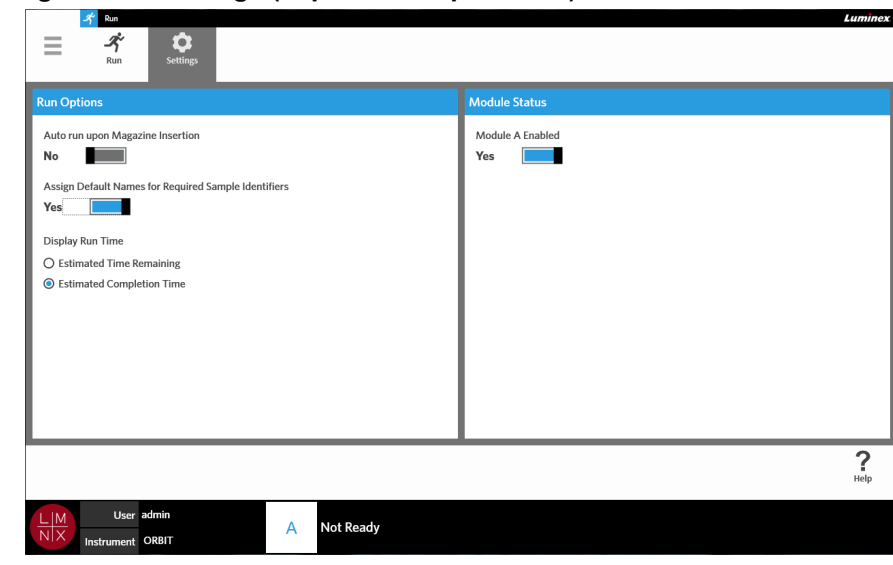

FIGURA 19. **Pagina Run Settings (Impostazioni processo)**

## <span id="page-51-0"></span>**Abilitare o disabilitare la funzione Esecuzione automatica**

Per abilitare o disabilitare questa funzione, attenersi alla seguente procedura:

- 1. Selezionare nell'angolo in alto a sinistra della schermata e accedere a **Run** (Processo) **> Settings** (Impostazioni).
- 2. Spostare il selettore dell'opzione **Auto run upon Magazine Insertion** (Esecuzione automatica all'inserimento del vano portacassette) su **Yes** (Sì) o **No**.

### **Assegnazione dei nomi predefiniti per i codici identificativi dei campioni richiesti alle cassette**

Un nome predefinito viene assegnato nella pagina Run (Processo) solo in mancanza di un ordine predefinito che corrisponda alla cassetta sottoposta a scansione.

Per assegnare i nomi predefiniti, attenersi alla seguente procedura:

- 1. Selezionare nell'angolo in alto a sinistra della schermata e accedere a **Run** (Processo) **> Settings** (Impostazioni).
- **2.** Spostare il selettore dell'opzione **Assign Default Names for Required Sample Identifiers** (Assegnare i nomi predefiniti per i codici identificativi dei campioni richiesti) su **Yes** (Sì).
	- **NOTA:** Se il selettore dell'opzione **Assign Default Names for Required Sample Identifiers**  (Assegna i nomi predefiniti per i codici identificativi dei campioni richiesti) è impostato su **Yes** (Sì), allora il campo Sample ID (ID campione) viene compilato automaticamente (ad esempio, Sample 1, Sample 2). Se invece il selettore è impostato su **No**, allora l'utente deve compilare il campo Sample ID (ID campione). In più, se i campi ID adesione e Numero richiesta sono obbligatori, il riempimento automatico viene applicato anche a questi campi.

#### **Impostazione del tempo di esecuzione processo**

Il tempo di esecuzione può essere visualizzato in due modalità differenti nelle pagine Run (Processo) e Status (Stato). L'utente può scegliere tra Estimated Time Remaining (Tempo stimato al termine) e Estimated Completion Time (Tempo stimato per il completamento). Estimated Time Remaining (Tempo stimato al termine) rappresenta un conto alla rovescia al completamento dell'attività, mentre Estimated Completion Time (Tempo stimato per il completamento) rappresenta il tempo necessario per il completamento dell'attività.

Per impostare il tempo di esecuzione, attenersi alla seguente procedura:

- 1. Selezionare nell'angolo in alto a sinistra della schermata e accedere a **Run** (Processo) **> Settings** (Impostazioni).
- 2. In **Display Run Time** (Tempo di esecuzione processo), selezionare il pulsante di opzione accanto a **Estimated Time Remaining** (Tempo stimato al termine) o **Estimated Completion Time**  (Tempo stimato per il completamento).

## **Abilitazione o disabilitazione del modulo**

La funzionalità Stato del modulo consente di abilitare o disabilitare il modulo. Casi in cui può rendersi necessaria la disabilitazione del modulo sono, ad esempio, quando il modulo è in attesa di manutenzione e/o quando l'utente riceve l'indicazione di disabilitare il modulo da parte dell'assistenza tecnica.

Per abilitare o disabilitare il modulo, attenersi alla seguente procedura:

- 1. Selezionare nell'angolo in alto a sinistra della schermata e accedere a **Run** (Processo) **> Settings** (Impostazioni).
- 2. Spostare il selettore dell'opzione **Module A Enabled** (Modulo A abilitato) su **Yes** (Sì) o **No**. Impostando il selettore su **No**, compare una finestra di dialogo con la domanda "*Are you sure you want to disable Module?*" (Disabilitare il modulo A?). In questo caso, è anche possibile lasciare un commento. Selezionare **Yes** (Sì).

**NOTA:** Se è in corso un processo, il modulo non può essere disabilitato e il selettore non è selezionabile.

3. Accedere alla pagina **Run** (Processo) e controllare lo stato del vano portacassette per verificare che il modulo sia abilitato o disabilitato.

# **Capitolo 8: Risultati**

## **Pagina Results (Risultati)**

Nella pagina Results (Risultati) sono contenuti tutti i risultati di ciascun processo. L'utente può esportare, filtrare e generare report di risultati, raggruppandoli per processo o campione e, inoltre, ha la possibilità di aggiungere commenti a ciascun risultato. La pagina Results (Risultati) presenta diverse opzioni per la visualizzazione di report e dettagli di ciascun processo.

#### FIGURA 20. **Pagina Results (Risultati)**

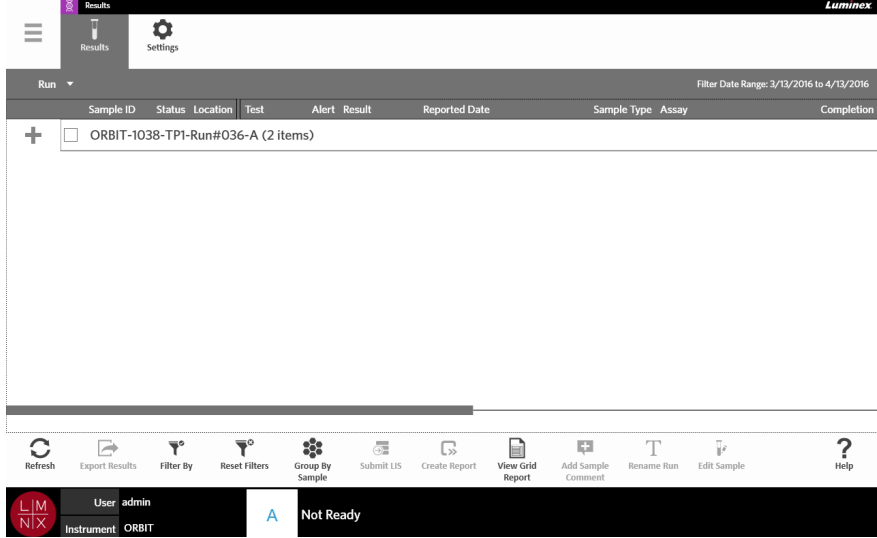

## **Visualizzazione dei risultati**

- 1. Selezionare nell'angolo in alto a sinistra della schermata e accedere a **Results** (Risultati) **> Results** (Risultati)
- 2. Selezionare il simbolo più (+) accanto al processo per visualizzare i dettagli del processo di ciascuna cassetta.

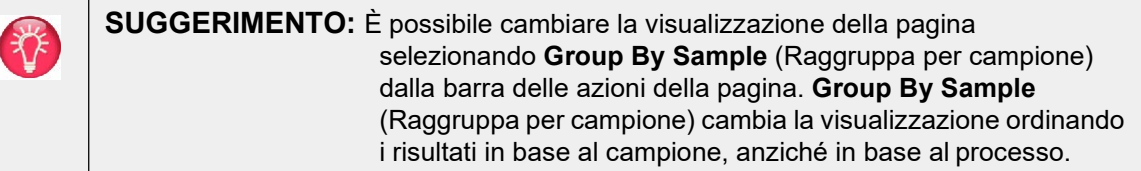

#### **Creare un report**

- 1. Selezionare nell'angolo in alto a sinistra della schermata e accedere a **Results** (Risultati) **> Results** (Risultati)
- 2. Selezionare il simbolo più (+) accanto al processo per visualizzare i dettagli del processo di ciascuna cassetta.

3. Selezionare il risultato da visualizzare nel report.

**NOTA:** È possibile selezionare più risultati dallo stesso processo e continuare a utilizzare l'icona **Create Report** (Crea report) per generare un "Report del processo". L'icona **Create Report** (Crea report) risulta inattiva solo quando si selezionano i risultati di più processi.

## $\mathbb{C}$

- 4. Selezionare Create Report dalla barra delle azioni della pagina.
- 5. Scegliere un tipo di report dal menu a discesa. Dopo averlo generato, il report può essere esportato o stampato.

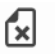

6. Selezionare Close Report dalla barra delle azioni dellapagina.

## <span id="page-54-0"></span>**Esportazione dei risultati**

Con questa funzione è possibile esportare un file CSV nella posizione designata. Questo file CSV contiene tutti i risultati selezionati nella pagina. Questa funzione non esporta i file CSV per ogni singolorisultato. Con la funzione di esportazione dei risultati non è possibile esportare i risultati in un file PDF.

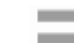

- 1. Selezionare nell'angolo in alto a sinistra della schermata e accedere a **Results** (Risultati) **> Results** (Risultati).
- 2. Selezionare il simbolo più (+) accanto al processo per visualizzare i dettagli del processo di ciascuna cassetta.
- 3. Selezionare i risultati da esportare.

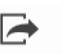

- 4. Selezionare Export Results dalla barra delle azioni della pagina. Si apre la finestra di dialogo **Export File** (Esporta file).
	- a. Scegliere la **Location** (Posizione) per l'esportazione.
	- b. Selezionare **OK**.

#### **Filtro dei risultati**

Il filtro predefinito viene impostato su un mese prima della data corrente. I filtri vengono ripristinati alle impostazioni predefinite ogni volta che si seleziona Filter By (Filtra per) dalla barra delle azioni della pagina. Per mantenere i filtri configurati senza ripristinare le impostazioni predefinite è necessario abilitare l'opzione Persist Filters (Mantieni filtri). Per maggiori informazioni su come abilitare l'opzione Persist Filters (Mantieni filtri), consultare "*["Abilitare l'opzione Mantieni filtri"](#page-98-0)* a pagina 85".

Per cambiare filtro, attenersi alla seguente procedura:

- 1. Selezionare nell'angolo in alto a sinistra della schermata e accedere a **Results** (Risultati) **> Results** (Risultati).
- 2. Selezionare **dalla barra delle azioni della pagina.** Si apre la finestra di dialogo **Filter By** (Filtra per).
- 3. Scegliere il filtro desiderato. Le opzioni sono:
	- **• Run Name (Nome processo)**
- **• Module ID (ID modulo)**
- **• Sample ID (ID campione)**
- **• Lot Number (Numero lotto)**
- **• Assay (Saggio)**
- **• Accession ID (ID adesione)**
- **• User (Utente)**
- **• Sample Comment (Commento campione)**
- **• Requisition Number (Numero richiesta)**
- **• Test Name (Nome test)**
- **• Result (Risultato)**
- 4. Selezionare **Apply** (Applica).

## **Raggruppamento per processo o per campione**

- 1. Selezionare nell'angolo in alto a sinistra della schermata e accedere a **Results** (Risultati) **> Results** (Risultati).
- 2. Selezionare  $\frac{1}{2}$  dalla barra della attività della pagina per attivare Group By Run o  $\frac{1}{S_{sample}}$ . Si tratta di un pulsante che cambia quando selezionato e a seconda dell'icona attivata la pagina mostra i campioni raggruppati per ciascun processo o un elenco di tutti i singoli campioni.

#### **Rimuovere i filtri**

Per rimuovere i filtri e tornare alla visualizzazione predefinita, selezionare Reset Filters dalla barra delleazioni della pagina.

#### **Aggiungere un commento sul campione a un risultato dalla paginaResults (Risultati)**

**NOTA:** Una volta aggiunto, il commento non può più essere rimossa da un risultato. Se si è commesso un errore, è possibile creare un nuovo commento oppure selezionarne un altro dall'elenco.

- 1. Selezionare nell'angolo in alto a sinistra della schermata e accedere a **Results** (Risultati) **> Results** (Risultati).
- 2. Selezionare il simbolo più (+) accanto al processo per visualizzare i dettagli del processo di ciascuna cassetta.
- 3. Selezionare il risultato a cui si vuole aggiungere un commento.
	-
- 4. Selezionare <sup>Add Sample</sup> dalla barra delle azioni della pagina. Si apre la finestra di dialogo **Comments** (Commenti).
- 5. Scegliere un commento dall'elenco **Comments** (Commenti). Se nell'elenco **Comments** (Commenti) non figura quello desiderato, scegliere la voce **UD | User Defined Comment** (UD | Commento definito dall'utente) nell'elenco e digitare il proprio commento. Dopodiché, premere **Enter** (Invio) sulla tastiera.
- **• Status (Stato)**
- **• Instrument ID (ID strumento)**
- **• Time Range (Intervallo di tempo)**
- **• Date from (Data da) e Date To (Data a)**
- **• Sample Type (Tipo di campione)**
- **• Proficiency Only (Solo conoscenza)**

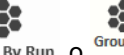

## **Inoltro al LIS (Sistema informativo di laboratorio)**

La funzione Submit LIS (Inoltra al LIS) consente di inoltrare un risultato al LIS nel caso in cui siano state apportate delle modifiche (se ad esempio è stato modificato il nome del processo, è stato aggiunto un commento o se è stata utilizzata la funzione Modifica campione). Consultare la sezione *["Esportazione](#page-88-0) [automatica al LIS"](#page-88-0)* a pagina 75 per abilitare il LIS e impostare la posizione di esportazione.

**NOTA:** La convalida della compatibilità LIS deve essere eseguita dall'utente.

Per inoltrare i risultati al LIS, attenersi alla seguente procedura:

- **1.** Selezionare nell'angolo in alto a sinistra della schermata e accedere a **Administration** (Amministrazione) **> LIS Settings** (Impostazioni LIS).
- 2. Assicurarsi che il selettore dell'opzione **Enable Export To LIS** (Abilita esportazione al LIS) sia impostato su **Yes** (Sì) e che la posizione di destinazione sia specificata nel campo **LIS Export Location** (Posizione di esportazione LIS).
- 3. Selezionare nell'angolo in alto a sinistra della schermata e accedere a **Results** (Risultati) **> Results** (Risultati).
- 4. Selezionare il simbolo più (+) accanto al processo per selezionare un singolo risultato o un processo che si desidera reinoltrare.
- 5. Selezionare  $\overline{\Theta}$  dalla barra delle azioni della pagina.

#### **Rinominare un processo**

- 1. Selezionare nell'angolo in alto a sinistra della schermata e accedere a **Results** (Risultati) **> Results** (Risultati).
- 2. Selezionare il processo.

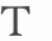

- 3. Selezionare Rename Run dalla barra delle azioni della pagina.
- 4. Digitare il nuovo nome del processo nell'apposito campo.
- 5. Selezionare **OK**.

## <span id="page-56-0"></span>**Modifica di un campione**

Questa operazione consente di modificare i codici identificativi del campione (ID campione, ID di adesione o numero richiesta) e i test selezionati per quel campione.

**ATTENZIONE:** Garantire la protezione dei dati del paziente evitando l'uso di informazioni che identificano il paziente (ad es. la data di nascita, il nome, ecc.) quando si immettono le informazioni del campione sul ARIES® M1 System. Piuttosto, immettere manualmente o utilizzare il lettore di codici a barre per eseguire la scansione del codice identificativo del campione assegnato dal laboratorio, come l'ID campione.

Per modificare un campione, attenersi alla seguente procedura:

- 1. Selezionare nell'angolo in alto a sinistra della schermata e accedere a **Results** (Risultati) **> Results** (Risultati).
- 2. Selezionare il simbolo più (+) accanto al processo per visualizzare i dettagli del processo di ciascuna cassetta.
- 3. Nella pagina Results (Risultati) selezionare il campione che si desidera modificare.
- 4. Selezionare **dalla barra delle azioni della pagina.**
- 5. Modificare i codici identificati del campione (**Sample ID** [ID campione], **Accession ID** [ID adesione] o **Requisition Number** [Numero richiesta]) oppure aggiornare i **Selected Tests** (test selezionati) secondo necessità. L'aggiornamento dei test selezionati di un campione potrebbe richiedere delle opportune autorizzazioni.
	- a. Selezionare il campo **Selected Tests** (Test selezionati). Si apre la finestra di dialogo **Test Selection** (Selezione test).
	- b. Per smascherare un test, scegliere **Selected** (Selezionati).

**NOTA:** Quando si modifica un campione nella pagina Results (Risultati), l'utente può selezionare soltanto i test, che non possono essere mascherati una volta che il campione è stato acquisito.

c. Selezionare **Close** (Chiudi).

6. Selezionare o scansionare **OK**.

## **Creare un report a griglia**

Il report a griglia è una vista in formato PDF dei contenuti nella pagina. Selezionare  $\frac{V\text{iew} G\text{rid}}{Report}$  dalla barra della attività della pagina per generare un PDF. Quando il PDF creato compare nella pagina **Preview**  (Anteprima), è possibile stampare e/o esportare il report a griglia, laddove necessario.

## <span id="page-57-0"></span>**Pagina Results Settings (Impostazioni risultati)**

Nella pagina Results Settings (Impostazioni risultati), l'utente può scegliere come e dove esportare automaticamente e stampare i report. I report possono essere esportati solo su un'unità di rete o USB. Per informazioni su come impostare i report predefiniti, consultare *["Impostare le opzioni de report e del](#page-70-0) grafico"* [a pagina 57.](#page-70-0)

**NOTA:** Luminex consiglia di esportare automaticamente i report solo su un'unità di rete, dal momento che le unità USB possono essere scollegate accidentalmente, dando origine a un errore durante l'esportazione.

#### FIGURA 21. **Pagina Results Settings (Impostazioni risultati)**

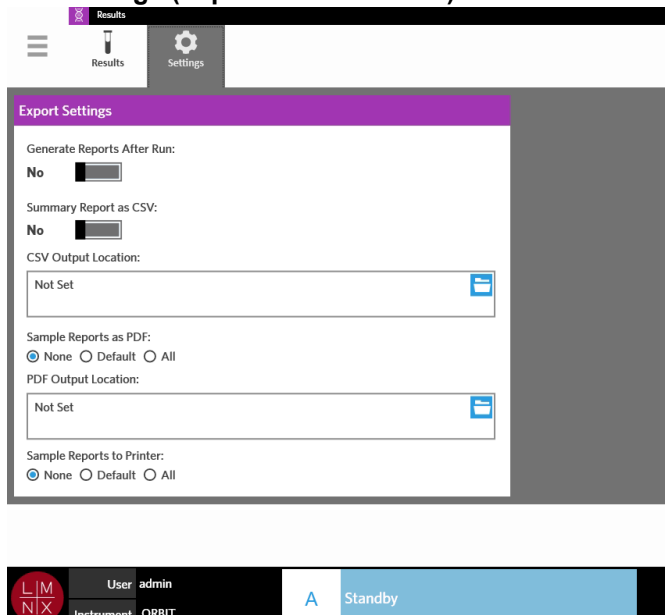

#### **Generare i report dopo il processo**

Il selettore Generate Reports After Run (Genera report dopo processo) nella finestra di dialogo Export Settings (Impostazioni esportazione) consente di attivare le opzioni di esportazione. Se il selettore Generate Reports After Run (Genera report dopo processo) è impostato su No, significa che nessuna delle impostazioni di esportazione della finestra di dialogo è disponibile.

Per generare report dopo un processo:

- 1. Accedere a **Results** (Risultati) **> Settings** (Impostazioni).
- 2. Spostare il selettore dell'opzione **Generate Reports After Run** (Genera report dopo processo) su **Yes** (Sì).

#### **Configurazione per esportare automaticamente un report di riepilogo come file CSV**

La funzione Summary Report as CSV (Report di riepilogo come CSV) permette di esportare un file CSV nella posizione di destinazione designata. Si tratta dello stesso file CSV che può essere esportato manualmente dalla pagina Results (Risultati), Per ulteriori informazioni, vedere *["Esportazione dei risultati"](#page-54-0)* [a pagina 41.](#page-54-0)

**NOTA:** Assicurarsi di aver impostato il selettore **Generate Reports After Run** (Genera report dopo processo) su **Yes** (Sì) nella finestra di dialogo **Export Settings** (Impostazioni esportazione). Se il selettore **Generate Reports After Run** (Genera report dopo processo) è impostato su **No**, significa che nessuna delle impostazioni di esportazione della finestra di dialogo è disponibile.

Per esportare i risultati automaticamente dopo un processo, attenersi alla seguente procedura:

- 1. Selezionare nell'angolo in alto a sinistra della schermata e accedere a **Results** (Risultati) **> Settings** (Impostazioni).
- 2. Impostare il selettore dell'opzione **Summary Report as CSV** (Report di riepilogo come CSV) su **Yes** (Sì).
- 3. Inserire la **CSV Output Location** (Posizione file CSV) selezionando l'icona a forma di cartella nell'angolo in alto a destra della finestra corrispondente. Si apre la finestra di dialogo **Select Folder**  (Seleziona cartella).
	- a. Scegliere la **Location** (Posizione) per l'esportazione.
	- b. Selezionare **OK**.

#### **Configurazione per esportare automaticamente un report del campione come file PDF**

La funzione Sample Reports as PDF (Report campione come PDF) permette di esportare un file PDF nella posizione di destinazione designata.

**NOTA:** Assicurarsi di aver impostato il selettore Generate Reports After Run (Genera report dopo processo) su Yes (Sì) nella finestra di dialogo Export Settings (Impostazioni esportazione). Se il selettore Generate Reports After Run (Genera report dopo processo) è impostato su No, significa che nessuna delle impostazioni di esportazione della finestra di dialogo è disponibile.

Per esportare automaticamente un report del campione dopo un processo, attenersi alla seguente procedura:

- 1. Selezionare nell'angolo in alto a sinistra della schermata e accedere a **Results** (Risultati) **> Settings** (Impostazioni).
- 2. Selezionare il pulsante di opzione **Default** (Predefiniti) o **All** (Tutti). Scegliendo l'opzione **Default**  (Predefiniti) verranno esportati solo i report impostati come predefiniti nella pagina Assay Management (Gestione saggi). Per informazioni su come configurare i report predefiniti, consultare *["Impostare le opzioni de report e del grafico"](#page-70-0)* a pagina 57. Scegliendo invece l'opzione **All** (Tutti) si effettuerà l'esportazione di tutti i report nella posizione designata.
- 3. Inserire la **PDF Output Location** (Posizione file PDF) selezionando l'icona a forma di cartella nell'angolo in alto a destra della finestra corrispondente. Si apre la finestra di dialogo **Select Folder**  (Seleziona cartella).
	- a. Scegliere la **Location** (Posizione) per l'esportazione.
	- b. Selezionare **OK**.

#### **Configurazione per stampare automaticamente i report del campione al termine del processo**

La funzione Sample Reports to Printer (Report campione a stampante) consente di inviare automaticamente i report alla stampante al termine del processo.

**NOTA:** Assicurarsi di aver impostato il selettore Generate Reports After Run (Genera report dopo processo) su Yes (Sì) nella finestra di dialogo Export Settings (Impostazioni esportazione). Se il selettore Generate Reports After Run (Genera report dopo processo) è impostato su No, significa che nessuna delle impostazioni di esportazione della finestra di dialogo è disponibile.

Per inviare automaticamente i report alla stampante al termine di un processo, attenersi alla seguente procedura:

1. Selezionare nell'angolo in alto a sinistra della schermata e accedere a **Results** (Risultati) **> Settings** (Impostazioni).

 $\sim$ 

2. Sotto a **Sample Reports to Printer** (Report campione a stampante), selezionare il pulsante di opzione **Default** (Predefiniti) o **All** (Tutti). Scegliendo l'opzione **Default** (Predefiniti) verranno inviati alla stampante solo i report impostati come predefiniti nella pagina Assay Management(Gestione saggi). Scegliendo invece l'opzione **All** (Tutti), alla stampante verranno inviati tutti ireport.

# **Capitolo 9: Gestione degli ordini**

## **Pagina Sample Orders (Ordini campione)**

Nella pagina Sample Orders (Ordini campione) è possibile creare, modificare, importare, eliminare ed esportare gli ordini.

**ATTENZIONE:** Garantire la protezione dei dati del paziente evitando l'uso di informazioni che identificano il paziente (ad es. la data di nascita, il nome, ecc.) quando si immettono le informazioni del campione sul ARIES® M1 System. Piuttosto, immettere manualmente o utilizzare il lettore di codici a barre per eseguire la scansione del codice identificativo del campione assegnato dal laboratorio, come l'ID campione.

#### FIGURA 22. **Pagina Sample Orders (Ordini campione)**

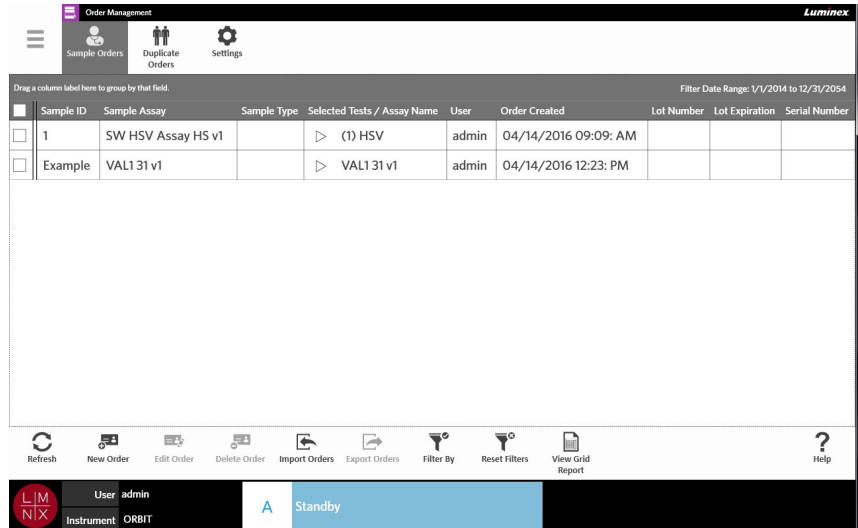

## **Associare le cassette ai campioni**

Ogni cassetta deve essere associata a uno specifico campione. L'ID campione è richiesto per tutti gli ordini e rappresenta il collegamento tra il campione e la cassetta. Anche l'ID di adesione e il numero di richiesta possono servire a questo scopo associando la cassetta al campione, ma si tratta di informazioni facoltative tranne nel caso in cui l'utente le abbia rese obbligatorie. È possibile impostare le opzioni obbligatorie nella finestra di dialogo Sample Options (Opzioni campione) della pagina Order Management Settings (Impostazioni di gestione degli ordini). Quando il vano portacassette con i campioni vengono inseriti nello strumento ARIES**®**, quest'ultimo riconoscerà automaticamente la cassetta, il tipo di saggio e il campione mediante la scansione del codice a barre univoco della cassetta.

#### **Creazione di un nuovo ordine**

 $\sim$ 

Un ordine valido deve avere almeno un saggio e un ID campione.

- **NOTA:** l'ordine deve essere creato prima di posizionare la cassetta nel caricatore. Se si esegue la scansione della cassetta mentre si trova nel caricatore, è possibile che venga scansionato il codice a barre errato.
- **1.** Selezionare nell'angolo in alto a sinistra della schermata e accedere a **Order Management** (Gestione ordini) **> Sample Orders** (Ordini campione).

- 2. Selezionare  $\frac{1}{\sqrt{2}}$  dalla barra delle azioni della pagina.
- 3. Selezionare ed eseguire la scansione della cassetta mediante il lettore di codici a barre palmare oppure immettere manualmente le informazioni relative alla cassetta desiderata.

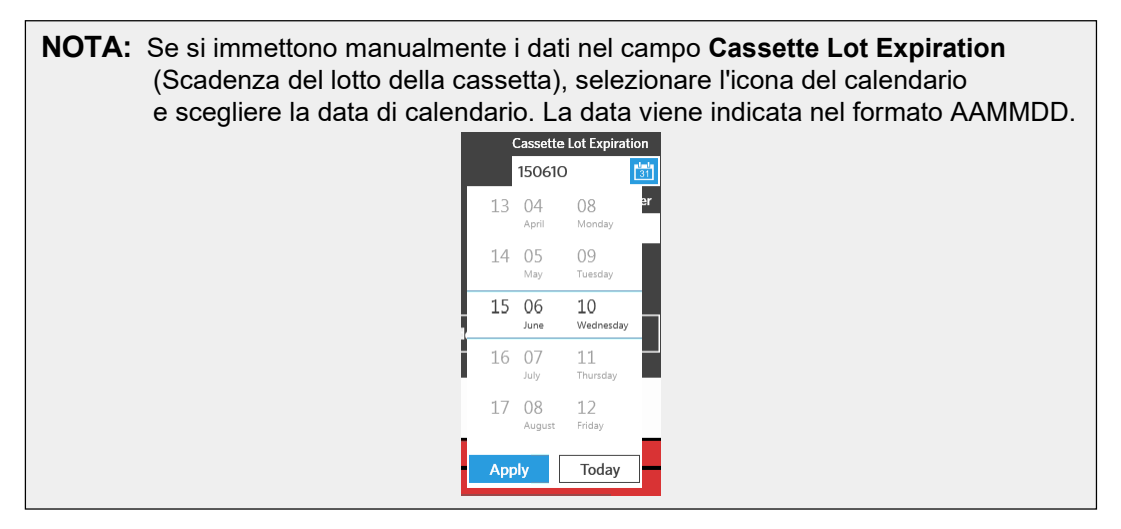

- 4. Selezionare ed eseguire la scansione oppure immettere il **Sample ID** (ID campione).
- 5. In via opzionale, selezionare il campo **Selected Tests** (Test selezionati). Si apre la finestra di dialogo **Test Selection** (Selezione test).
	- a. Scegliere **Selected** (Selezionati) o **Masked** (Mascherati) per ogni test mostrato. I report e i risultati non terranno conto dei dati dei test mascherati.

**NOTA:** Almeno un test deve rimanere smascherato, poiché non è consentito mascherare tutti i test.

- b. Selezionare **Close** (Chiudi).
- 6. Selezionare o scansionare **Save** (Salva)

## **Creazione di un ordine di controllo**

FIGURA 23. **Ordine di controllo nella pagina Run (Processo)**

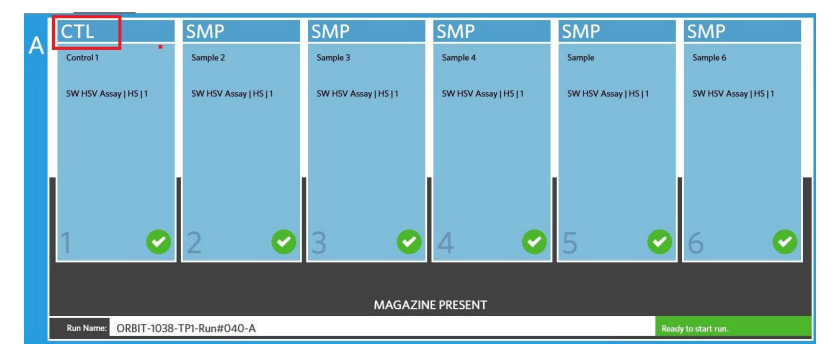

- 1. Creare un **Control Lot** (Lotto di controlli) prima di creare un ordine di controllo; per le istruzioni, consultare la sezione *["Creazione di un lotto di controlli"](#page-71-0)* a pagina 58.
- **2.** Selezionare nell'angolo in alto a sinistra della schermata e accedere a **Order Management** (Gestione ordini) **> Sample Orders** (Ordini campione).

- 3. Selezionare  $\frac{1}{\sqrt{2}}$  dalla barra delle azioni della pagina.
- 4. Nel menu a discesa **Sample Type** (Tipo di campione) selezionare **Control** (Controllo).
- 5. Selezionare il campo **Assay** (Saggio) ed eseguire la scansione della cassetta oppure scegliere un saggio dall'elenco.
- 6. Selezionare il campo **Control** (Controllo) e scegliere il controllo predefinito.
- 7. Nel menu a discesa **Control Type** (Tipo di controllo), scegliere il tipo di controllo tra quellidisponibili nell'elenco. Le opzioni sono:
	- **• Run** (Processo) controllo del processo
	- **• Wipe** (Cancellazione) cancellazione ambientale dei dati dell'attrezzatura o dell'area per testarne la contaminazione
	- **• Lot Check** (Verifica lotto) test sul campione proveniente da un nuovo lotto ricevuto
	- **• Training** (Formazione) campione utilizzato per la formazione di un nuovo operatore
	- **• Other (Altro)**
- 8. Selezionare o scansionare **Save** (Salva).

### **Modificare un ordine**

- **1.** Selezionare nell'angolo in alto a sinistra della schermata e accedere a **Order Management** (Gestione ordini) **> Sample Orders** (Ordini campione).
- 2. Selezionare l'ordine da modificare.

### 一本

- 3. Selezionare Edit order dalla barra delle azioni della pagina.
- 4. Modificare l'ordine secondo necessità.
- 5. Selezionare o scansionare **Save** (Salva).

#### **Importare gli ordini**

I file CSV creati ed esportati da un ARIES**®** M1 System possono essere importati su un altro ARIES**®** M1 System o sul sistema ARIES**®**.

**NOTA:** Tenere presente che se si importano degli ordini da un altro strumento, lo strumento di destinazione deve contenere i file del saggio richiesti da ciascun ordine. Se i file del saggio non sono installati, gli ordini non possono essere importati.

- **1.** Selezionare nell'angolo in alto a sinistra della schermata e accedere a **Order Management** (Gestione ordini) **> Sample Orders** (Ordini campione).
- G 2. Selezionare *impot Orders* dalla barra delle azioni della pagina. Si apre la finestra di dialogo Import File (Importa file).
	- a. Scegliere la **Location** (Posizione) e il **File Name** (Nome file) per l'importazione.
	- b. Selezionare **OK**.

## **Esportare gli ordini**

I file CSV possono essere esportati dal ARIES**®** M1 System e importati su un altro ARIES**®** M1 System o sul sistema ARIES**®**.

- **1.** Selezionare nell'angolo in alto a sinistra della schermata e accedere a **Order Management** (Gestione ordini) **> Sample Orders** (Ordini campione).
- 2. Selezionare gli ordini da esportare.
	- r
- **3.** Selezionare Export Orders dalla barra delle azioni della pagina. Si apre la finestra di dialogo **Export File** (Esporta file).
	- a. Scegliere la **Location** (Posizione) per l'esportazione.
	- b. Selezionare **OK**.

## **Eliminare gli ordini**

- **Contract 1.** Selezionare nell'angolo in alto a sinistra della schermata e accedere a **Order Management** (Gestione ordini) **> Sample Orders** (Ordini campione).
- 2. Selezionare gli ordini da eliminare.
	- 부리
- 3. Selezionare Delete Order dalla barra delle azioni della pagina.
- 4. Si apre la finestra di dialogo con il messaggio "*Are you sure you want to delete the order? (Cancellare l'ordine?)*" ("Eliminare l'ordine?"). Selezionare **Yes** (Sì).

**NOTA:** Una volta eliminato l'ordine, l'operazione non può più essere annullata.

## **Filtro degli ordini**

I filtri vengono ripristinati alle impostazioni predefinite ogni volta che si seleziona Filter By (Filtra per) dalla barra delle azioni della pagina. Per mantenere i filtri configurati senza ripristinare le impostazioni predefinite è necessario abilitare l'opzione Persist Filters (Mantieni filtri). Per maggiori informazioni su come abilitare l'opzione Persist Filters (Mantieni filtri), consultare "*["Abilitare l'opzione Mantieni filtri"](#page-98-0)* [a](#page-98-0) [pagina](#page-98-0) 85".

- **1.** Selezionare nell'angolo in alto a sinistra della schermata e accedere a **Order Management** (Gestione ordini) **> Sample Orders** (Ordini campione).
- **2.** Selezionare l'icona  $\lim_{n \to \infty}$  dalla barra delle azioni della pagina. Si apre la finestra di dialogo **Filter By** (Filtra per).
- 3. Scegliere il tipo di filtro da utilizzare. Le opzioni sono:
	- **LIS Only (Solo LIS)**
	- **Sample ID (ID campione)**
	- **Accession ID (ID adesione)**
	- **Requisition Number (Numero richiesta)**
	- **Assay (Saggio)**
	- **User (Utente)**
	- **Sample Type (Tipo di campione)**
	- **Time Range (Intervallo di tempo)**
	- **Date from (Data da) e Date To (Data a)**
- 4. Selezionare **OK**.

## **Rimuovere i filtri**

Per rimuovere i filtri e tornare alla visualizzazione predefinita, selezionare Reset Filters dalla barra delle azioni della pagina.

## **Creare un report a griglia**

Il report a griglia è una vista in formato PDF dei contenuti nella pagina. Selezionare reporti dalla barra della attività della pagina per generare un PDF. Quando il PDF creato compare nella pagina **Preview**  (Anteprima), è possibile stampare e/o esportare il report a griglia, laddove necessario.

## **Pagina Duplicate Orders (Ordini duplicati)**

Esistono due casi in cui il ARIES**®** M1 System può contrassegnare un ordine come duplicato. Il cambio di colore e la comparsa di un indicatore nella barra delle applicazioni indicano che è stato rilevato un ordine duplicato:

#### Order Man ά Q **Duplicate** Settings le Orders Duplicate **Settings** Orders **Orders** Drag a column label here to group by that field. Drag a column label here to group by that field. Indicatore presente e cambio di colore (blu), Indicatore assente, nessun duplicato rilevatoduplicati rilevati

FIGURA 24. **Indicatore degli ordini duplicati**

**•** Il primo caso in cui il sistema può contrassegnare un ordine si ha quando ci sono due o più ordini che condividono gli stessi ID campione, ID adesione o Numeri richiesta. In questo caso tutti gli ordini duplicati vengono contrassegnati. Se il selettore **Duplicate Orders** (Ordini duplicati) nella pagina **Order Management Settings** (Impostazioni di gestione degli ordini) è impostato su **Yes**  (Sì), i codici identificati dei campioni (ID campione, ID adesione e Numero richiesta) vengono monitorati nella pagina Sample Orders (Ordini campione) per rilevare le informazioni duplicate. Vedere *["Abilitare gli ordini duplicati"](#page-68-0)* a pagina 55. Gli utenti possono modificare o eliminare gli ordini duplicati, laddove necessario. Per ulteriori informazioni consultare le sezioni *["Modificare](#page-67-0) un ordine duplicato"* [a pagina 54 e](#page-67-0) *["Eliminare un ordine duplicato"](#page-67-1)* a pagina 54.

**NOTA:** Se si selezionano saggi diversi gli ordini non vengono contrassegnati come duplicati.

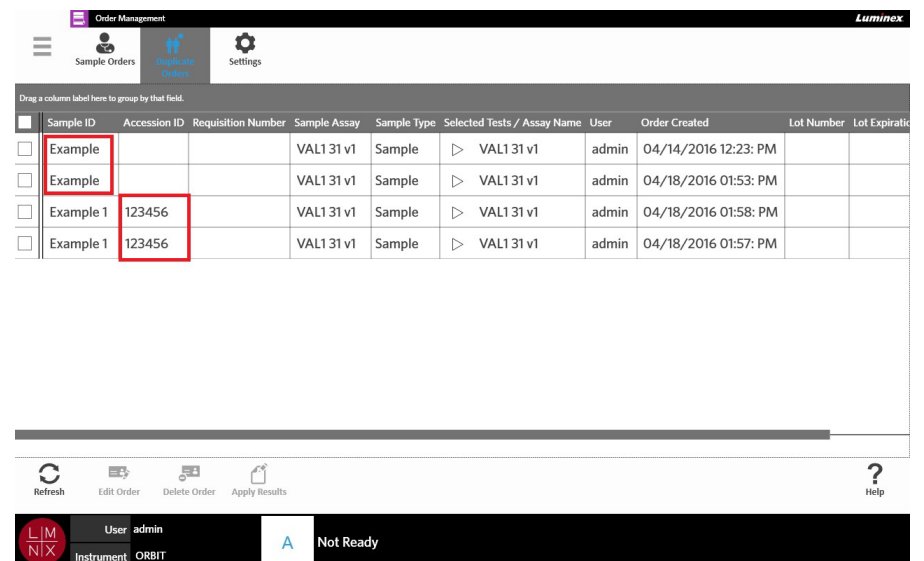

#### FIGURA 25. **Corrispondenza dei codici identificati dei campioni rilevati**

**•** Il secondo caso in cui il sistema può contrassegnare un ordine come duplicato si ha quando un risultato esiste già per quell'ordine nella pagina Results (Risultati). Il sistema monitora i codici identificativi dei campioni (ID campione, ID adesione e Numero richiesta) e riconosce che un campione è già stato sottoposto a un processo per quell'ordine. L'ordine viene contrassegnato come duplicato e diventa visibile nella pagina Duplicate Orders (Ordini duplicati). Se si seleziona l'ordine duplicato, il pulsante **Apply Results** (Applica risultati) nella barra delle azioni della pagina diventa selezionabile. Per ulteriori informazioni, vedere *["Applicare i risultati a un ordine](#page-67-2) [duplicato"](#page-67-2)* a pagina 54.

#### FIGURA 26. **Ordine duplicato con risultato esistente**

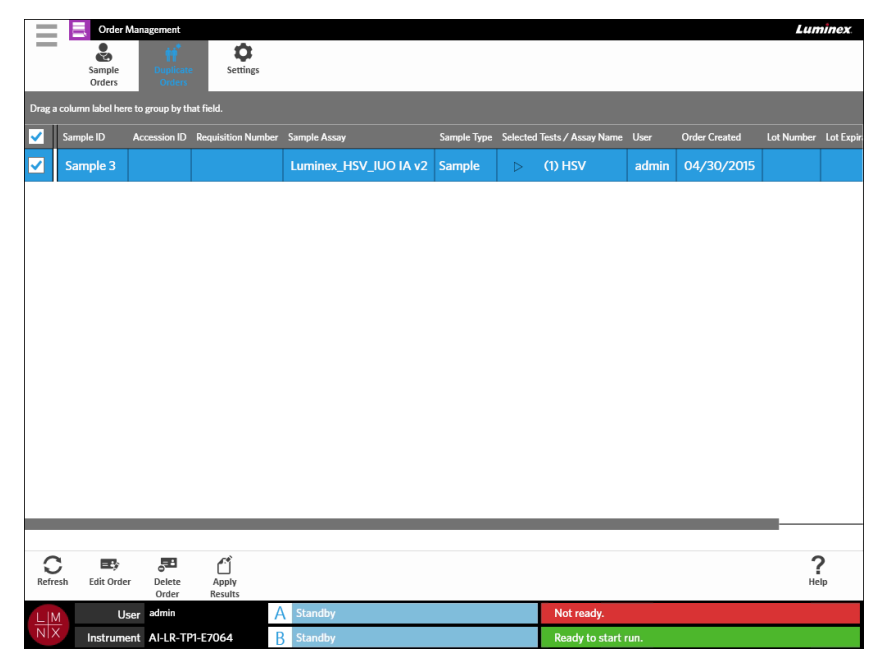

## <span id="page-67-0"></span>**Modificare un ordine duplicato**

- **1.** Selezionare nell'angolo in alto a sinistra della schermata e accedere a **Order Management** (Gestione ordini) **> Duplicate Orders** (Ordini duplicati).
- 2. Selezionare l'ordine da modificare.
- 3. Selezionare Edit order dalla barra delle azioni della pagina.
- 4. Modificare l'ordine secondo necessità.

三林

5. Selezionare o scansionare **Save** (Salva).

### <span id="page-67-1"></span>**Eliminare un ordine duplicato**

- **1.** Selezionare nell'angolo in alto a sinistra della schermata e accedere a **Order Management** (Gestione ordini) **> Duplicate Orders** (Ordini duplicati).
- 2. Selezionare gli ordini da eliminare.
	- 导出
- 3. Selezionare Delete Order dalla barra delle azioni dellapagina.
- 4. Si apre la finestra di dialogo con il messaggio "*Are you sure you want to delete the order? (Cancellare l'ordine?)*" ("Eliminare l'ordine?"). Selezionare **Yes** (Sì).

**NOTA:** Una volta eliminato l'ordine, l'operazione non può più essere annullata.

## <span id="page-67-2"></span>**Applicare i risultati a un ordine duplicato**

Quando la pagina Results (Risultati) contiene un ordine duplicato con un risultato esistente, l'utente può applicare i risultati all'ordine nella pagina Duplicate Orders (Ordini duplicati). Inoltre, l'utente può modificare il campione nella pagina Results (Risultati) prima di applicare i risultati all'ordine duplicato. Ad esempio, nel caso sia necessario aggiornare l'ID campione o i Test selezionati di un risultato.

- **1.** Selezionare nell'angolo in alto a sinistra della schermata e accedere a **Order Management** (Gestione ordini) **> Duplicate Orders** (Ordini duplicati).
- 2. Se necessario, è possibile modificare il campione nella pagina dei risultati prima di applicare i risultati all'ordine duplicato. Per ulteriori informazioni, vedere *["Modifica di un campione"](#page-56-0)* a pagina 43.
- 3. Selezionare l'ordine duplicato. Il pulsante **Apply Results** è ora disponibile nella barra delle azioni della pagina.

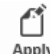

 $\sim$ 

- 4. Selezionare Resuts dalla barra delle azioni della pagina. Viene visualizzata la finestra di dialogo **Results** (Risultati) che contiene il risultato corrispondente situato nella pagina **Results** (Risultati).
- 5. Scegliere il risultato.
- 6. Selezionare **Apply** (Applica).

**NOTA:** Il software crea un processo duplicato con i dati rianalizzati, lasciando quindi invariato il campione originale con il suo processo originale.

7. Si apre la finestra di dialogo **Messages** (Messaggi) per informare l'utente che la nuova analisi del campione è stata completata. Selezionare **OK**.

## **Pagina Order Management Settings (Impostazioni di gestione degli ordini)**

La pagina Order Management Settings (Impostazioni di gestione ordini) consente di impostare le Sample Options (Opzioni campione).

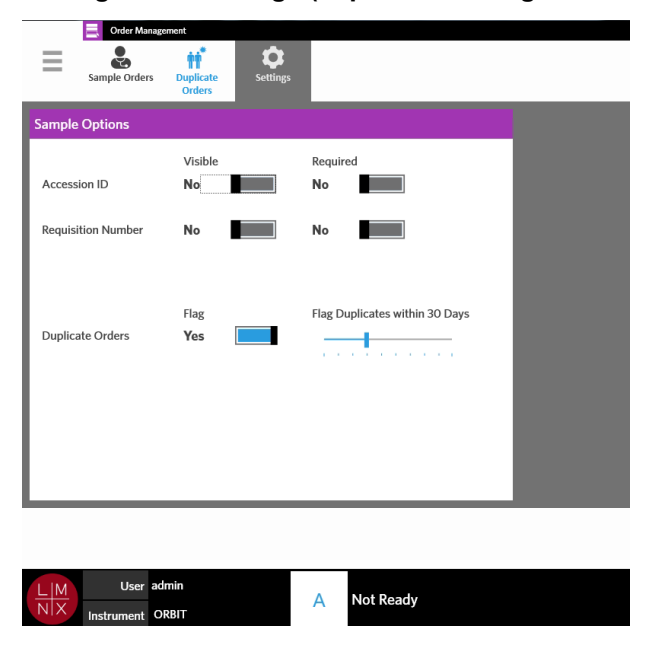

#### FIGURA 27. **Pagina Order Management Settings (Impostazioni di gestione degli ordini)**

#### **Rendere le opzioni del campione obbligatorie e/o visibili per un ordine**

È possibile richiedere i privilegi di amministratore per modificare le impostazioni di gestione degli ordini. L'abilitazione di queste opzioni potrebbe influire sulla creazione degli ordini. A seconda delle impostazioni di sistema, l'ID adesione e il Numero richiesta potrebbero essere assegnati automaticamente o immessi manualmente nella pagina Run (Processo) se non viene trovato un ordine corrispondente per una cassetta sottoposta a scansione.

Per impostare le opzioni del campione come richieste e/o visibili negli ordini, attenersi alla seguente procedura:

- $\sim$ **1.** Selezionare nell'angolo in alto a sinistra della schermata e accedere a **Order Management** (Gestione ordini) **> Settings** (Impostazioni).
- 2. Nella finestra di dialogo **Sample Options** (Opzioni campione), assicurarsi che i seguenti pulsanti siano impostati su **Yes** (Sì) per rendere le opzioni obbligatorie e/o visibili:
	- **• Accession ID (ID adesione)**

 $\sim$ 

**• Requisition Number (Numero richiesta)**

## <span id="page-68-0"></span>**Abilitare gli ordini duplicati**

Per abilitare questa funzione, attenersi alla seguente procedura:

- $\sim$ **1.** Selezionare nell'angolo in alto a sinistra della schermata e accedere a **Order Management** (Gestione ordini) **> Settings** (Impostazioni).
- 2. Nella finestra di dialogo **Sample Options** (Opzioni campione), verificare che il selettoredell'opzione **Duplicate Orders** (Ordini duplicati) sia impostato su **Yes** (Sì).
- 3. Fare clic e tenere premuta la barra di scorrimento **Flag Duplicates within X Days** (Contrassegna duplicati entro X giorni) e scorrere fino a raggiungere il numero di giorni desiderato.

# **Capitolo 10: Gestione saggi**

## **Pagina Assay Management (Gestione saggi)**

La pagina Assay Management (Gestione saggi) consente di importare, consultare ed eliminare i saggi, nonché impostarne le opzioni.

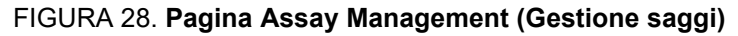

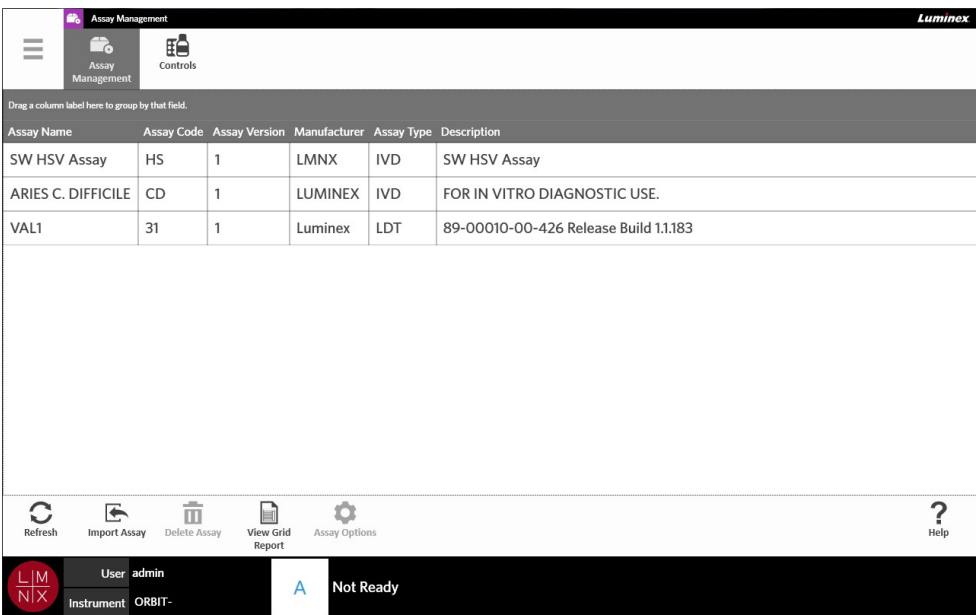

## **Importazione dei file del saggio sul ARIES® M1 System**

Il ARIES**®** M1 System viene fornito senza alcun file del saggio caricato. Una volta installato lo strumento, è necessario caricare i file del saggio. I file sono memorizzati nell'unità flash USB fornita con il primo ordine di ciascun saggio.

**AVVERTENZA:** L'unità flash USB è da utilizzarsi solo per l'installazione dei file del saggio e non deve essere utilizzata per altri scopi . Non collegare al ARIES**®** M1 System dispositivi elettronici esterni diversi da quelli forniti da Luminex.

Per importare i file del saggio, attenersi alla seguente procedura:

- 1. Collegare l'unità flash USB a uno dei cinque connettori USB (uno sul pannello anteriore e quattro sul retro dello strumento).
- 2. Selezionare nell'angolo in alto a sinistra della schermata e scorrere fino alla pagina **Assay Management** (Gestione saggi) **> Assay Management** (Gestione saggi).

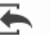

**3.** Selezionare Import Assay dalla barra delle azioni della pagina. Si apre la finestra di dialogo **Import File** (Importa file).

a. Scegliere la **Location** (Posizione) e il **File Name** (Nome file) del file del saggio.

b. Selezionare **OK**.

## **Eliminare un saggio**

- 1. Selezionare nell'angolo in alto a sinistra della schermata e scorrere fino alla pagina **Assay Management** (Gestione saggi) **> Assay Management** (Gestione saggi).
- 2. Selezionare il saggio da eliminare.

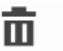

- 3. Selezionare Delete Assay dalla barra delle azioni della pagina.
- *4.* Viene visualizzata una finestra di dialogo in cui viene chiesto "*You are about to delete anAssay (Si sta per cancellare il saggio). Do you want to continue?" (Continuare?)*Selezionare **Yes** (Sì) o **No**.

### <span id="page-70-0"></span>**Impostare le opzioni de report e del grafico**

Le opzioni del report e del grafico valgono solo e soltanto per ogni saggio caricato nel sistema. Alcuni tipi di report possono prevedere delle limitazioni di sicurezza ed essere accessibili solo agli utenti con privilegi di amministratore.

#### **Opzioni report**

Il report predefinito selezionato per ogni saggio viene stampato o salvato come PDF se è stata selezionata l'opzione **Default** (Predefiniti) nella pagina Results Settings (Impostazioni risultati). Per le impostazioni di esportazione, vedere la sezione *["Pagina Results Settings \(Impostazioni risultati\)"](#page-57-0)* a pagina 44.

- **Contract Contract** 1. Selezionare nell'angolo in alto a sinistra della schermata e scorrere fino alla pagina **Assay Management** (Gestione saggi) **> Assay Management** (Gestione saggi).
- 2. Selezionare un saggio.

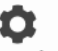

 $\sim$ 

- 3. Selezionare Assay Options dalla barra delle azioni della pagina.
- **4.** Per selezionare il report predefinito per il saggio, impostare il pulsante **Is Default Report** (Report predefinito) su **Yes** (Sì) o **No**.
- 5. Selezionare **Save Changes** (salva modifiche).
- 6. Si apre la finestra di dialogo **Messages** (Messaggi) per informare l'utente che le opzioni per il saggio sono state modificate. Selezionare **OK**.

#### **Opzioni del grafico**

La sostanza chimica ARIES**®** M1 fa registrare una diminuzione della fluorescenza, indicata da un grafico con una curva decrescente verso il basso. Agli utenti che hanno maggiore familiarità con la fluorescenza crescente delle sostanze chimiche alternative può risultare più congeniale invertire l'asse delle Y del grafico per mostrare una curva crescente verso l'alto. L'inversione della curva non influisce sui dati; si tratta di una mera preferenza grafica.

- 1. Selezionare nell'angolo in alto a sinistra della schermata e scorrere fino alla pagina **Assay Management** (Gestione saggi) **> Assay Management** (Gestione saggi).
- 2. Selezionare un saggio.

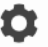

3. Selezionare Assay Options dalla barra delle azioni della pagina.

- 4. Sotto a **Graph Options** (Opzioni del grafico), impostare **Invert PCR Graph** (Invertire grafico PCR) e **Invert Melt Graph** (Invertire grafico Fusione) su **Yes** (Si) o **No**.
- 5. Selezionare **Save Changes** (salva modifiche).
- 6. Si apre la finestra di dialogo **Messages** (Messaggi) per informare l'utente che le opzioni per il saggio sono state modificate. Selezionare **OK**.

#### **Creare un report a griglia**

Il report a griglia è una vista in formato PDF dei contenuti nella pagina. Selezionare  $\frac{V_{\text{levo}}G_{\text{rid}}}{Report}$  dalla barra della attività della pagina per generare un PDF. Quando il PDF creato compare nella pagina **Preview**  (Anteprima), è possibile stampare e/o esportare il report a griglia, laddove necessario.

## **Pagina Controls (Controlli)**

#### FIGURA 29. **Pagina Controls(controlli)**

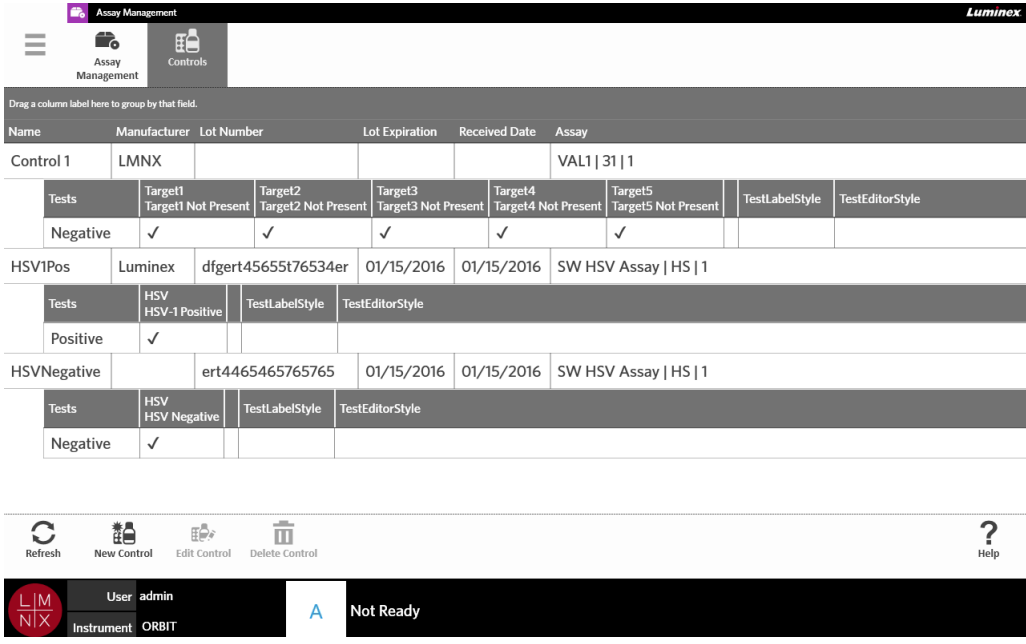

## <span id="page-71-0"></span>**Creazione di un lotto di controlli**

1. Selezionare nell'angolo in alto a sinistra della schermata e andare fino alla pagina **Assay Management** (Gestione saggi) **> Controls** (Controlli).

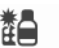

- 2. Selezionare New Control dalla barra delle azioni della pagina.
- 3. Immettere le seguenti informazioni obbligatorie: Nome e Saggio.

**NOTA:** Il nome del controllo è esclusivo per il saggio selezionato. Se ci sono più controlli che utilizzano lo stesso saggio, i nomi dei controlli devono essere differenti.
4. Selezionare il campo **Expected Results** (Risultati previsti). Si apre la finestra di dialogo **Expected Results** (Risultati previsti).

a. Scegliere un risultato per ciascun test.

**NOTA:** Se il risultato previsto non viene selezionato, il software imposta automaticamente lo stato del risultato previsto come negativo, secondo dei parametri predefiniti.

b. Selezionare **Close** (Chiudi).

5. Selezionare o scansionare **Save** (Salva).

#### **Modificare un lotto di controlli**

**Contract Contract** 

- 1. Selezionare nell'angolo in alto a sinistra della schermata e andare fino alla pagina **Assay Management** (Gestione saggi) **> Controls** (Controlli).
- 2. Selezionare il controllo da modificare.
- 3. Selezionare  $\mathbb{E}_{\text{ratio control}}^{\mathbb{R}^*}$  dalla barra delle azioni della pagina.
- 4. Modificare il controllo secondo necessità.
- 5. Selezionare o scansionare **Save** (Salva).

#### **Eliminare un lotto di controlli**

- **Contract Contract** 1. Selezionare nell'angolo in alto a sinistra della schermata e andare fino alla pagina **Assay Management** (Gestione saggi) **> Controls** (Controlli).
- 2. Selezionare il controllo da eliminare.

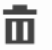

- 3. Selezionare Delete Control dalla barra delle azioni della pagina.
- 4. Appare la finestra di dialogo con il messaggio "*Are you sure you want to delete the order?*" (Si sta per cancellare il saggio. Continuare?". Selezionare **Yes** (Sì) o **No**).

# **Capitolo 11: Sicurezza**

### **Pagina Audit Log (Registro audit)**

La pagina Audit Log (Registro audit) consente di tenere traccia di accessi/disconnessioni al/dal ARIES® M1 System ed elenca tutte le azioni completate dall'utente.

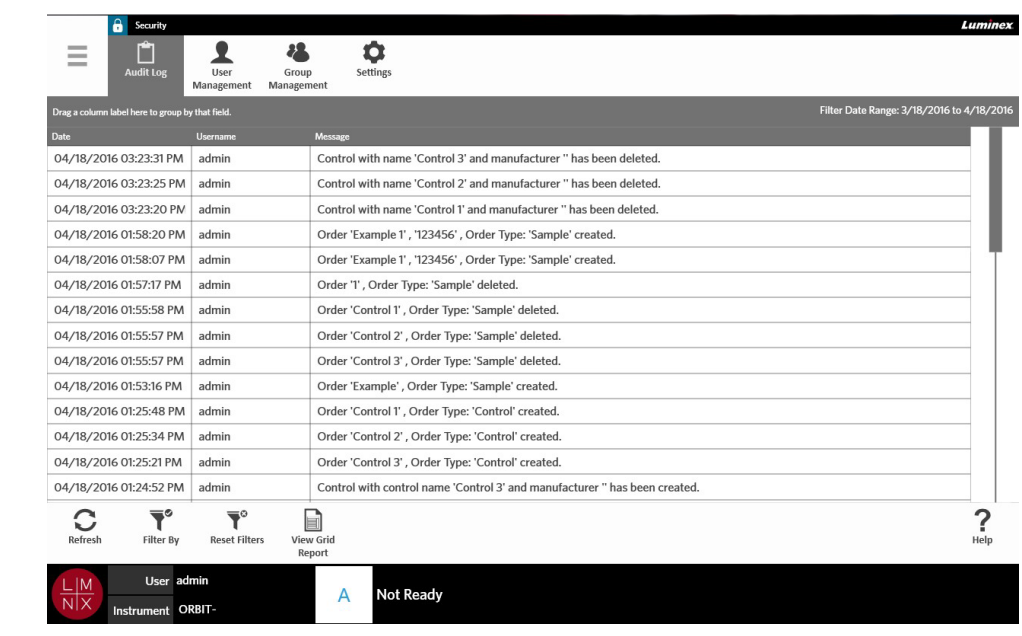

#### FIGURA 30. **Pagina Audit Log (Registro audit)**

### **Applicare un filtro al registro audit**

I filtri vengono ripristinati alle impostazioni predefinite ogni volta che si seleziona **Filter By** (Filtra per) dalla barra delle azioni della pagina. Per mantenere i filtri configurati senza ripristinare le impostazioni predefinite è necessario abilitare l'opzione **Persist Filters** (Mantieni filtri). Per maggiori informazioni su come abilitare l'opzione **Persist Filters** (Mantieni filtri), consultare "*["Abilitare l'opzione Mantieni filtri"](#page-98-0)* [a](#page-98-0) [pagina 85"](#page-98-0).

 $\sim$ 1. Selezionare nell'angolo in alto a sinistra della schermata e andare a **Security** (Sicurezza) **> Audit Log** (Registro audit).

- **2.** Selezionare l'icona della barra delle azioni della pagina. Si apre la finestra di dialogo **Filter By** (Filtra per).
- 3. Scegliere il tipo di filtro da utilizzare. Le opzioni sono:
	- **• User (Utente)**
	- **• Time Range (Intervallo di tempo)**
	- **• Date from (Data da) e Date To (Data a)**
- 4. Selezionare **OK**.

### **Rimuovere i filtri**

 $\overline{\mathbf{Y}}^{\circ}$ Per rimuovere i filtri e tornare alle impostazioni predefinite, selezionare Reset Filters dalla barra delle azioni della pagina.

E

### **Creare un report a griglia**

Il report a griglia è una vista in formato PDF dei contenuti nellapagina. Selezionare view Grid dalla barra della attività della pagina per generare un PDF. Quando il PDF creato compare nella pagina **Preview**  (Anteprima), è possibile stampare e/o esportare il report a griglia, laddove necessario.

### **Pagina User Management (Gestione utenti)**

La pagina User Management (Gestione utenti) consente di attivare, bloccare, creare e modificare gli utenti.

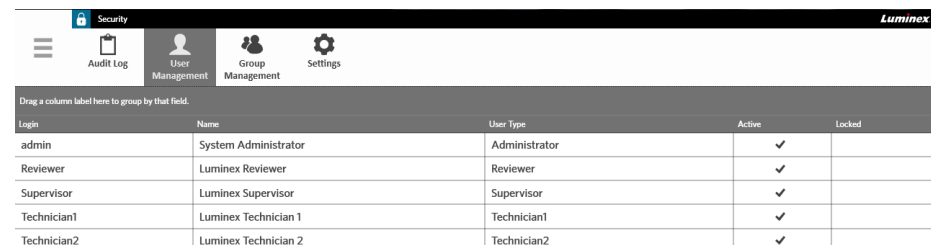

#### FIGURA 31. **Pagina User Management (Gestione utenti)**

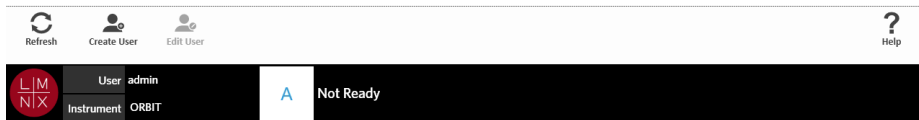

### <span id="page-74-0"></span>**Creare gli utenti**

- 1. Selezionare nell'angolo in alto a sinistra della schermata e andare a **Security** (Sicurezza) > **User Management** (Gestione utenti).
- 2. Selezionare create User dalla barra delle azioni della pagina.
- 3. Immettere le informazioni sull'utente nella finestra di dialogo **Create User** (Crea utente).

**NOTA:** Il nome utente è soggetto a un limite di caratteri e può contenere solo lettere e numeri. La lunghezza del nome utente può essere impostata dall'amministratore.

**NOTA:** La password è soggetta a un limite di caratteri e può contenere solo lettere, numeri e i seguenti caratteri speciali: !, ~, @, #, \$, %, &, \*, (, ), \_, +, ?, <, >, ], e [. La lunghezza della password può essere impostata dall'amministratore.

- 4. Se l'utente è in grado di effettuare l'accesso mediante la scansione del badge ID, selezionare il campo **Barcode** (Codice a barre) ed eseguire la scansione del badge ID dell'utente con il lettore di codici a barre palmare. Grazie a questa modalità di accesso, gli utenti non sono tenuti a inserire la password. Per informazioni su come accedere con il badge, consultare la sezione *["Accesso al](#page-39-0) ARIES® M1 System [utilizzando il badge ID personale"](#page-39-0)* a pagina 26.
- 5. Selezionare **OK**.

### **Modificare gli utenti**

- 1. Selezionare nell'angolo in alto a sinistra della schermata e andare a **Security** (Sicurezza) **> User Management** (Gestione utenti).
- 2. Selezionare l'utente.

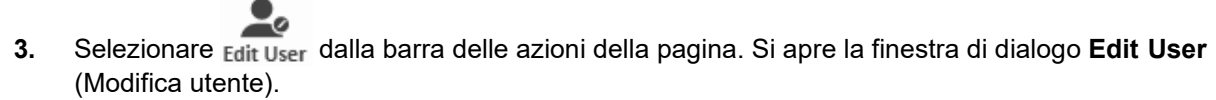

- 4. Modificare i campi nella finestra di dialogo **Edit User** (Modifica utente), secondo necessità.
- 5. Selezionare **OK**.

### **Modificare lo stato dell'utente**

È possibile modificare lo stato dell'utente per: disattivare temporaneamente l'utente, bloccare i tentativi dell'utente di accedere al sistema e/o sbloccare un utente che è stato bloccato automaticamente dopo aver superato il numero massimo di tentativi di accesso non riusciti.

Per rendere un utente attivo o bloccato, attenersi alla seguente procedura:

- 1. Selezionare nell'angolo in alto a sinistra della schermata e andare a **Security** (Sicurezza) > **User Management** (Gestione utenti).
- 2. Selezionare l'utente.

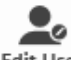

**Contract Contract** 

- **3.** Selezionare **Edit User** dalla barra delle azioni della pagina. Si apre la finestra di dialogo **Edit User** (Modifica utente).
- 4. Spostare il selettore delle opzioni **Active:** (Attivo:) o **Locked:** (Bloccato.) su **On** o **Off**.
- 5. Selezionare **OK**.

#### **Cambiare la password utente**

- 1. Selezionare nell'angolo in alto a sinistra della schermata e andare a **Security** (Sicurezza) **> User Management** (Gestione utenti).
- 2. Selezionare l'utente.

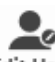

- **3.** Selezionare Edit User dalla barra delle azioni della pagina. Si apre la finestra di dialogo Edit User (Modifica utente).
- 4. Selezionare **Change Password** (Cambia password).
- 5. Cambiare la password. Consultare la sezione *"Creare gli utenti"* [a pagina](#page-74-0) 61 per conoscere le limitazioni relative alla password.
- 6. Selezionare **OK**.

### **Pagina Group Management (Gestione gruppi)**

La pagina Group Management (Gestione gruppi) fornisce all'amministratore la possibilità di scegliere quali applicazioni gli utenti hanno il permesso di visualizzare, a seconda del tipo di utente.

|        | Description                                                        | Administrator | <b>Supervisor</b> | <b>Technician1</b> | Technician <sub>2</sub> | Reviewer             |
|--------|--------------------------------------------------------------------|---------------|-------------------|--------------------|-------------------------|----------------------|
| $\sim$ | Run                                                                |               |                   |                    |                         |                      |
|        | Manage Run                                                         | $\checkmark$  | ✔                 | ✓                  | ✓                       |                      |
|        | Change Run settings                                                | $\checkmark$  |                   |                    |                         |                      |
| $\sim$ | <b>Results</b>                                                     |               |                   |                    |                         |                      |
|        | <b>View Results</b>                                                | $\checkmark$  | ✓                 | ✓                  | ⊽                       | ᢦ                    |
|        | <b>Manage Results</b>                                              | $\checkmark$  | $\checkmark$      | $\checkmark$       | ⊽                       | $\blacktriangledown$ |
|        | <b>Change Results settings</b>                                     | $\checkmark$  |                   |                    |                         |                      |
|        | Allow exporting sample results                                     | $\checkmark$  |                   |                    |                         |                      |
|        | Allow unmasking sample results                                     | $\checkmark$  |                   |                    |                         |                      |
|        | Allow viewing of secure reports (such as the Sample Detail Report) | $\checkmark$  |                   |                    |                         |                      |
|        | Allow changing sample information                                  | $\checkmark$  | ✓                 |                    |                         |                      |
|        | Allow creation of user defined comments on samples.                | $\checkmark$  |                   |                    |                         |                      |
| $\sim$ | <b>Order Management</b>                                            |               |                   |                    |                         |                      |
|        | View Order Management                                              | $\checkmark$  | ✓                 |                    |                         |                      |
|        | Manage Order Management                                            | $\checkmark$  |                   |                    |                         |                      |
|        | Change Order Management settings                                   | J             |                   |                    |                         |                      |

FIGURA 32. **Pagina Group Management (Gestione gruppi)**

### **Assegnare le autorizzazioni**

 $\sim$ 

Per assegnare o rimuovere le autorizzazioni, attenersi alla seguente procedura:

- **Contract** 1. Selezionare nell'angolo in alto a sinistra della schermata e andare a **Security** (Sicurezza) **> Group Management** (Gestione gruppi).
- 2. Sezionare le caselle di spunta all'interno delle diverse applicazioni per ciascun tipo di utente.

### **Pagina Security Settings (Impostazioni di sicurezza)**

La pagina Security Settings (Impostazioni di sicurezza) consente all'utente di configurare User Settings (Impostazioni dell'utente), System Settings (Impostazioni del sistema) e Password Settings (Impostazioni della password).

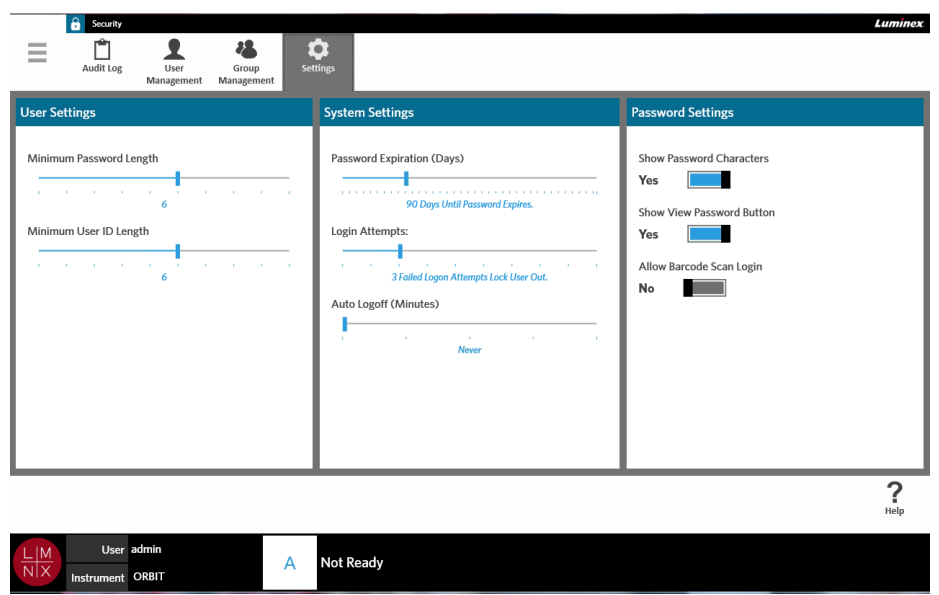

#### FIGURA 33. **Pagina Security Settings (Impostazioni di sicurezza)**

### **Modificare le impostazioni utente**

- 1. Selezionare nell'angolo in alto a sinistra della schermata e accedere a **Security** (Sicurezza) **> Settings** (Impostazioni)
- 2. Per modificare le **User Settings** (Impostazioni utente), selezionare e tenere premuta la barra di scorrimento e scorrere fino al valore per la lunghezza minima della password e dell'ID utente.

### **Modificare le impostazioni di sistema**

 $\sim$ 

- $\sim$ 1. Selezionare nell'angolo in alto a sinistra della schermata e accedere a **Security** (Sicurezza) **> Settings** (Impostazioni)
- 2. Per modificare le **System Settings** (Impostazioni di sistema), selezionare e tenere premuta la barra di scorrimento e scorrere fino alle impostazioni desiderate.
	- **• Password Expiration (Days)** (Scadenza password [giorni]) la validità della passwordscade dopo un numero specifico di giorni.
	- **• Login Attempts** (Tentativi di accesso) l'utente viene bloccato dopo un numero elevato di tentativi di accesso falliti.
	- **• Auto Logoff (Minutes)** (Disconnessione automatica [minuti]) il sistema esegue la disconnessione automatica dell'utente dopo uno specifico periodo di tempo.
- 3. Per disattivare l'opzione **Password Expiration (Days)** (Scadenza password [giorni]), spostare la barra di scorrimento tutta a sinistra.

**NOTA:** A questo punto, la notifica blu sotto alla barra di scorrimento indica **Disabled** (Disattivata).

### **Modificare le impostazioni della password**

- 1. Selezionare nell'angolo in alto a sinistra della schermata e accedere a **Security** (Sicurezza) **> Settings** (Impostazioni)
- 2. Per modificare le **Password Settings** (Impostazioni password), impostare il pulsante su **Yes** (Sì) o **No**.
	- **• Show Password Characters** (Mostra caratteri password) la password vienemostrata brevemente mentre viene immessa dall'utente.
	- **• Show View Password Button** (Mostra pulsante Visualizza password) l'icona a forma di occhio accanto al campo della password. Selezionare per visualizzare la password.
	- **• Allow Barcode Scan Login** (Consenti accesso mediante scansione del codice a barre) consente agli utenti di accedere mediante la scansione del codice a barre.

# **Capitolo 12: Amministrazione**

### **Pagina Lab/Site Information (Informazioni su laboratorio/sito)**

La pagina Lab/Site Information (Informazioni su laboratorio/sito) consente di personalizzare personalizzare Lab Settings (Impostazioni del laboratorio) e Report Headers (Intestazioni dei report) de sistema.

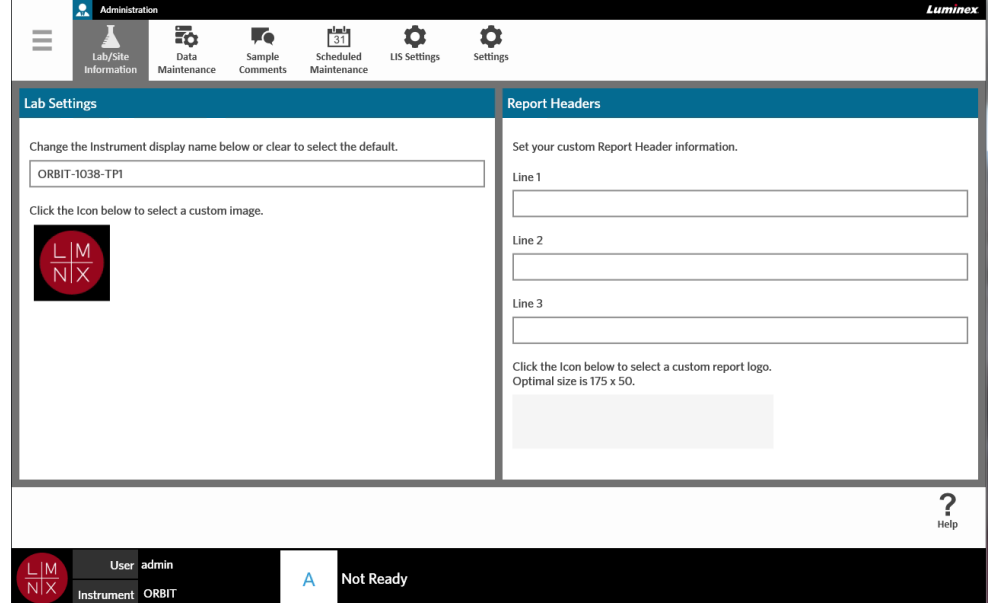

FIGURA 34. **Pagina Lab/Site Information (Informazioni su laboratorio/sito)**

### **Modificare il nome visualizzato dello strumento**

Il nome visualizzato dello strumento è personalizzabile. Questo nome viene utilizzato anche come nome predefinito dei processi e dei file. Per impostazione predefinita, il sistema assegna automaticamente un nome strumento. Per modificare queste impostazioni potrebbero essere richiesti i privilegi di amministratore.

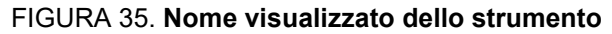

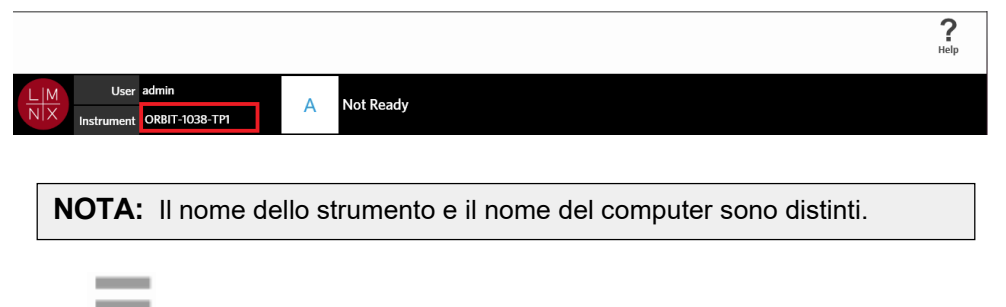

- **1.** Selezionare nell'angolo in alto a sinistra della schermata e accedere a **Administration** (Amministrazione) **> Lab/Site Information** (Informazioni su laboratorio/sito).
- 2. Immettere il nome desiderato nella casella di testo della finestra **Lab Settings** (Impostazioni di laboratorio).
- 3. Per tornare al nome strumento predefinito, eliminare il nome immesso sopra.

### **Cambiare l'icona dello strumento**

L'icona dello strumento è personalizzabile. L'immagine è situata nell'angolo in basso a sinistra della schermata.

#### FIGURA 36. **Icona strumento**

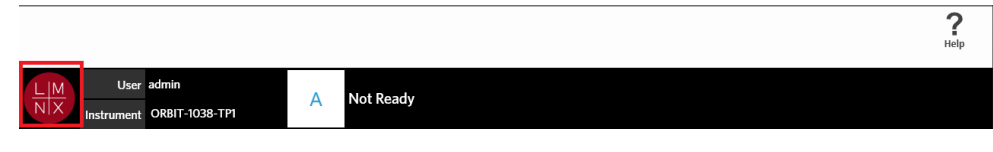

- **1.** Selezionare nell'angolo in alto a sinistra della schermata e accedere a **Administration** (Amministrazione) **> Lab/Site Information** (Informazioni su laboratorio/sito).
- 2. Selezionare l'icona posta sotto alla seguente frase nella schermata: **Click the Icon below to select a custom image** (Fare clic sull'icona sotto per selezionare l'immagine personalizzata). Si apre la finestra di dialogo **Import File** (Importa file).
	- a. Scegliere la **Location** (Posizione) e il **File Name** (Nome file) contenenti l'immagine. Il ARIES® M1 System supporta solo file PNG e GIF.
	- b. Selezionare **OK**.

### **Personalizzare le intestazioni dei report**

Le intestazioni dei report possono contenere delle informazioni personalizzate (ad es. il nome del laboratorio, del reparto o dell'ospedale). La figura sotto è un esempio che mostra la posizione delle intestazioni all'interno di un report.

#### FIGURA 37. **Intestazioni del report**

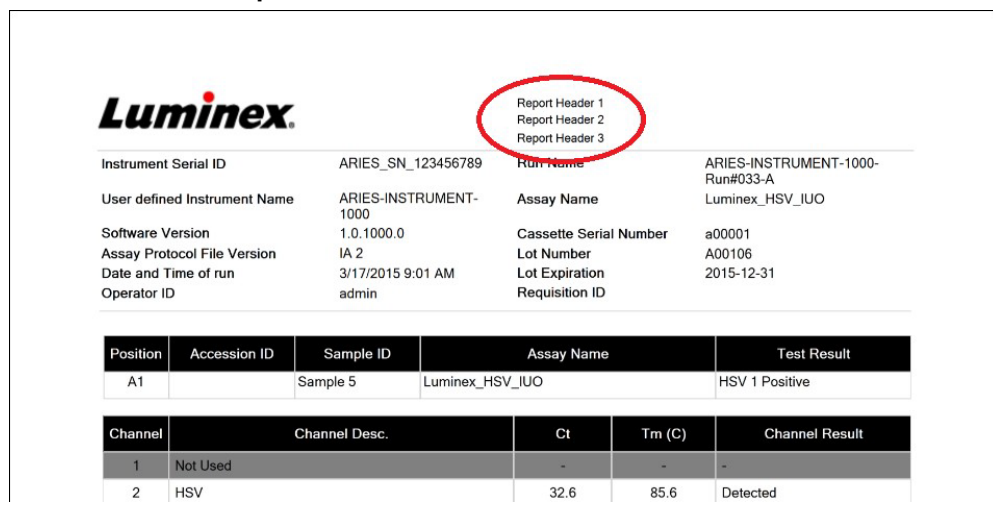

Per personalizzare le intestazioni del report, attenersi alla seguente procedura:

- **1.** Selezionare nell'angolo in alto a sinistra della schermata e accedere a **Administration** (Amministrazione) **> Lab/Site Information** (Informazioni su laboratorio/sito).
- 2. Nella finestra di dialogo **Report Headers** (Intestazioni report), aggiungere le intestazioni desiderate in Riga 1, Riga 2 e Riga 3.

3. Se la tastiera occupa parte della schermata, chiuderla facendo clic sulla "x" blu nell'angolo in basso a destra.

### **Personalizzare il logo delreport**

Il logo del report è l'immagine situata nella parte superiore del report. La figura sotto è un esempio che mostra la posizione del logo in un report.

FIGURA 38. **Logo del report**

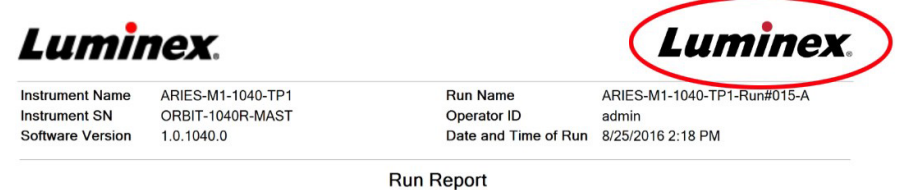

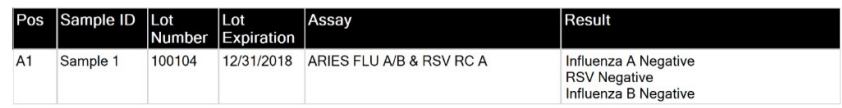

Per personalizzare il logo del report, attenersi alla seguente procedura:

- **1.** Selezionare nell'angolo in alto a sinistra della schermata e accedere a **Administration** (Amministrazione) **> Lab/Site Information** (Informazioni su laboratorio/sito).
- 2. Sotto alle frasi "**Click the Icon below to select a custom report logo (fare clic sull'icona sotto per selezionare un logo personalizzato per il report). Optimal size is 175 x 50 (Le dimensioni ideali sono 175x50).**, selezionare il rettangolo grigio chiaro. Si apre la finestra di dialogo **Import File**  (Importa file).
	- a. Scegliere la **Location** (Posizione) e il **File Name** (Nome file) contenenti l'immagine. Il ARIES® M1 System supporta solo file PNG e GIF.
	- b. Selezionare **OK**.

 $\sim$ 

### **Pagina Data Maintenance (Manutenzione dati)**

Per visualizzare la pagina dedicata alla manutenzione dei dati, selezionare nell'angolo in alto a sinistra della schermata e accedere a **Administration** (Amministrazione) **> Data Maintenance**  (Manutenzione dati).

Nella finestra di dialogo **Database** è possibile visualizzare la quantità di spazio del database attualmente in uso e quanti processi totali sono stati completati.

 $\sim$ 

Nella finestra **Archive** (Archivio), è possibile specificare quali processi e registri da archiviare, nonché designare una cartella per l'archiviazione e il backup.

#### FIGURA 39. **Pagina Data Maintenance (Manutenzione dati)**

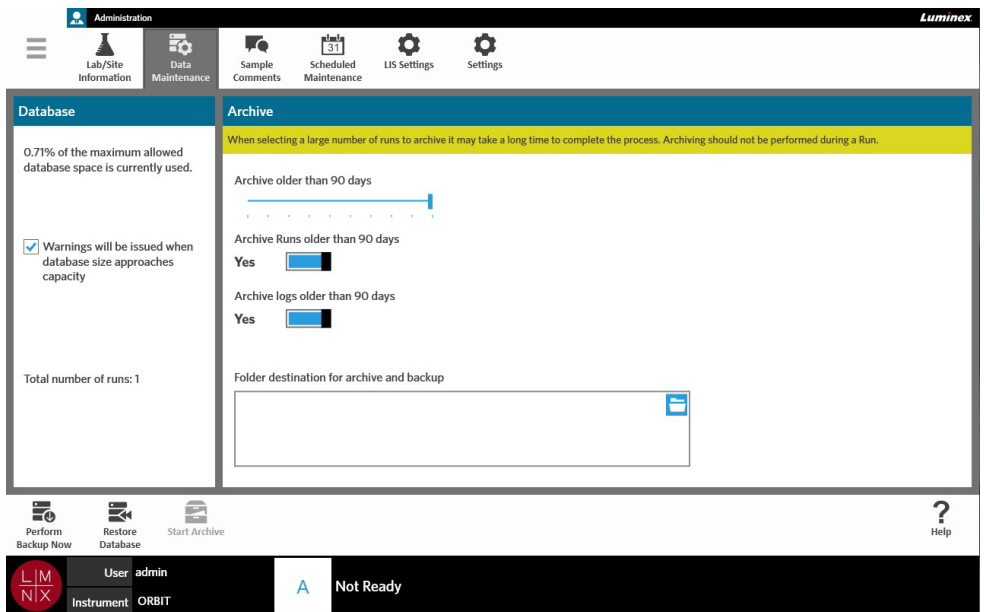

#### <span id="page-82-0"></span>**Impostazione dell'archivio**

- $\sim$ 

**ATTENZIONE:** Selezionando un numero elevato di processi da archiviare, l'operazione potrebbe richiedere molto tempo. L'archiviazione non deve essere eseguita mentre è in corso un processo.

- **1.** Selezionare nell'angolo in alto a sinistra della schermata e accedere a Administration (Amministrazione) **> Data Maintenance** (Manutenzione dati).
- 2. Se si desidera archiviare processi più vecchi di un certo numero di giorni, impostare il pulsante **Archive Runs older than X days** (Archivia processi più vecchi di x giorni) su **Yes** (Sì).
- 3. Se si desidera archiviare file di registro più vecchi di un certo numero di giorni, impostare ilpulsante **Archive logs older than X days** (Archivia file di registro più vecchi di x giorni) su **Yes** (Sì).
- 4. Selezionare e tenere premuta la barra di scorrimento **Archive older than X days** (Archivia più vecchi di x giorni) e scorrere fino al numero di giorni desiderato. Il numero di giorni varia siapremendo i pulsanti di selezione che spostando la barra di scorrimento.
- 5. Impostare la cartella di destinazione del risultato dell'archiviazione e del backup selezionando l'icona a cartella nell'angolo in alto a destra della finestra **Folder destination for archive and backup**  (Cartella di destinazione per archiviazione e backup). Si apre la finestra di dialogo **Select Folder**  (Seleziona cartella).
	- a. Scegliere la **Location** (Posizione) per l'archiviazione e il backup.
	- b. Selezionare **OK**.

### **Eseguire il backup**

Questa operazione consente di creare un file di backup che contiene il database completo di ARIES**®**. Eseguire un backup come consigliato dal proprio reparto IT e/o prima di tentare qualsiasi aggiornamento del software o del sistema.

**AVVERTENZA:** Il ripristino del database con un file di backup potrebbe avere degli effetti sulle impostazioni di calibratura ARIES**®**. Se dopo la creazione del backup viene eseguita una manutenzione dello strumento o il modulo viene sostituito, le impostazioni di calibratura potrebbero tornare a quelle originali o potrebbe non essere possibile utilizzare il modulo. Eseguire il ripristino tramite file di backup solo se non sono state apportate modifiche alle impostazioni di calibratura dello strumento dalla data del backup.

- **1.** Selezionare nell'angolo in alto a sinistra della schermata e accedere a **Administration** (Amministrazione) **> Data Maintenance** (Manutenzione dati).
	- 50
- 2. Selezionare **Rections** dalla barra delle azioni della pagina. Si apre la finestra di dialogo **Export File** (Esporta file).
	- a. Scegliere la **Location** (Posizione) per il backup.
	- b. Selezionare **OK**.
- 3. Si apre la finestra di dialogo **Messages** (Messaggi) per informare l'utente che l'operazione di backup è stata completata. Selezionare **OK**.

### **Ripristinare il database**

Se necessario, è possibile ripristinare il sistema a un punto di ripristino precedente utilizzando una copia di backup precedente per ripristinare il database.

**AVVERTENZA:** Il ripristino del database con un file di backup potrebbe avere degli effetti sulle impostazioni di calibratura ARIES**®**. Se dopo la creazione del backup viene eseguita una manutenzione dello strumento o il modulo viene sostituito, le impostazioni di calibratura potrebbero tornare a quelle originali o potrebbe non essere possibile utilizzare il modulo. Eseguire il ripristino tramite file di backup solo se non sono state apportate modifiche alle impostazioni di calibratura dello strumento dalla data del backup. **ATTENZIONE: NON** spegnere lo strumento o scollegare il cavo di alimentazione durante l'operazione di ripristino.

- **1.** Selezionare nell'angolo in alto a sinistra della schermata e accedere a Administration (Amministrazione) **> Data Maintenance** (Manutenzione dati).
	-
- 2. Selezionare **Restore** dalla barra delle azioni della pagina. Si apre la finestra di dialogo Import File (Importa file).
	- a. Scegliere la **Location** (Posizione) e il **File Name** (Nome file) dei file del database.
	- b. Selezionare **OK**.

3. Si apre una finestra di dialogo con il messaggio "*To perform a restore of the system database, the system must restart. The process could take a few minutes, depending on the size of your database backup. Press "OK" to restart the system and restore the database.*" ("Per ripristinare il database, il sistema deve essere riavviato. In base alle dimensioni del backup del database, il processo può richiedere alcuni minuti. Premi "OK" per riavviare il sistema e ripristinare il database"). Selezionare **OK**.

### **Avviare l'archiviazione**

Lo scopo dell'archiviazione è quello di trasferire i dati dei processi dal database attivo pagina Results (Risultati), a una cartella di archivio. Attenersi la politica di conservazione dei dati di laboratorio quando si decide la frequenza di archiviazione. Una volta archiviati, i dati dei processi non sono più accessibili sul ARIES® M1 System. I dati archiviati non possono essere importati di nuovo sul ARIES® M1 System, ma possono essere consultati su un altro PC. I dati vengono esportati come file CSV.

**NOTA:** Prima di avviare l'archiviazione è necessario impostare una cartella di destinazione.

- **1.** Selezionare nell'angolo in alto a sinistra della schermata e accedere a **Administration** (Amministrazione) **> Data Maintenance** (Manutenzione dati).
- 2. Per informazioni su come impostare la cartella di destinazione, consultare la sezione *["Impostazione](#page-82-0) dell'archivio"* [a pagina 69. S](#page-82-0)e la cartella è già stata designata, passare alla fase successiva.
	-
- **3.** Selezionare **Archive** dalla barra delle azioni della pagina. Si apre la finestra di dialogo **Archive Data** (Archivia dati).

**NOTA:** Tenere presente che anche i registri con data antecedente al numero di giorni specificato nella finestra di dialogo per l'archiviazione saranno inclusi nell'operazione se il selettore dell'opzione **Archive logs older than X days** (Archivia più vecchi di x giorni) è impostato su **Yes** (Sì).

- 4. Selezionare i processi da archiviare tra tutti i processi del database elencati. I processi che risalgono a una data antecedente al numero di giorni specificati per l'archiviazione vengono selezionati automaticamente, ma possono essere deselezionai manualmente, se lo si desidera.
- 5. Selezionare **Archive** (Archivia). Appare la barra di stato con il messaggio "*Archive started. Data will be exported in (folder destination).*" ("Archiviazione avviata. I dati verranno esportati in [cartella di destinazione]").
- 6. Si apre la finestra di dialogo **Messages** (Messaggi) per informare l'utente che l'operazione di archiviazione è stata completata. Selezionare **OK**.

### **Pagina Sample Comments (Commenti campione)**

La pagina Sample Comments (Commenti campione) consente all'utente di creare, modificare ed eliminare commenti. È inoltre possibile aggiungere dei commenti alle informazioni della cassetta dalla pagina Run (Processo) o dalla pagina Results (Risultati). Per informazioni su come aggiungere i commenti alle informazioni della cassetta da una di queste pagine menzionate sopra, consultare *["Aggiungere un](#page-48-0) [commento sul campione a una cassetta dalla pagina Run \(Processo\)"](#page-48-0)* a pagina 35 o *["Aggiungere un](#page-55-0) [commento sul campione a un risultato dalla pagina Results \(Risultati\)"](#page-55-0)* a pagina 42.

FIGURA 40. **Pagina Sample Comments (Commenti campione)**

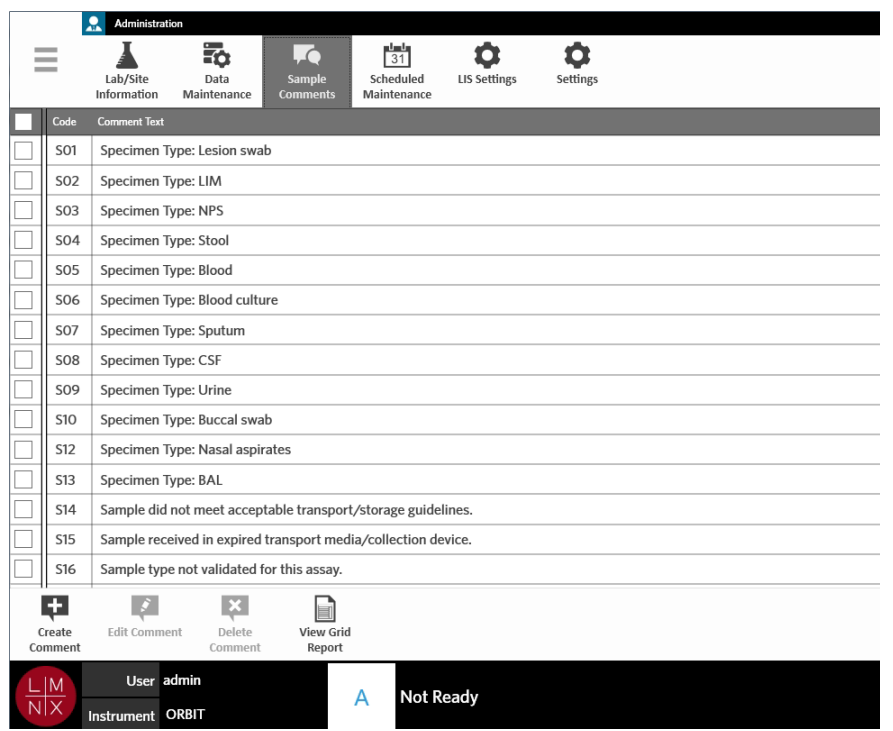

### **Creare i commenti per il campione**

**1.** Selezionare nell'angolo in alto a sinistra della schermata e accedere a **Administration** (Amministrazione) **> Sample Comments** (Commenti campione).

### Ч

- 2. Selezionare l'icona dalla barra delle azioni della pagina. Si apre la finestra di dialogo **Create New Comment** (Crea nuovo commento).
- 3. Compilare i campi obbligatori.
- 4. Selezionare **Save** (Salva).

### **Modificare i commenti per il campione**

- **1.** Selezionare nell'angolo in alto a sinistra della schermata e accedere a **Administration** (Amministrazione) **> Sample Comments** (Commenti campione).
- 2. Selezionare il commento.

### $\left| \cdot \right\rangle$

- 3. Selezionare Edit Comment dalla barra delle azioni della pagina. Si apre la finestra di dialogo Edit **Existing Comment** (Modifica commento esistente).
- 4. Apportare le modifiche al commento nella casella **Comment Text** (Testo commento).
- 5. Selezionare **Save** (Salva).

### **Eliminare i commenti per il campione**

- **1.** Selezionare nell'angolo in alto a sinistra della schermata e accedere a **Administration** (Amministrazione) **> Data Maintenance** (Manutenzione dati).
- 2. Selezionare il commento.

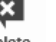

3. Selezionare Delete dalla barra delle azioni della pagina.

**NOTA:** Se si seleziona **Delete Comment** (Elimina commento), il commento viene eliminato senza altre avvertenze.

### **Creare un report a griglia**

Il report a griglia è una vista in formato PDF dei contenuti nella pagina. Selezionare  $\frac{V\text{iew grid}}{Report}$  dalla barra della attività della pagina per generare un PDF. Quando il PDF creato compare nella pagina **Preview**  (Anteprima), è possibile stampare e/o esportare il report a griglia, laddove necessario.

### **Pagina Scheduled Maintenance (Manutenzione programmata)**

La pagina Scheduled Maintenance (Manutenzione programmata) consente all'utente di creare, modificare ed eliminare promemoria di manutenzione durante l'anno. Ad esempio, l'utente può creare un promemoria per eseguire dei controlli in dei momenti specificati.

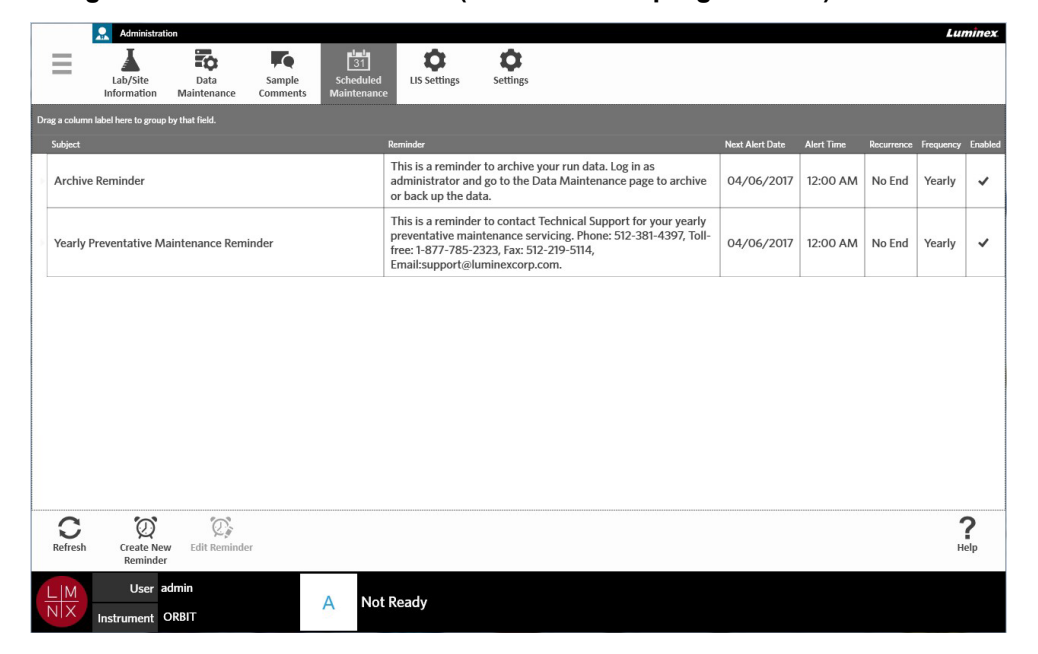

FIGURA 41. **Pagina Scheduled Maintenance (Manutenzione programmata)**

### **Creare un nuovo promemoria**

- **1.** Selezionare nell'angolo in alto a sinistra della schermata e accedere a **Administration** (Amministrazione) **> Scheduled Maintenance** (Manutenzione programmata).
	- $\odot$
- 2. Selezionare <sup>Create New</sup> dalla barra delle azioni della pagina. Si apre la finestra di dialogo **Create Reminder** (Crea promemoria).
- 3. Inserire le informazioni obbligatorie.

 $\sim$ 

- 4. Spostare il selettore dell'opzione **Enabled** (Abilita) su **On**.
- 5. Selezionare **Save** (Salva).

#### **Modificare un promemoria**

- **1.** Selezionare nell'angolo in alto a sinistra della schermata e accedere a **Administration** (Amministrazione) **> Scheduled Maintenance** (Manutenzione programmata).
- 2. Selezionare il promemoria da modificare.

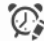

- 3. Selezionare Edit Reminder dalla barra delle azioni della pagina. Si apre la finestra di dialogo Edit **Reminder** (Modifica promemoria).
- 4. Modificare le informazioni secondo necessità.
- 5. Selezionare **Save** (Salva).

#### **Eliminare un promemoria**

- **1.** Selezionare nell'angolo in alto a sinistra della schermata e accedere a **Administration** (Amministrazione) **> Scheduled Maintenance** (Manutenzione programmata).
- 2. Selezionare il promemoria da eliminare.

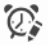

- 3. Selezionare Edit Reminder dalla barra delle azioni della pagina. Si apre la finestra di dialogo Edit **Reminder** (Modifica promemoria).
- 4. Selezionare **Elimina**.

**NOTA:** Il software non chiede la conferma dell'utente prima di eliminare il promemoria. Assicurarsi di aver selezionato il promemoria giusto prima di eliminarlo.

### **Pagina LIS Settings (Impostazioni LIS)**

**NOTA:** La convalida della compatibilità LIS deve essere eseguita dall'utente.FIGURA 42. **Pagina LIS Settings (Impostazioni LIS)** Admit Lumin  $\bullet$ 昂 **Le** 0 Ξ  $31$ LIS Se Lab/Site Data Sample<br>Comments Scheduled Settings Information Maintenance Maintenance **LIS Settings** LIS Format: O HL7 O CSV Enable Export To LIS: No  $\sim$ LIS Export Location: Ħ Auto Import From LIS: **Contract** No LIS Import Location: E  $\sum_{\text{Help}}$ User admin A ent ORBIT

### **Selezionare un formato LIS**

Il ARIES® M1 System supporta due formati di file LIS: CSV (Comma Separated Values) e Health Level Seven (HL7).

#### **HL7**

Il formato HL7 è specificato dall'Organizzazione internazionale per la normazione (ISO) secondo gli standard dell'associazione Health Level Seven (HL7). Il formato HL7 consente di acquisire due tipi di dati medici in segmenti, dove ogni segmento ha lo scopo di esprimere diverse proprietà mediche.

#### **CSV**

Il formato CSV consente di importare dati da un foglio di calcolo.

- **1.** Selezionare **nell'angolo in alto a sinistra della schermata e accedere a Administration** (Amministrazione) **> LIS Settings** (Impostazioni LIS).
- 2. Selezionare il pulsante di opzione **HL7** o **CSV**.

### **Esportazione automatica al LIS**

La funzione **Auto Export To LIS** (Esportazione automatica al LIS) consente di esportare i risultati del campione al LIS una volta terminato il processo.

- **1.** Selezionare nell'angolo in alto a sinistra della schermata e accedere a **Administration** (Amministrazione) **> LIS Settings** (Impostazioni LIS).
- 2. Spostare il selettore dell'opzione **Enable Export To LIS** (Abilita esportazione al LIS) su**Yes** (Sì).
- 3. Spostare il selettore dell'opzione **Auto Export To LIS** (Esportazione automatica al LIS) su **Yes** (Sì).
- 4. Inserire la **LIS Export Location** (Posizione di esportazione LIS) selezionando l'icona a forma di cartella nell'angolo in alto a destra della finestra corrispondente. Si apre la finestra di dialogo **Select Folder** (Seleziona cartella).
	- a. Scegliere la **Location** (Posizione) per l'esportazione.
	- b. Selezionare **OK**.

### **Importazione automatica dal LIS**

 $\sim$ 

 $\sim$ 

La funzione **Auto Import From LIS** (Importazione automatica dal LIS) consente di importare gli ordini nello strumento dal LIS.

- $\sim$ **1.** Selezionare nell'angolo in alto a sinistra della schermata e accedere a **Administration** (Amministrazione) **> LIS Settings** (Impostazioni LIS).
- 2. Spostare il selettore dell'opzione **Auto Import From LIS** (Importazione automatica dal LIS) su **Yes** (Sì).
- 3. Inserire la **LIS Import Location** (Posizione di importazione LIS) selezionando l'icona a forma di cartella nell'angolo in alto a destra della finestra corrispondente. Si apre la finestra di dialogo **Select Folder** (Seleziona cartella).

a. Scegliere la **Location** (Posizione) per l'importazione.

b. Selezionare **OK**.

### **Pagina Administration Settings (Impostazioni di amministrazione)**

La pagina Administration Settings (Impostazioni di amministrazione) consente di regolare le impostazioni di sistema e quelle locali sullo strumento.

**AVVERTENZA:** Alcune di queste opzioni richiedono il riavvio del sistema in modalità Amministrazione. Non riavviare il sistema mentre è in corso un processo.

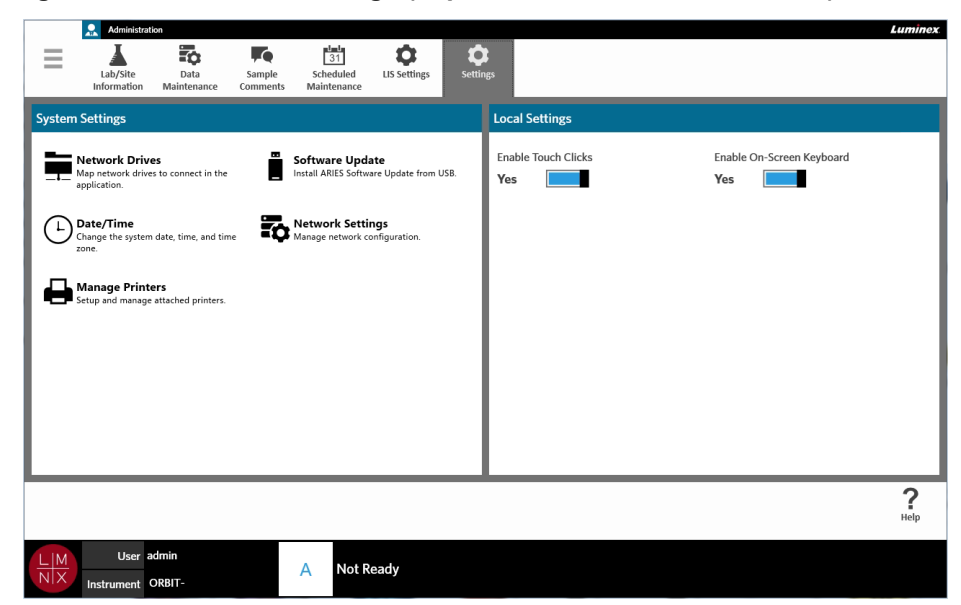

#### FIGURA 43. **Pagina Administration Settings (Impostazioni di amministrazione)**

### **Gestire le stampanti**

**Contract** 

- **1.** Selezionare nell'angolo in alto a sinistra della schermata e andare alla pagina**Administration** (Amministrazione) **> Settings** (Impostazioni).
- 2. Selezionare **Manage Printers** (Gestisci stampanti). Viene visualizzato il messaggio "*Changes to these settings require a reboot of the machine. Do you want to reboot now?*" ("Per applicare le modifiche apportate a queste impostazioni è necessario riavviare lo strumento. Riavviarlo ora?"). Selezionare **Yes** (Sì). Il sistema viene riavviato.
- 3. Dopo il riavvio, selezionare di nuovo **Manage Printers** (Gestisci stampanti). Si apre la finestra di dialogo **Printers** (Stampanti).
- 4. Qui è possibile aggiungere una stampante, configurarla come predefinita o eliminare le stampanti. Per informazioni su come configurare una nuova stampante, vedere la sezione *["Installazione](#page-34-0) di un[a](#page-34-0) [stampante di](#page-34-0) rete"*.
- 5. Al termine delle modifiche, è necessario riavviare il sistema. Selezionare  $\frac{\text{commit}}{\text{and Restart}}$  dalla barra delle azioni della pagina. Viene visualizzato il messaggio "*The instrument will now commit all changes to the hard drive. Manually powering off the instrument during this time can corrupt the disk and prevent the system from starting.*" ("Lo strumento applicherà tutte le modifiche al disco fisso. Lo spegnimento manuale dello strumento durante l'operazione potrebbe danneggiare il disco e impedire l'avvio del sistema."). Selezionare **OK**.

### **Installare le unità di rete**

Per alcune delle informazioni fornite sotto potrebbe essere necessario contattare il proprio reparto IT.

- **Contract Contract 1.** Selezionare nell'angolo in alto a sinistra della schermata e andare alla pagina**Administration** (Amministrazione) **> Settings** (Impostazioni).
- 2. Selezionare **Network Drives** (Unità di rete).
- 3. Selezionare la lettera dell'unità dal menu a discesa **Drive:** (Unità:).
- 4. Digitare la posizione della cartella nella casella di testo **Folder:** (Cartella:), ad esempio \\\\server\\share.
- 5. Spuntare la casella dell'opzione **Connect using different credentials** (Connetti conaltre credenziali).
- 6. Inserire **Username** (Nome utente), **Password** e **Domain** (Dominio).
- 7. Selezionare **Map Drive** (Mapping unità).

### **Configurare le impostazioni di rete**

Per alcune delle informazioni fornite sotto potrebbe essere necessario contattare il proprio reparto IT.

- **1.** Selezionare **nell'angolo in alto a sinistra della schermata e andare alla pagina Administration** (Amministrazione) **> Settings** (Impostazioni).
- 2. Selezionare **Network Settings** (Impostazioni di rete). Viene visualizzato il messaggio "*Changes to these settings require a reboot of the machine. Do you want to reboot now?*" ("Per applicare le modifiche apportate a queste impostazioni è necessario riavviare lo strumento. Riavviarlo ora?"). Selezionare **Yes** (Sì). Il sistema viene riavviato.
- 3. Dopo il riavvio, selezionare di nuovo **Network Settings** (Impostazioni di rete). Si apre la finestra di dialogo **Network Settings** (Impostazioni di rete).
- 4. Modificare le impostazioni di rete secondo necessità.
- 5. Selezionare **Apply** (Applica).
- 6. Al termine delle modifiche, è necessario riavviare il sistema. Selezionare  $\overline{\overline{\phantom{a}}}_{\!\!\!\text{onmmt}}^{\text{comm}}$  dalla barra delle azioni della pagina. Viene visualizzato il messaggio "*The instrument will now commit all changes to the hard drive. Manually powering off the instrument during this time can corrupt the disk and prevent the system from starting.*" ("Lo strumento applicherà tutte le modifiche al disco fisso. Lo spegnimento manuale dello strumento durante l'operazione potrebbe danneggiare il disco e impedire l'avvio del sistema."). Selezionare **OK**.

### **Impostare la data e l'ora**

 $\sim$ 

- **1.** Selezionare nell'angolo in alto a sinistra della schermata e andare alla pagina**Administration** (Amministrazione) **> Settings** (Impostazioni).
- 2. Selezionare **Date/Time** (Data/ora). Viene visualizzato il messaggio "*Changes to these settings require a reboot of the machine. Do you want to reboot now?*" ("Per applicare le modifiche apportate a queste impostazioni è necessario riavviare lo strumento. Riavviarlo ora?"). Selezionare **Yes**(Sì). Il sistema viene riavviato.
- 3. Dopo il riavvio, selezionare di nuovo **Date/Time** (Data/ora). Si apre la finestra di dialogo **Date and Time** (Data e ora) (si tratta di una finestra di dialogo di Windows**®**).
- 4. Nella scheda **Date and Time** (Data e ora), cambiare i valori di data e ora e/o il fusorario come indicato dai comandi su schermo.
- 5. Selezionare **OK**.
- 6. Al termine delle modifiche, è necessario riavviare il sistema. Selezionare  $\frac{\text{commit}}{\text{and Restart}}$  dalla barra delle azioni della pagina. Viene visualizzato il messaggio "*The instrument will now commit all changes to the hard drive. Manually powering off the instrument during this time can corrupt the disk and prevent the system from starting.*" ("Lo strumento applicherà tutte le modifiche al disco fisso. Lo spegnimento manuale dello strumento durante l'operazione potrebbe danneggiare il disco e impedire l'avvio del sistema."). Selezionare **OK**.

### **Installare gli aggiornamenti software**

-

- 1. Collegare l'unità flash USB con l'aggiornamento del software a una delle cinque porte USB dello strumento.
- 2. Selezionare nell'angolo in alto a sinistra della schermata e accedere a **System** (Sistema) **> Instrument Status** (Stato strumento) e controllare la **versione del software** per assicurarsi di non aver già installato l'aggiornamento.
- **3.** Selezionare nell'angolo in alto a sinistra della schermata e andare alla pagina**Administration** (Amministrazione) **> Settings** (Impostazioni).
- **4.** Selezionare **Software Update** (Aggiornamento software). Si apre la finestra di dialogo **ImportFile** (Importa file).
- 5. Scegliere la **Location** (Posizione) e il **File Name** (Nome file) per importare l'aggiornamento software.
- 6. Selezionare **OK**.
- 7. Viene visualizzato il messaggio "*The machine must be restarted to apply this patch. Do you want to continue?*" ("L'applicazione di questa patch richiede il riavvio del sistema. Continuare?"). Selezionare **Yes** (Sì).
- ÷ 8. Al termine delle modifiche, è necessario riavviare il sistema. Selezionare sommit dalla barra delle azioni della pagina. Viene visualizzato il messaggio "*The instrument will now commit changes to the hard drive. Manually powering off the instrument during this time can corrupt the disk and prevent the system from starting.*" ("Lo strumento applicherà le modifiche al disco fisso. Lo spegnimento manuale dello strumento durante l'operazione potrebbe danneggiare il disco e impedire l'avvio del sistema"). Selezionare **OK**.
- **9.** Per assicurarsi di aver installato l'aggiornamento, tornare a **System** (Sistema) **> Instrument Status** (Stato strumento) e controllare la **versione del software**.

# **Capitolo 13: Sistema**

### **Pagina System Log (Registro di sistema)**

La pagina System Log (Registro di sistema) contiene le informazioni sul sistema, come ad esempio le informazioni di accensione e spegnimento e i messaggi di errore apparsi durante un processo.

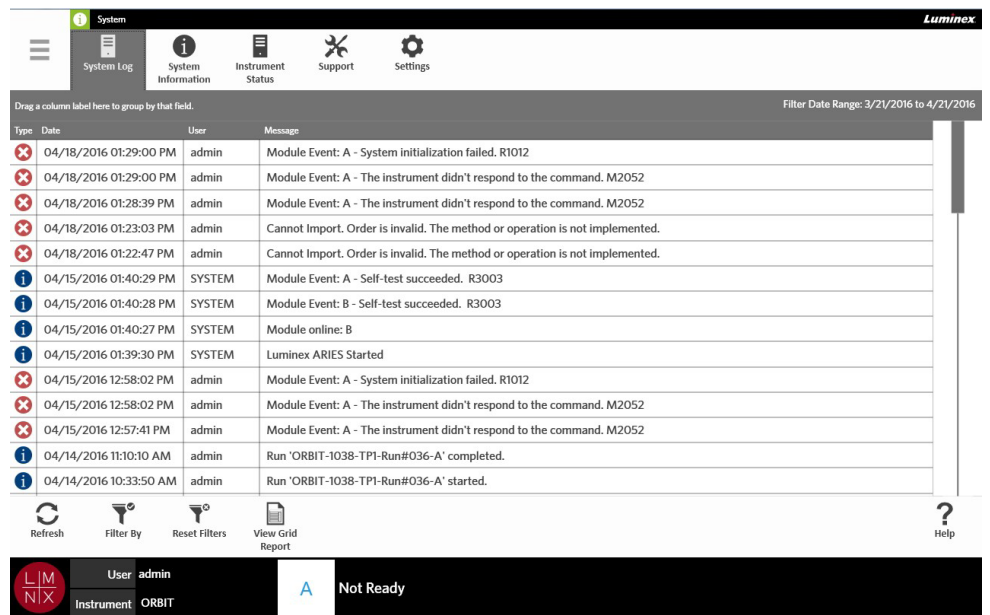

#### FIGURA 44. **Pagina System log (Registro di sistema)**

### **Creare un report a griglia**

Il report a griglia è una vista in formato PDF dei contenuti nella pagina. Selezionare  $\overline{\mathbb{R}}_{\tt{Report}}^{\tt{New\,Grid}}$  dalla barra della attività della pagina per generare un PDF. Quando il PDF creato compare nella pagina **Preview** (Anteprima), è possibile stampare e/o esportare il report a griglia, laddove necessario.

### **Applicare un filtro al registro di sistema**

- 1. Selezionare nell'angolo in alto a sinistra della schermata e accedere a **System** (Sistema) **> System Log** (Registro di sistema).
- **2.** Selezionare l'icona ritter by dalla barra delle azioni della pagina. Si apre la finestra di dialogo **Filter By** (Filtra per).
- 3. Scegliere il tipo di filtro da utilizzare. Le opzioni sono:
	- **• User (Utente)**
	- **• Log Level (Livello di registro)**
	- **• Time Range (Intervallo di tempo)**
	- **• Date from (Data da) e Date To (Data a)**
- 4. Selezionare **OK**.

### **Rimuovere i filtri**

 $\overline{\mathbf{T}}^\circ$ Per rimuovere i filtri e tornare alla visualizzazione predefinita, selezionare Reset Filters dalla barra delleazioni della pagina.

### **Pagina System Information (Informazioni di sistema)**

Questa pagina consente di visualizzare le informazioni sul copyright di Luminex, il Contratto di licenza con l'utente finale (EULA), la versione del software di ARIES**®** M1 e tutti gli eventuali aggiornamenti software installati nel sistema.

Per consultare il contratto EULA, selezionare **dulla barra delle azioni della pagina.** 

#### FIGURA 45. **Pagina System Information (Informazioni di sistema)**

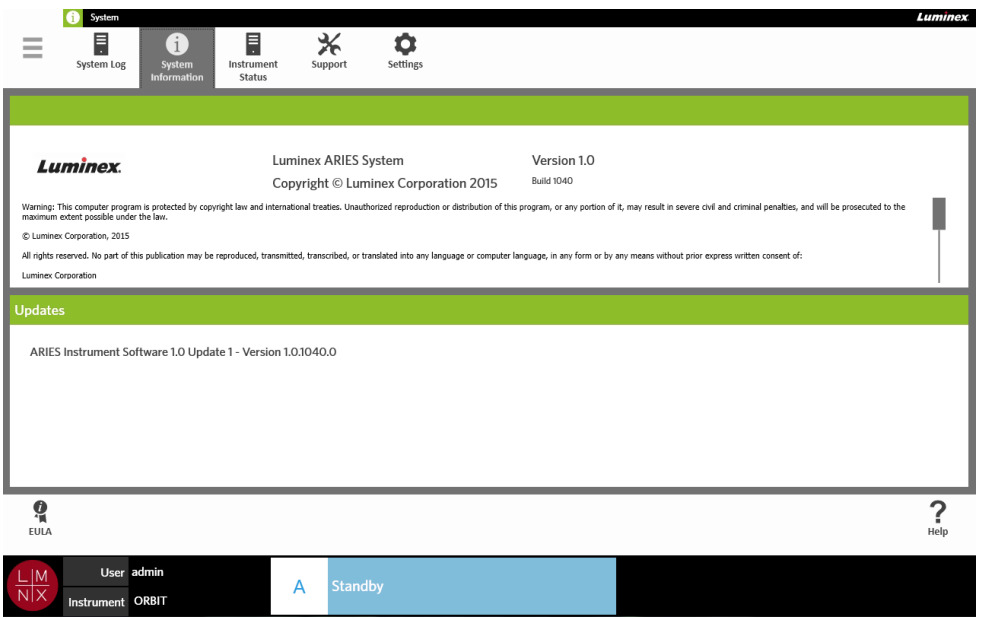

### **Pagina Instrument Status (Stato dello strumento)**

La pagina Instrument Status (Stato dello strumento) mostra gli stati correnti dello strumento e del modulo A, oltre a tutte le informazioni elencate nella sezione dedicata allo strumento e a tutti i promemoria creati dall'utente.

#### FIGURA 46. **Pagina Instrument Status (Stato dello strumento)**

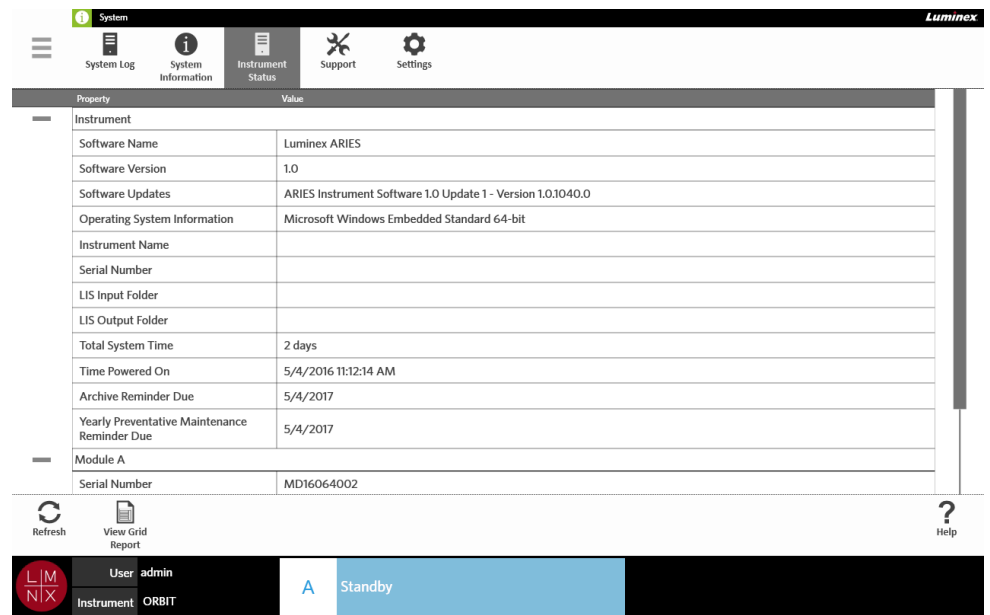

La sezione dedicata allo strumento include le seguenti informazioni:

- **• Software Name** (Nome del software)
- **• Software Version** (Versione del software)
- **• Software Updates** (Aggiornamenti software)
- **• Operating System Information** (Informazioni sul sistema operativo)
- **• Instrument Name** (Nome dello strumento)
- **• Serial Number** (Numero di serie)
- **• LIS Input Folder** (Cartella di importazione LIS)
- **• LIS Output Folder** (Cartella di esportazione LIS)
- **• Total System Time** (Tempo totale di sistema)
- **• Time Powered On** (Tempo di accensione)
- **• Archive Reminder Due** (Promemoria di scadenza archiviazione)
- **• Yearly Preventative Maintenance Reminder Due** (Promemoria di scadenza della manutenzione preventiva annuale)

La sezione dedicata al modulo A include le seguenti informazioni:

- **• Serial Number** (Numero di serie)
- **• Firmware Version** (Versione del firmware)
- **• Status** (Stato)
- **• Total Runs** (Processi totali)

### **Creare un report a griglia**

Il report a griglia è una vista in formato PDF dei contenuti nella pagina. Selezionare  $\frac{v_{\text{levo}}}{\text{Report}}$  dalla barra della attività della pagina per generare un PDF. Quando il PDF creato compare nella pagina **Preview**  (Anteprima), è possibile stampare e/o esportare il report a griglia, laddove necessario.

### **Pagina Support (Assistenza)**

La pagina Support (Assistenza) consente di creare un pacchetto di supporto da inoltrare all'assistenza tecnica. Il pacchetto di supporto è un file di grandi dimensioni contenente tutti i registri necessari e i processi (opzionali) utili all'assistenza tecnica di Luminex per rilevare eventuali i problemi che si sono verificati nel ARIES® M1 System. Il pacchetto di supporto può essere abbastanza piccolo da poter essere inviato tramite e-mail se l'allegato non contiene i dati dei processi. In caso contrario, inviare il file utilizzando il sistema BFT (Servizio Big File Transfer) di Luminex. Per inviare il pacchetto di supporto tramite BFT, immettere *<http://bft.luminexcorp.com/>*nel browser e seguire le istruzioni.

**AVVERTENZA:** Se al pacchetto di supporto vengono inclusi i dati sui processi, questi potrebbero contenere delle informazioni sui pazienti che sono tutelate da CLIA e HIPAA. Attenersi ai protocolli del proprio laboratorio prima di trasmettere informazioni a Luminex.

#### FIGURA 47. **Pagina Support (Assistenza)**

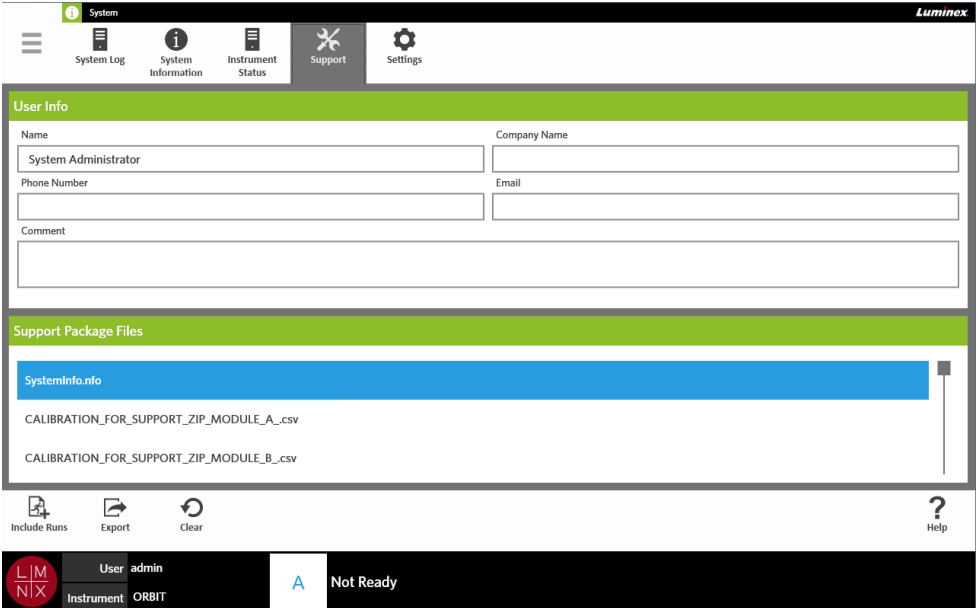

### **Esportare un pacchetto di supporto**

- 1. Selezionare nell'angolo in alto a sinistra della schermata e accedere a **System** (Sistema) **> Support** (Assistenza).
- 2. Immettere facoltativamente le informazioni nella finestra di dialogo **User Info** (Informazioniutente).
- 3. Se necessario, è possibile includere un massimo di 10 processi nel pacchetto di supporto.

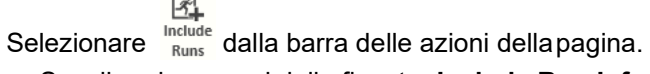

- **a.** Scegliere i processi dalla finestra **Include Run Information in the Support Package** (Includi informazioni sui processi nel pacchetto di supporto).
- b. Selezionare **OK**.

4. Se si è commesso un errore e si desidera ricominciare, fare clic sul simbolo dalla barra delle azioni della pagina. In caso contrario, passare alla fase successiva.

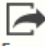

- **5.** Selezionare Export dalla barra delle azioni della pagina. Si apre la finestra di dialogo **Export File** (Esporta file).
	- a. Scegliere la **Location** (Posizione) per l'esportazione.
	- b. Selezionare **OK**.
- 6. Si apre la finestra di dialogo **Messages** (Messaggi) per informare l'utente che l'esportazione è stata completata. Selezionare **OK**.
- 7. Inviare il pacchetto di supporto tramite e-mail all'indirizzo *[support@luminexcorp.com](mailto:support@luminexcorp.com)* oppure tramite BFT all'indirizzo *<http://bft.luminexcorp.com/>*all'assistenza tecnica di Luminex.

### **Pagina System Settings (Impostazioni di sistema)**

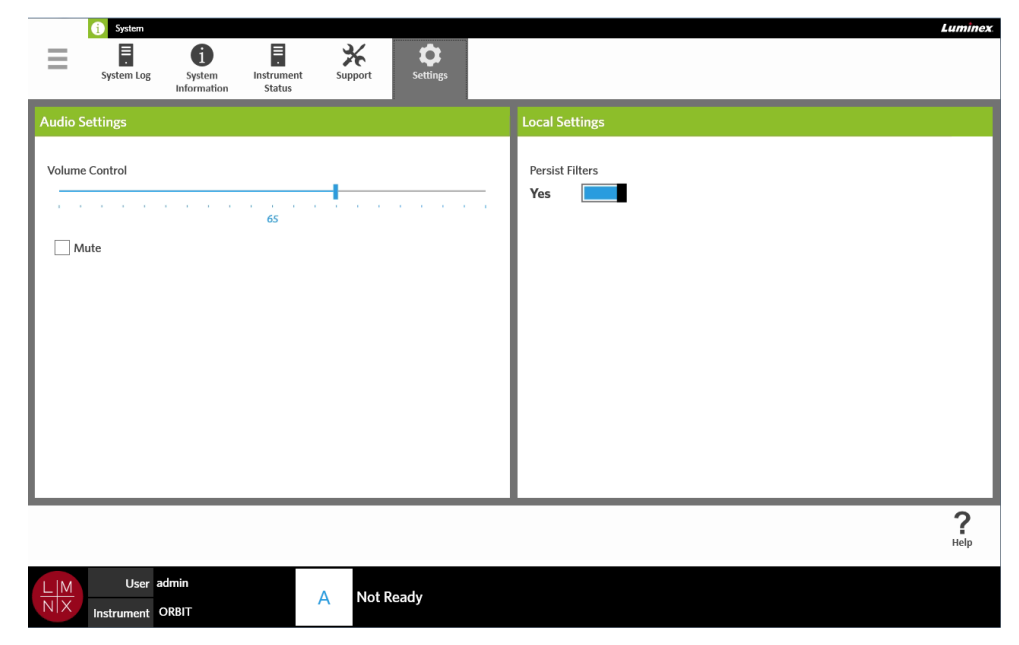

FIGURA 48. **Pagina System Settings (Impostazioni di sistema)**

### **Modificare le impostazioni audio**

Per modificare il volume degli altoparlanti, attenersi alla seguente procedura:

- 1. Selezionare nell'angolo in alto a sinistra della schermata e accedere a **System** (Sistema) **> Settings** (Impostazioni).
- 2. Nella finestra **Audio Settings** (Impostazioni audio), selezionare e tenere premuta la barra di scorrimento **Volume Control** (Controllo volume) e spostarla per impostare il livello di volume desiderato.
- 3. Per silenziare il sistema, spuntare la casella **Mute** (Silenzioso).

### <span id="page-98-0"></span>**Abilitare l'opzione Mantieni filtri**

 $\sim$ 

Se Mantieni filtri è disattivata, le selezioni fatte nelle finestre di dialogo con Filtra per vengono annullate ogni volta che si seleziona Filtra per dalla barra delle azioni della pagina.

Per abilitare questa funzione, attenersi alla seguente procedura:

- 1. Selezionare nell'angolo in alto a sinistra della schermata e accedere a **System** (Sistema) **> Settings** (Impostazioni).
- 2. Spostare il selettore dell'opzione **Persist Filters** (Mantieni filtri) su **Yes** (Sì).

# <span id="page-99-0"></span>**Capitolo 14: Manutenzione**

### **Precauzioni generali di manutenzione**

Osservare le seguenti precauzioni generali dimanutenzione:

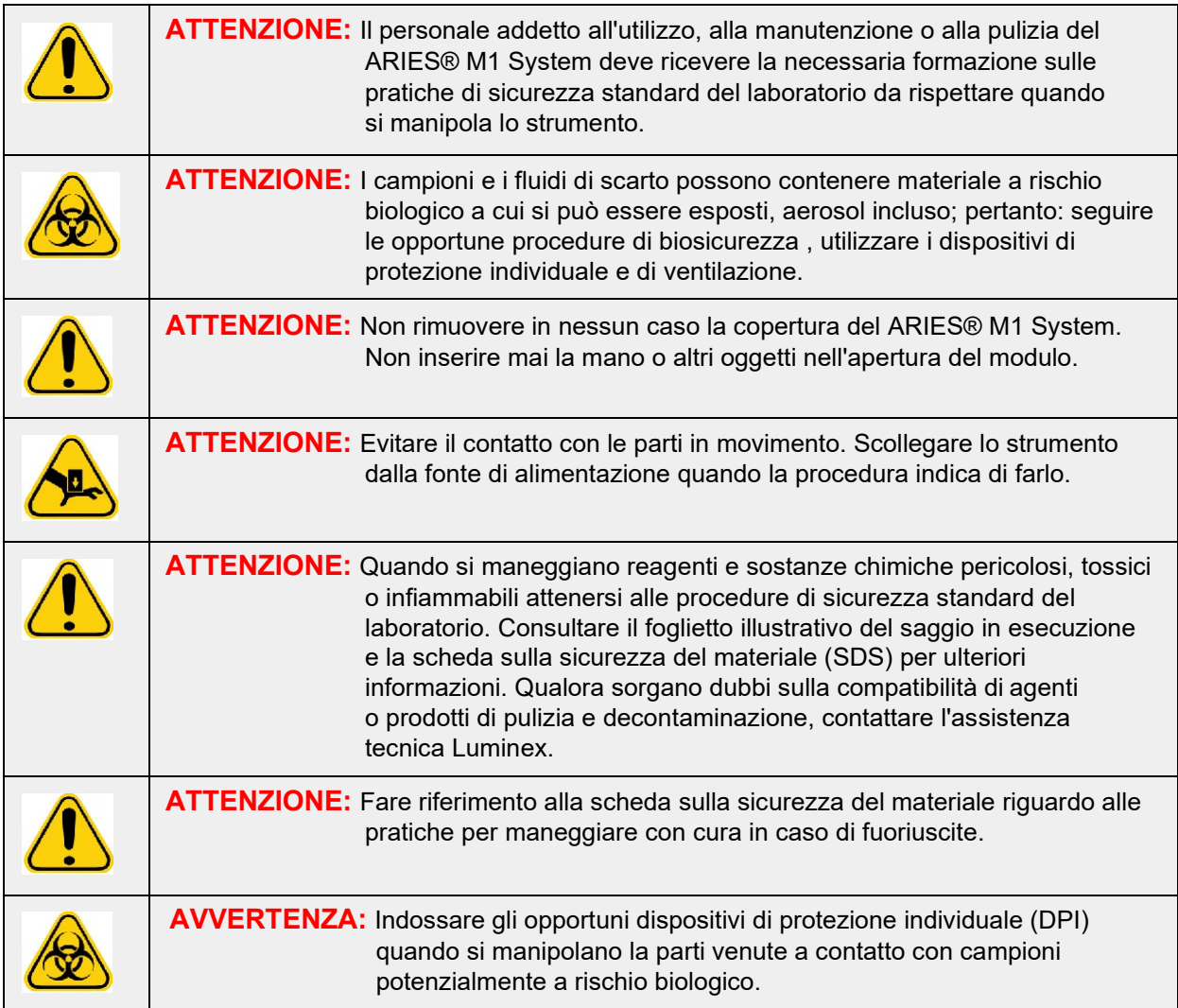

### **Manutenzione preventiva di 12 mesi**

Contattare l'Luminexassistenza tecnica per pianificare la manutenzione preventiva di 12 mesi.

### **Manutenzione di routine**

### **Decontaminazione del vassoio di preparazione dei campioni**

Luminex consiglia di pulire il vassoio di preparazione dei campioni (SPT) dopo ogni singolo utilizzo per prevenire casi di contaminazione incrociata.

- 1. Pulire la superficie del vassoio SPT con acqua e smaltire opportunamente il panno utilizzato.
- 2. Lavare il vassoio SPT con soluzione di candeggina al 10% per uso domestico.
- 3. Sciacquare il vassoio SPT con acqua e lasciare asciugare.

### **Decontaminazione quotidiana**

Luminex consiglia di pulire quotidianamente i seguenti elementi per prevenire casi di contaminazione incrociata.

- **•** Lettore di codici a barre palmare
- **•** Vano portacassette
- **•** Touch screen
- 1. Pulire le superfici con acqua e smaltire opportunamente il panno utilizzato.
- 2. Pulire le superfici con candeggina al 10% per uso domestico e smaltire opportunamente il panno utilizzato. Lasciare agire la candeggina sulla superficie per 10 minuti.
- 3. Lavare le superfici con acqua e lasciare asciugare.

### **Manutenzione da eseguirsi all'occorrenza**

### **Spegnimento del ARIES® M1 System**

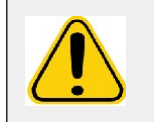

**ATTENZIONE:** Luminex sconsiglia di spegnere il ARIES**®** M1 System mentre è in corso un processo, poiché potrebbe causare la perdita dei dati. Le cassette non possono essere riutilizzate.

Procedura di spegnimento del sistema:

- 1. Rimuovere tutte le cassette dal vano.
- 2. Reinserire il vano vuoto nel modulo.
- 3. Premere il pulsante di accensione situato sul pannello anteriore, senza tenerlo premuto.

### **Decontaminazione del ARIES® M1 System**

In determinate situazioni potrebbe essere necessario eseguire la decontaminazione dell'intero ARIES**®** M1 System, ad esempio prima di spedirlo. Questa operazione è estremamente importante nel caso siano stati analizzati dei campioni a rischio biologico. In caso di domande sui reagenti di pulizia, contattare l'assistenza tecnica di Luminex.

**NOTA:** Prima di disinfettare il ARIES M1 System è necessario spegnerlo. Non spruzzare direttamente soluzioni detergenti sulle parti del sistema.

- 1. Spegnere il ARIES M1 System.
- 2. Pulire la superficie dello strumento con acqua e smaltire opportunamente il panno utilizzato.
- 3. Pulire la superficie dello strumento con candeggina al 10% per uso domestico e smaltire opportunamente il panno utilizzato. Lasciare agire la candeggina sulla superficie per 10 minuti.
- 4. Lavare le superfici con acqua e lasciare asciugare.

### **Sostituire il cavo di alimentazione**

Per sostituire il cavo di alimentazione, contattare l'assistenza tecnica di Luminex.

**ATTENZIONE:** Prima di cercare di alzare o spostare lo strumento, tenere presente che pesa circa 35,6 kg (78,5 lb). Per sollevare lo strumento sono necessarie due persone.

- 1. Spegnere il ARIES**®** M1 System e scollegare il cavo di alimentazione dalla presa a muro o l'UPS.
- 2. Scollegare il cavo dal retro del ARIES**®** M1 System.
- 3. Collegare il nuovo cavo di alimentazione sul retro del ARIES**®** M1 System.
- 4. Collegare il cavo alla presa a muro o UPS.

### **Sostituzione dei fusibili**

Potrebbe essere necessario sostituire periodicamente un fusibile sul ARIES**®** M1 System. I fusibili dello strumento devono avere i seguenti requisiti:

#### F5A, 250 V

La cartuccia dei fusibili accetta fusibili da 5 mm x 20 mm o 0,25" x 1,25". I fusibili sono disponibili presso Luminex Corporation. Per sostituire un fusibile si deve poter accedere al retro del ARIES**®** M1 System.

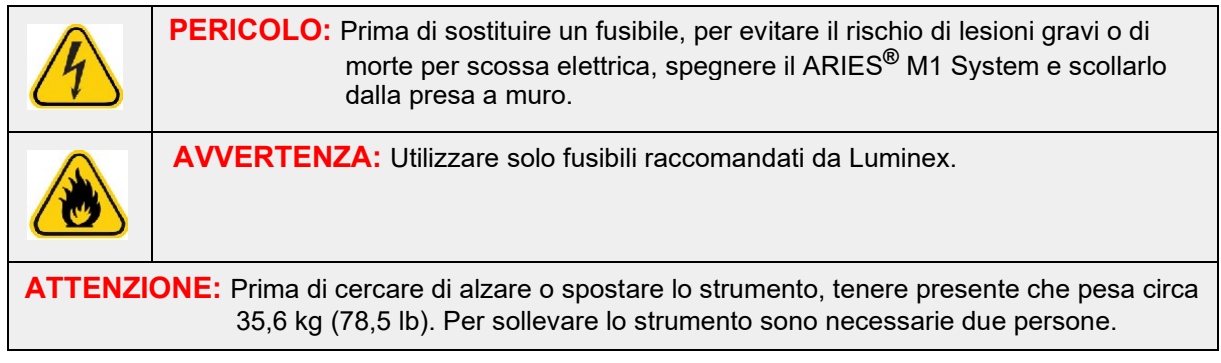

Per sostituire un fusibile:

- 1. Spegnere il ARIES**®** M1 System e scollegare il cavo di alimentazione dal retro dello strumento.
- 2. Con un piccolo cacciavite a taglio, aprire lo sportello del modulo nell'angolo in basso a sinistra nella parte posteriore dello strumento. Lo sportello del modulo dei fusibili si apre verso il basso. All'interno sono presenti due cartucce, una rossa in alto e una nera in basso.<br>
y

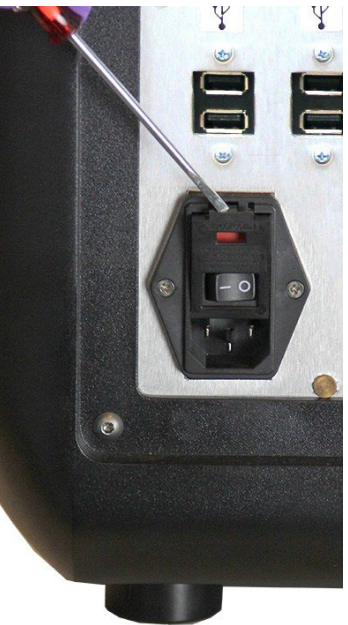

3. Rimuovere la cartuccia rossa con il cacciavite.

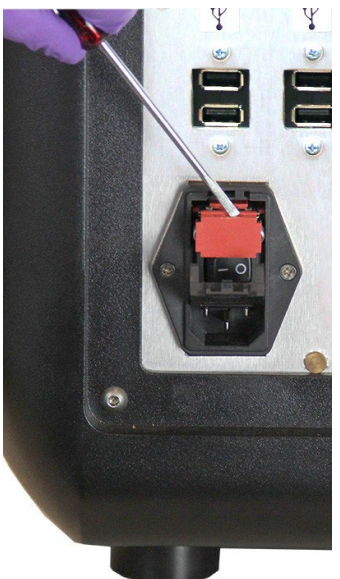

4. Verificare lo stato dei fusibili nella cartuccia. Un fusibile può presentare danni fisici evidenti, ad esempio un filo spezzato o il vetro annerito. Se il fusibile non presenta danni, testarne la continuità con un voltimetro

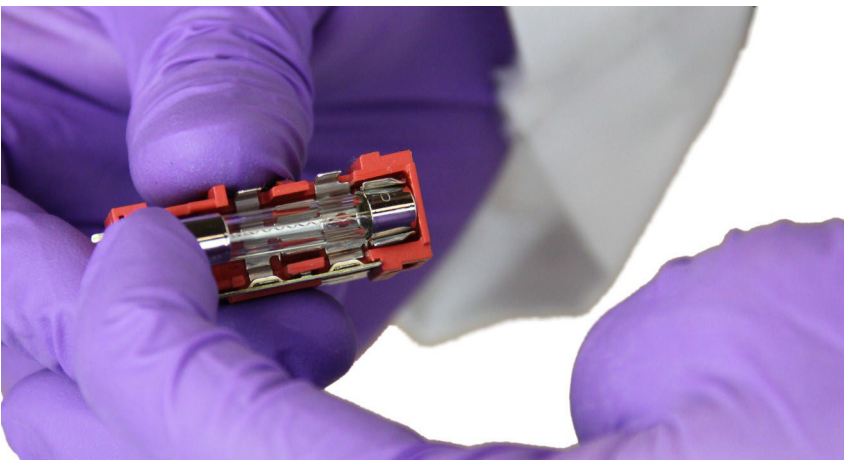

5. Sostituire i fusibili danneggiati con altri fusibili del tipo specificato sull'adesivo a destra del modulodi ingresso dell'alimentazione.

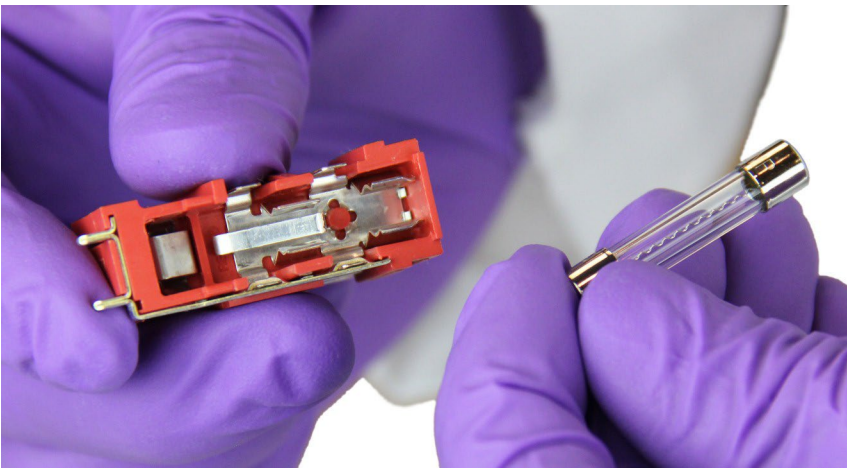

6. Riposizionare la cartuccia rossa.

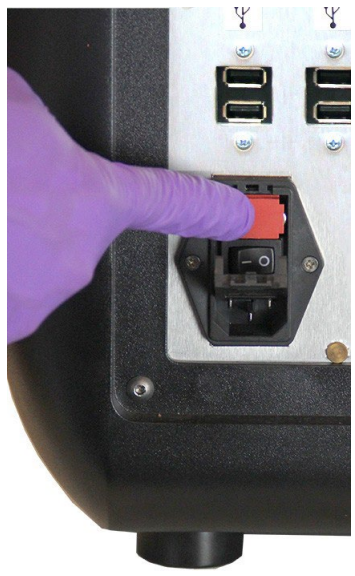

7. Chiudere lo sportello del modulo dei fusibili.

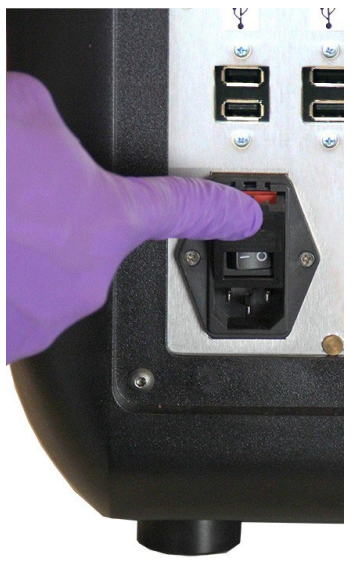

8. Inserire il cavo di alimentazione e accendere il ARIES**®** M1 System.

# **Capitolo 15: Risoluzione dei problemi**

Seguire le istruzioni contenute nel foglietto illustrativo di ARIES**®** per gli errori riscontrati durante i processi dei saggi.

Contattare l'assistenza tecnica di Luminex in caso di errori o malfunzionamenti dello strumento (ad es. "Il riscaldatore superiore non risponde", "Termistore aperto nel TEC(x)" oppure "Azionamento del magnete integrato non riuscito dopo un nuovo tentativo", ecc.).

Per le informazioni di contatto, vedere *["Assistenza tecnica Luminex"](#page-19-0)* a pagina 6.

# **Appendice A: Spedizione**

## **Spedizione**

In caso di gravi problemi con il ARIES**®** M1 System, potrebbe essere necessario restituirlo a Luminex Corporation per la riparazione. Se l'assistenza tecnica di Luminex indica di restituire il ARIES**®** M1 System, il rappresentante dell'assistenza tecnica fornirà tutte le informazioni necessarie e il numero di autorizzazione alla restituzione (RMA).

**NOTA:** È necessario decontaminare lo strumento prima della restituzione. Per le procedure di decontaminazione vedere *["Manutenzione"](#page-99-0)* a pagina 86.

### **Lista di controllo per la spedizione**

Completare la seguente lista di controllo, apporvi firma e data e restituirla insieme al ARIES**®** M1 System.

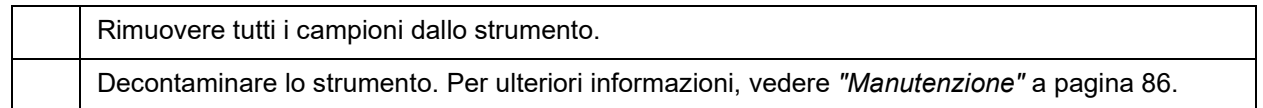

Sono stati rilevati dei danni alle cassette utilizzate o delle perdite all'interno dello strumento?

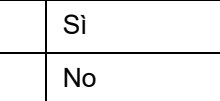

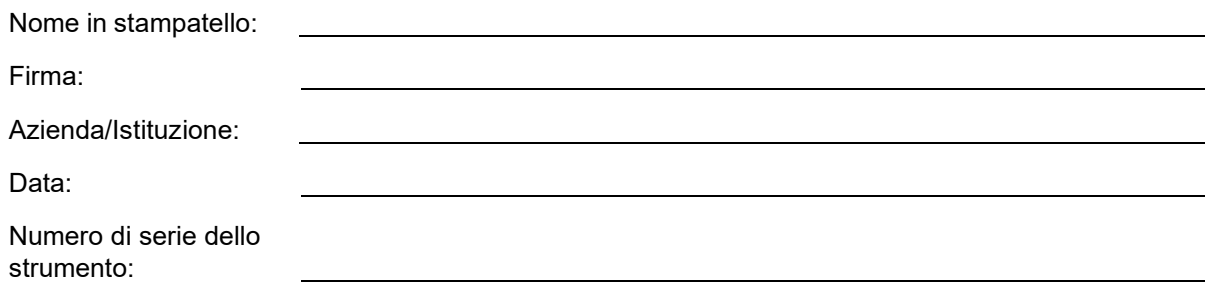

# **Appendice B: Codici**

### **Hardware**

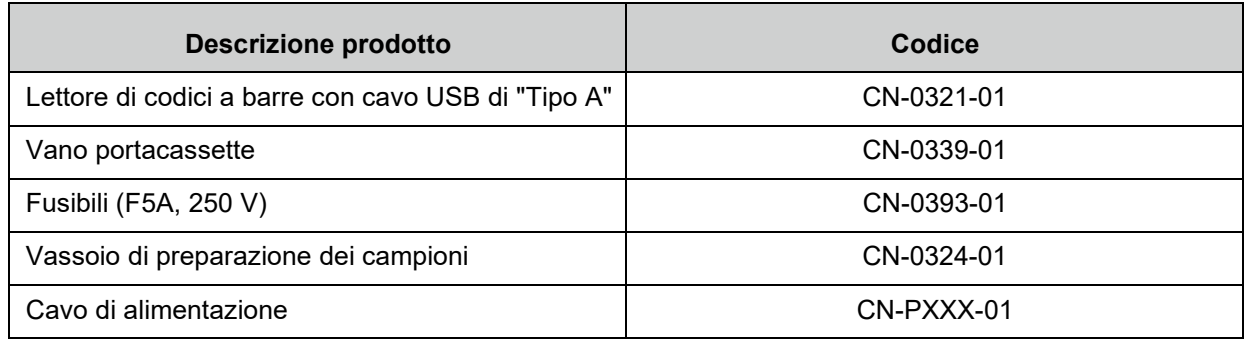

\* XXX indica il numero di un componente specifico per un determinato Paese. Per maggiori informazioni, rivolgersi all'Assistenza tecnica Luminex

## **Prodotti per la disinfezione**

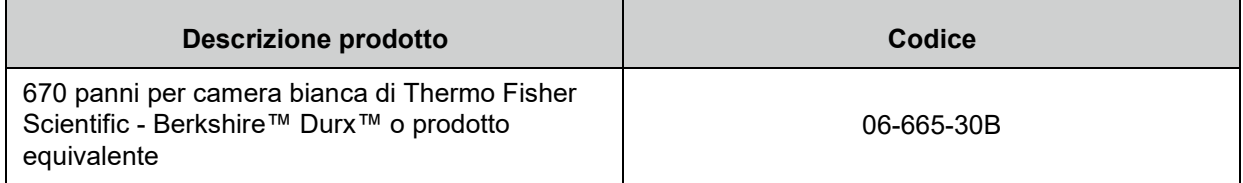